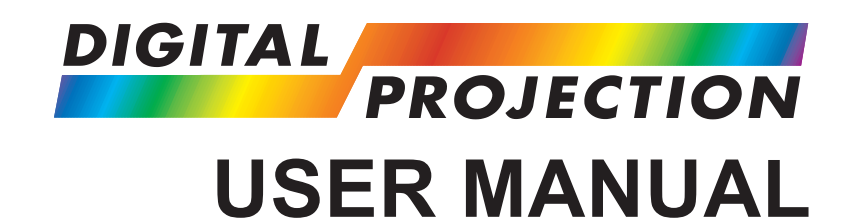

## **INSTALLATION AND QUICK-START GUIDE CONNECTION GUIDE OPERATING GUIDE REMOTE COMMUNICATIONS GUIDE**

## E-Vision 7000 Series

**High Brightness Digital Video Projector**

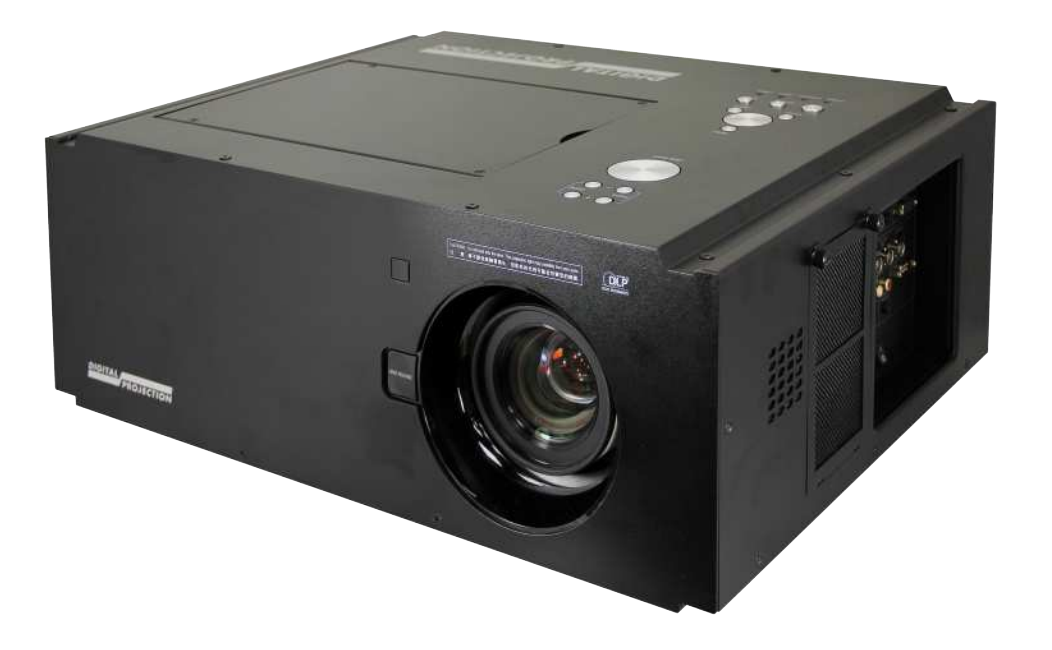

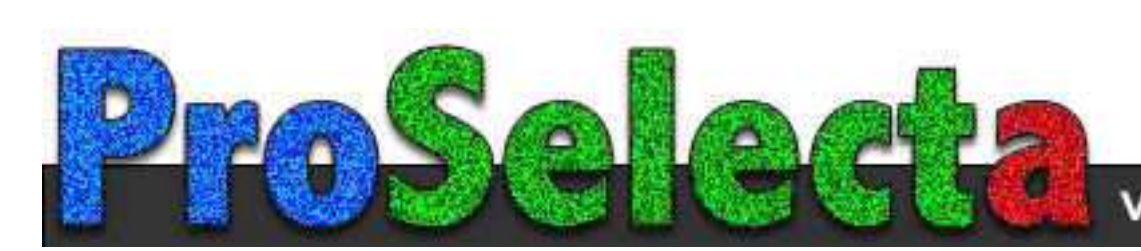

View :: Compare :: Select - www.ProSelecta.com

#### **Digital Projection** E-Vision 7000 Series

### About This Document

Please follow the instructions in this manual carefully to ensure safe and long-lasting use of the projector. Keep this manual handy for future reference.

#### Symbols used in this manual

Many pages in this document have a dedicated area for notes. The information in that area is accompanied by the following symbols:

**ELECTRICAL WARNING: this symbol indicates that there is a danger of electrical shock unless the instructions are closely followed.**

**WARNING: this symbol indicates that there is a danger of physical injury to yourself and/or damage to the equipment unless the instructions are closely followed.**

*Notes*

*NOTE: this symbol indicates that there is some important information that you should read.*

#### Product revision

Because we at Digital Projection continually strive to improve our products, we may change specifications and designs, and add new features without prior notice.

### Legal notice

Trademarks and trade names mentioned in this document remain the property of their respective owners. Digital Projection disclaims any proprietary interest in trademarks and trade names other than its own.

Copyright © 2013 Digital Projection Ltd. All rights reserved.

*Rev B May 2013 i*

### **Digital Projection** E-Vision 7000 Series

### Introduction

**Congratulations on your purchase of this Digital Projection product.**

Your projector has the following key features:

- • Swappable color wheels for high brightness and color critical applications.
- • BrilliantColor™ for increased system brightness.
- • DynamicBlack™ for improved black levels in dark scenes.
- • Frame sequential 3D support at up to 120Hz with support for DLP® Link™ glasses synchronisation only.

*Notes*

- Independent control of hue, saturation and gain for primary and secondary colors.
- • Vertical keystone correction.
- Control via LAN and RS232.
- Motorized lens mount.

A serial number is located on the back of the projector. Please record it here:

## **CONTENTS**

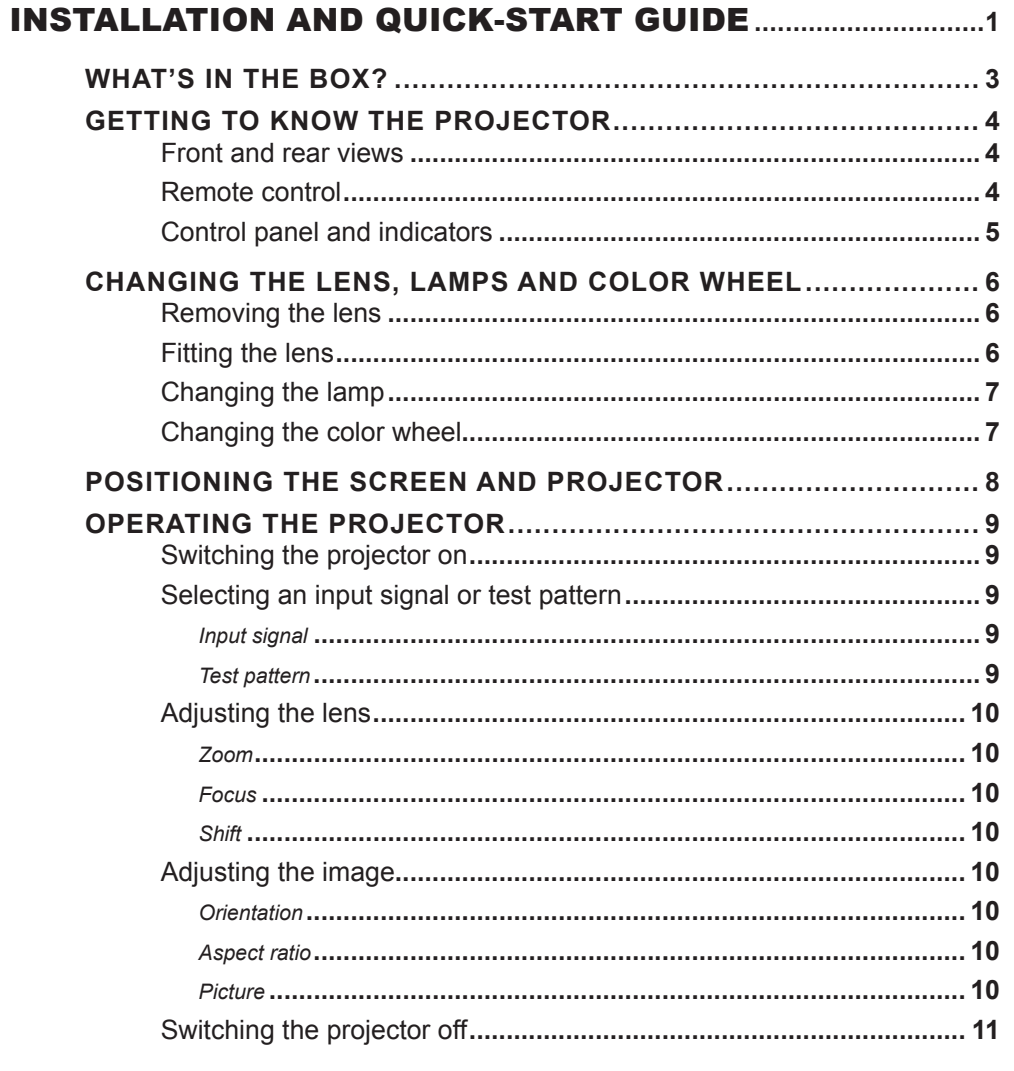

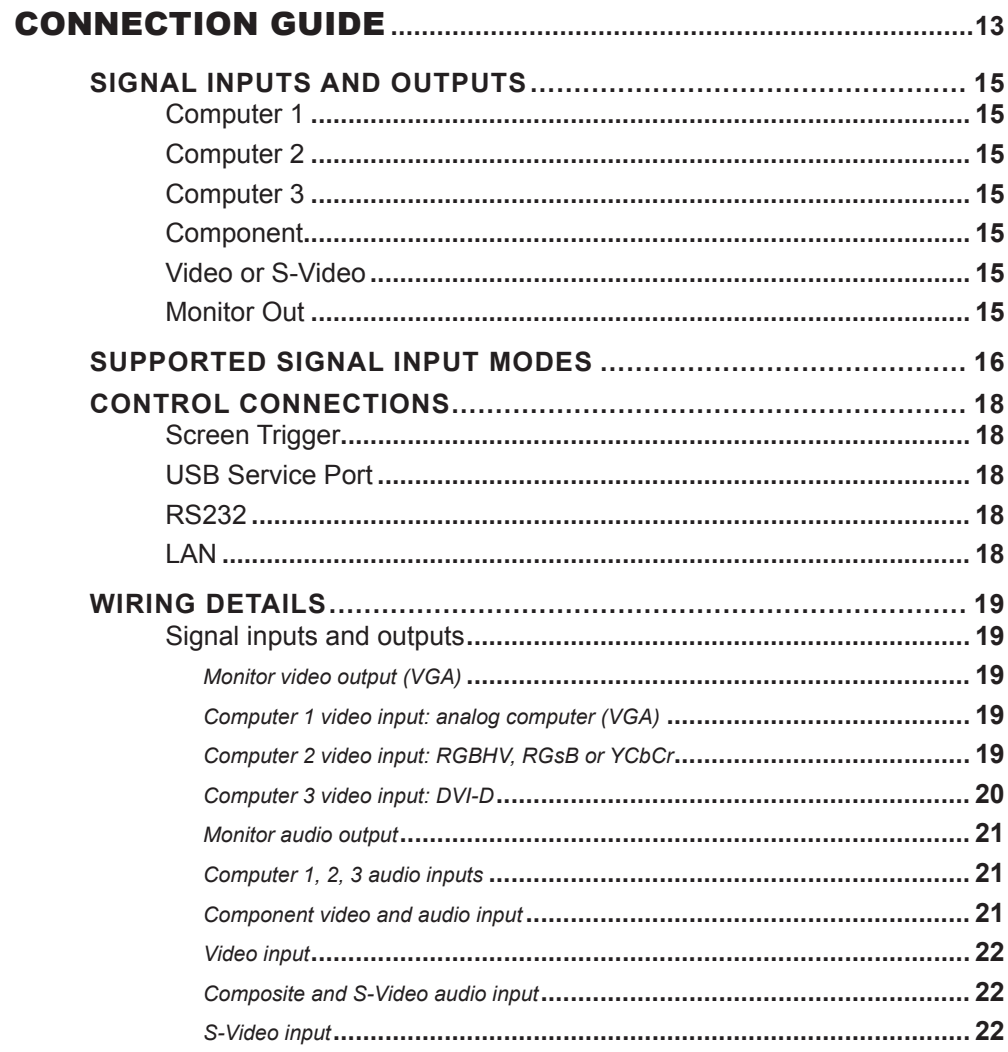

### Digital Projection E-Vision 7000 Series

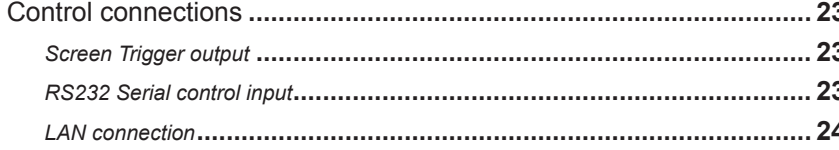

### 

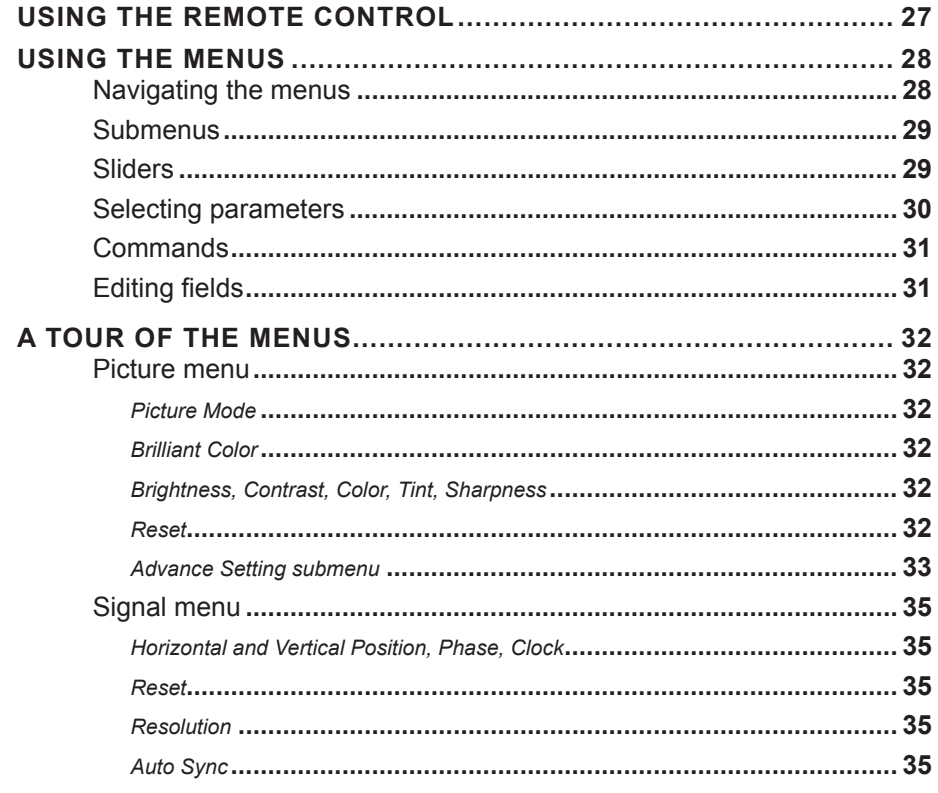

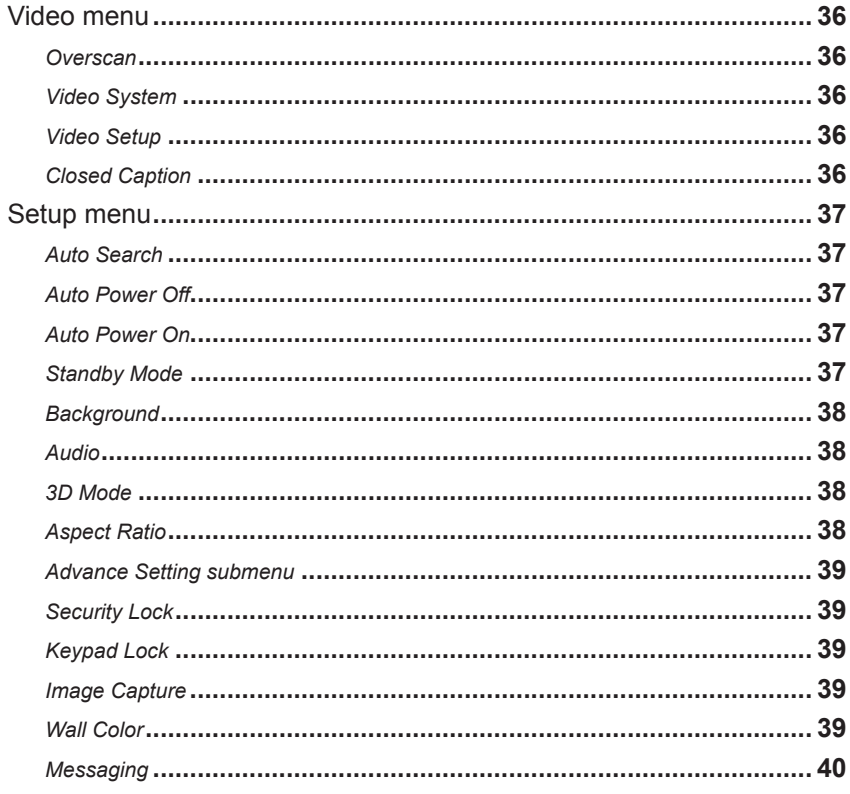

 $\sim$ 

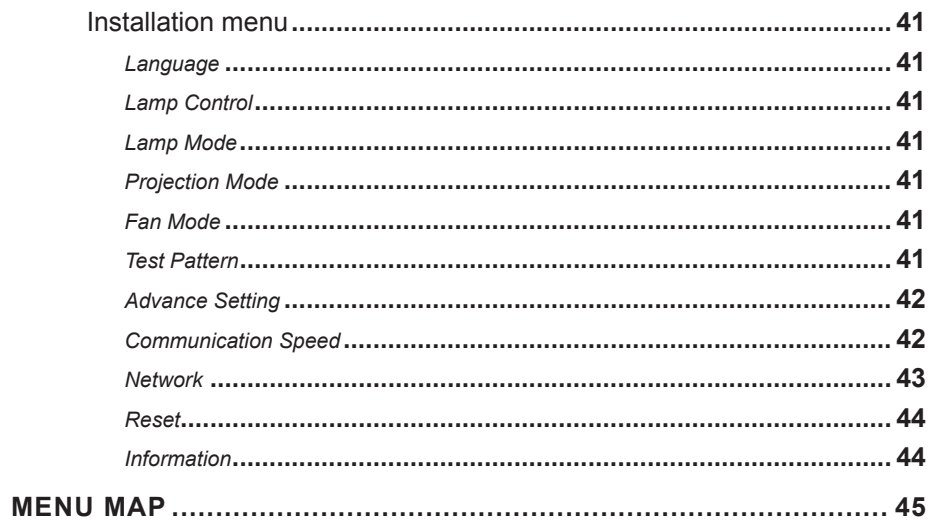

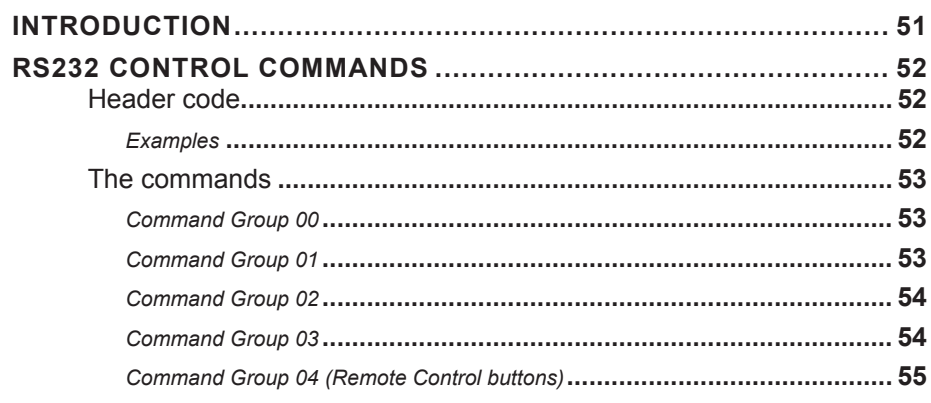

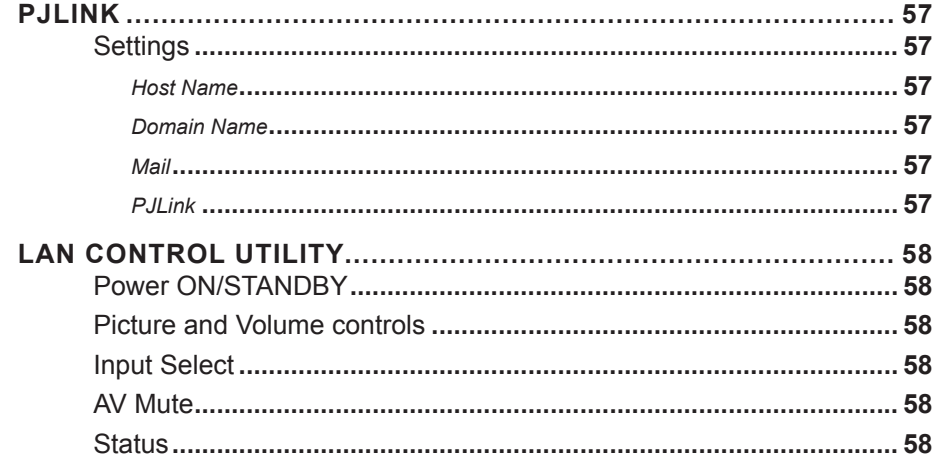

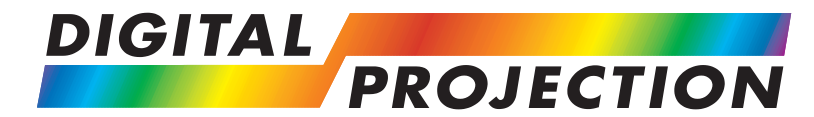

# <span id="page-6-0"></span>**INSTALLATION AND QUICK-START GUIDE**

## E-Vision 7000 Series

**High Brightness Digital Video Projector**

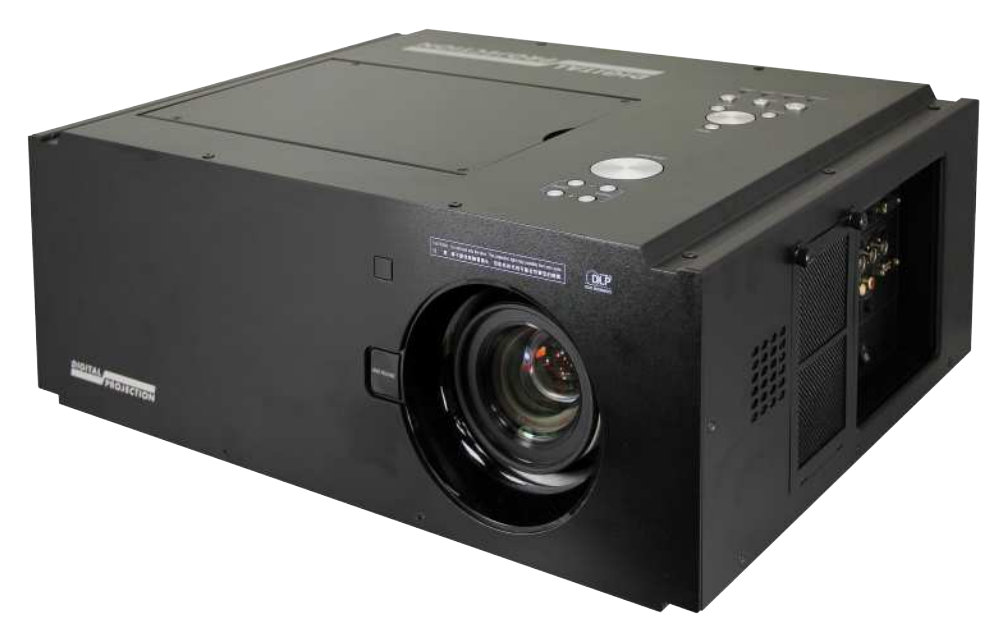

## **IN THIS GUIDE**

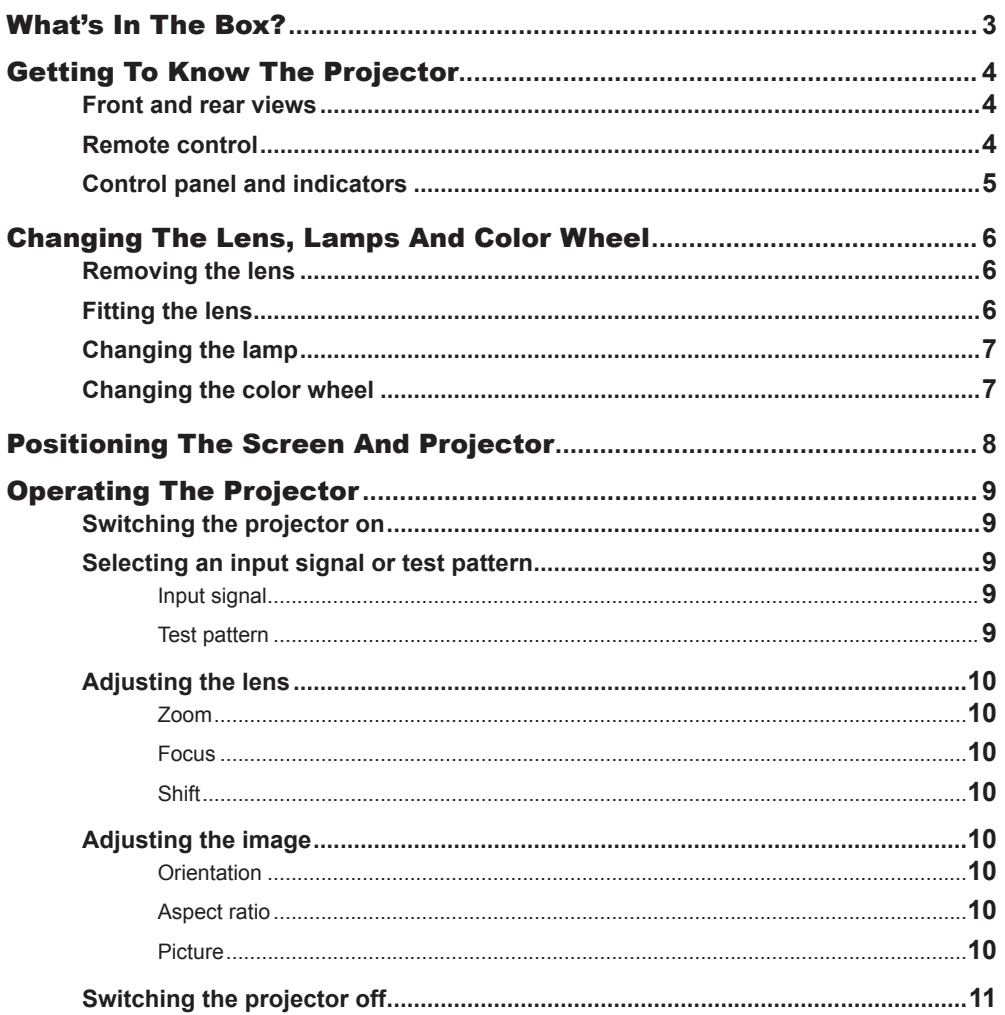

<span id="page-8-0"></span>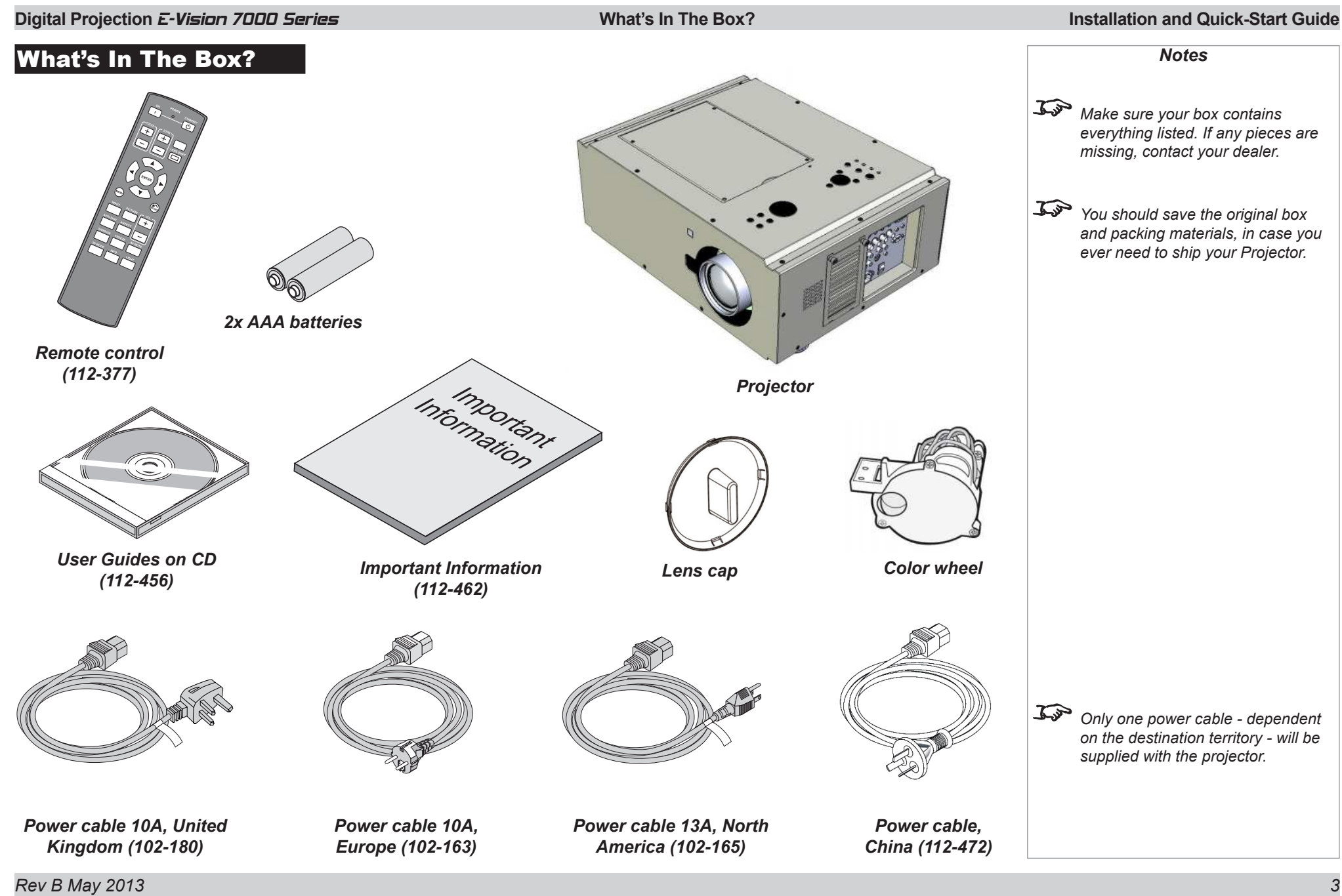

<span id="page-9-0"></span>**Digital Projection E-Vision 7000 Series Getting To Know The Projector Installation and Quick-Start Guide** 

### Getting To Know The Projector

#### Front and rear views

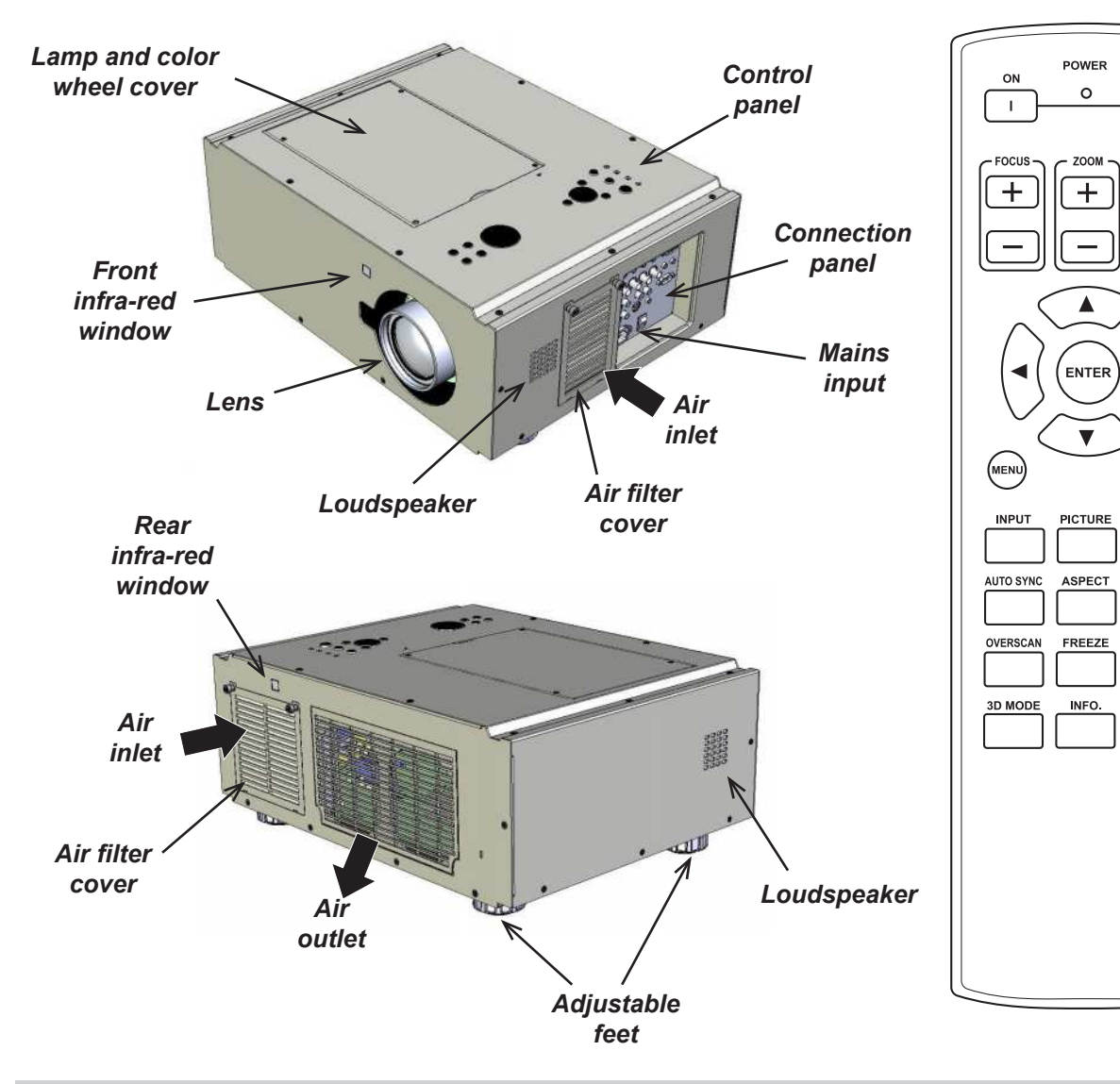

### Remote control

**STANDBY** 

 $\overline{O}$ 

**TEST**<br>PATTERN

**LENS SHIFT**  $\Box$ 

(RETURN)

 $VOL +$ 

 $\equiv$ 

AV MUTE

**LIGHT** 

*40°*

 $\overline{\phantom{0}}$ 

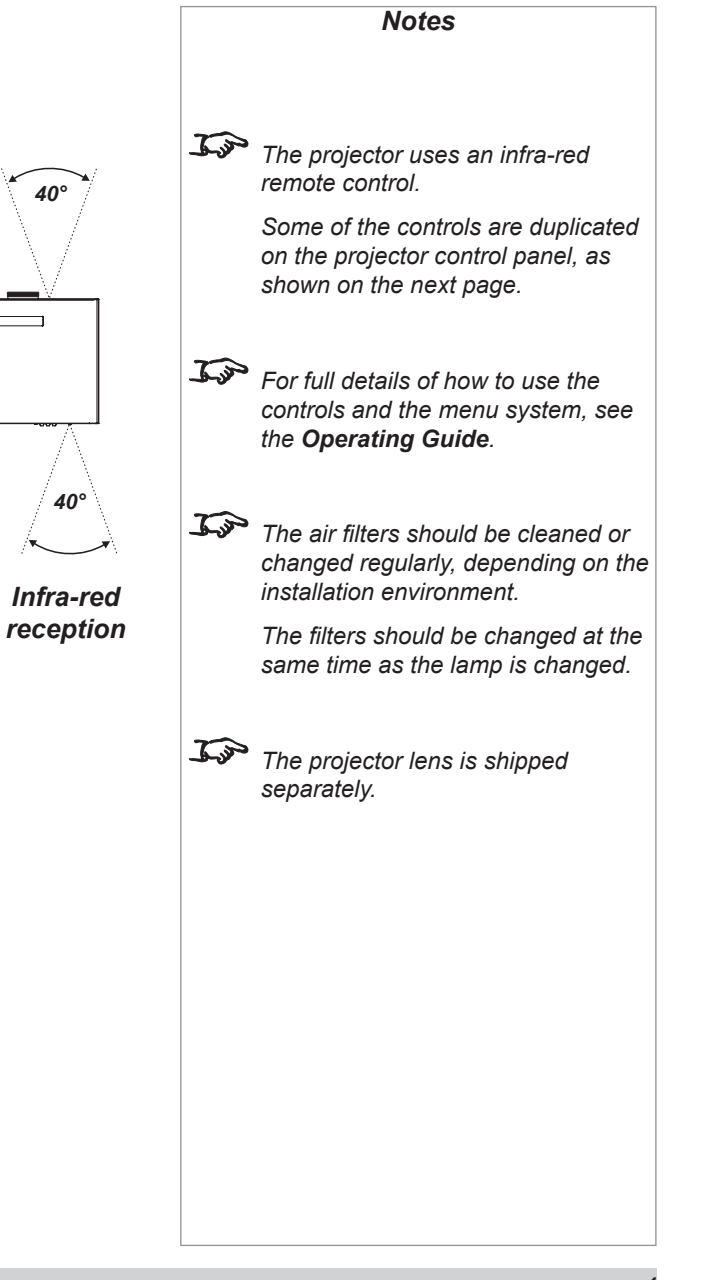

*Rev B May 2013 4*

#### <span id="page-10-0"></span>**Digital Projection E-Vision 7000 Series Getting To Know The Projector Installation and Quick-Start Guide**

#### Control panel and indicators

Some of the controls from the remote control are duplicated on the projector control panel, as shown on the right.

*The* CANCEL *button has the same function as the* RETURN *button on the remote control.*

*The* SOURCE *and* AUTO *buttons have the same function as the* INPUT *and* AUTO SYNC *buttons on the remote control.*

The *Power* indicator will show amber when in standby and green when the projector is on, and will flash when the projector is warming up or cooling down.

The *Warning* indicator will flash to show any error situations.

The *Lamp* indicators will show which lamp is in use, and whether the projector is in Normal or Eco mode, and will flash to show lamp status.

*The chart below shows all possible combinations of indicator lamp color.*

Lamp 1 Power Warning  $Lamo<sub>2</sub>$ Standby (eco mode) Standby (normal) Power on (normal) Power on (eco mode) Warming up Cooling down Cover open repeat Over temperature repeat Power error repeat Fan fail repeat Keys locked flashes when key pressed End of life approaching amp life over amp error No lamp repeat

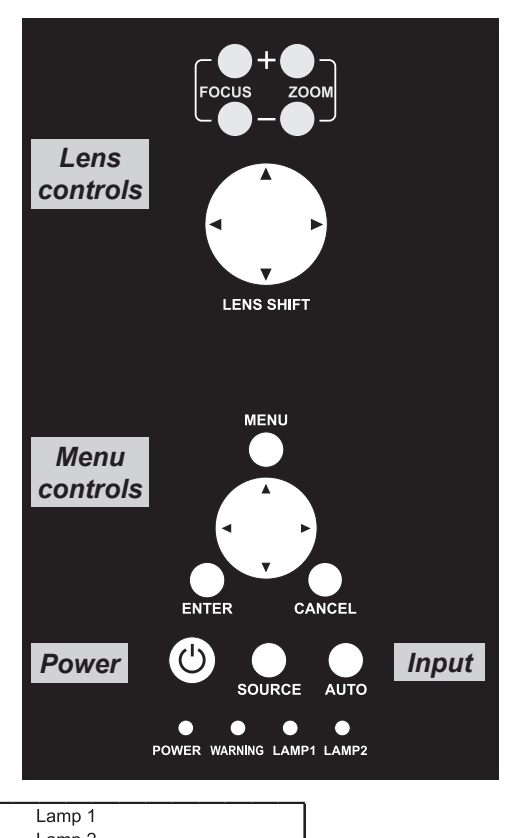

repeat

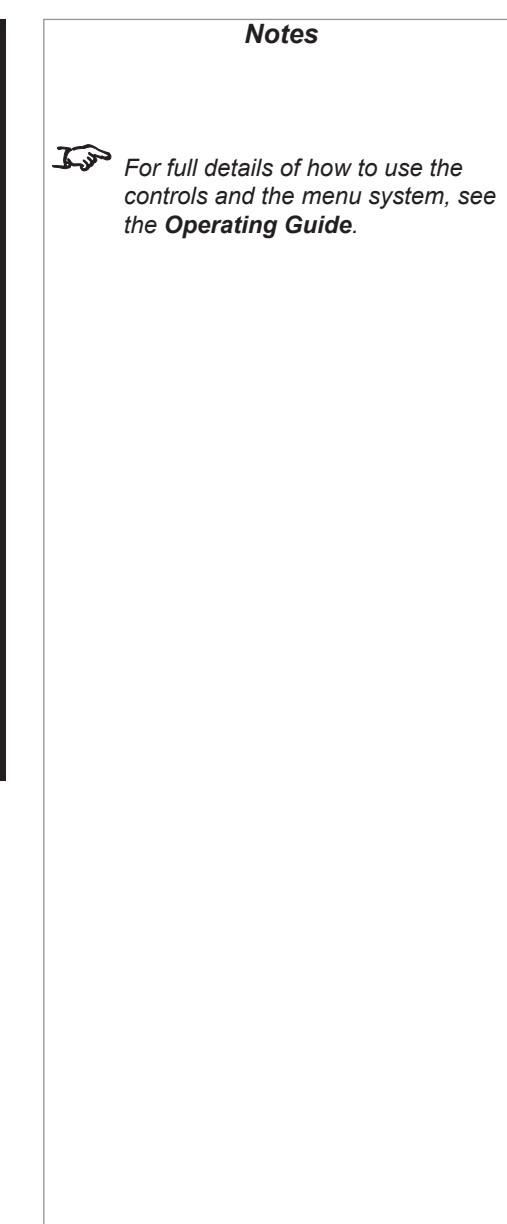

#### <span id="page-11-0"></span>**Digital Projection** E-Vision 7000 Series **Changing The Lens, Lamps And Color Wheel Installation and Quick-Start Guide**

**Always allow the lamp to cool for** 

*Notes*

**- disconnecting the power - moving the projector**

**5 minutes before:**

### Changing The Lens, Lamps And Color Wheel

### Removing the lens

- Remove the lens cap.
- • Push in the lens release lever, and turn the lens anti-clockwise.
- Remove the lens.

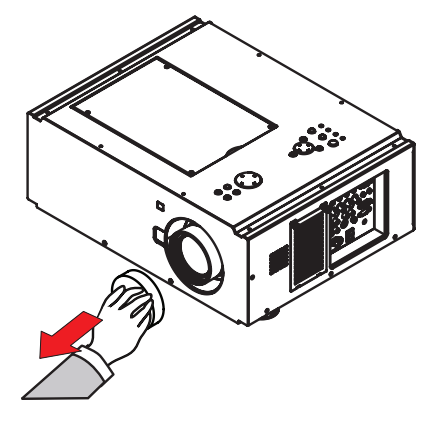

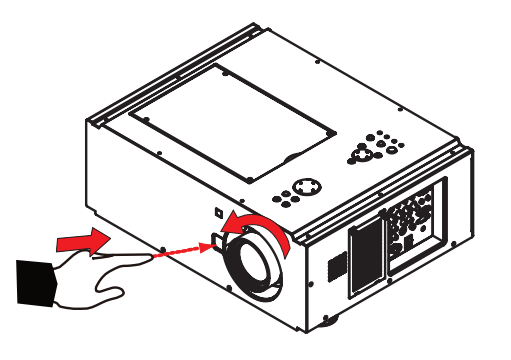

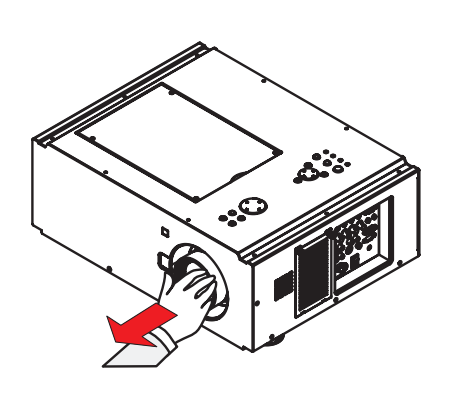

Tur *The projector lens is shipped separately.*

### Fitting the lens

- Position the lens so that the label marked 'O' is at the top, and gently insert it all the way into the lens mount.
- Turn the lens clockwise until it clicks into place.

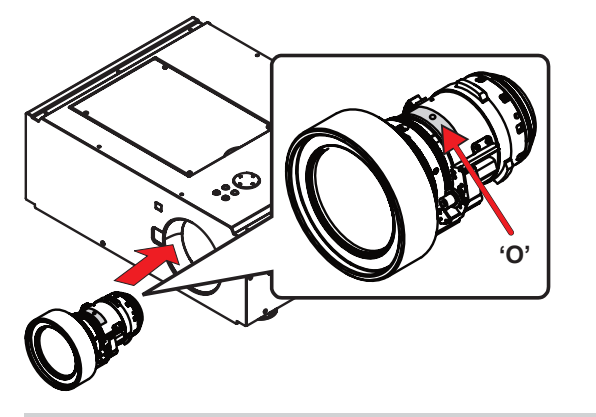

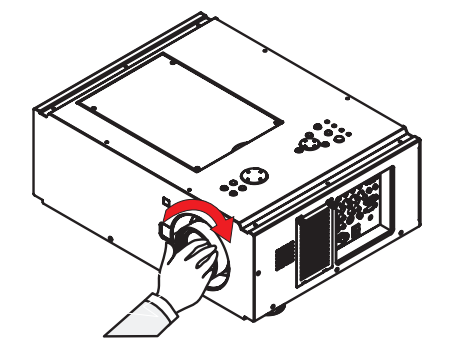

#### <span id="page-12-0"></span>**Digital Projection** E-Vision 7000 Series **Changing The Lens, Lamps And Color Wheel Installation and Quick-Start Guide**

*Notes*

#### Changing the lamp

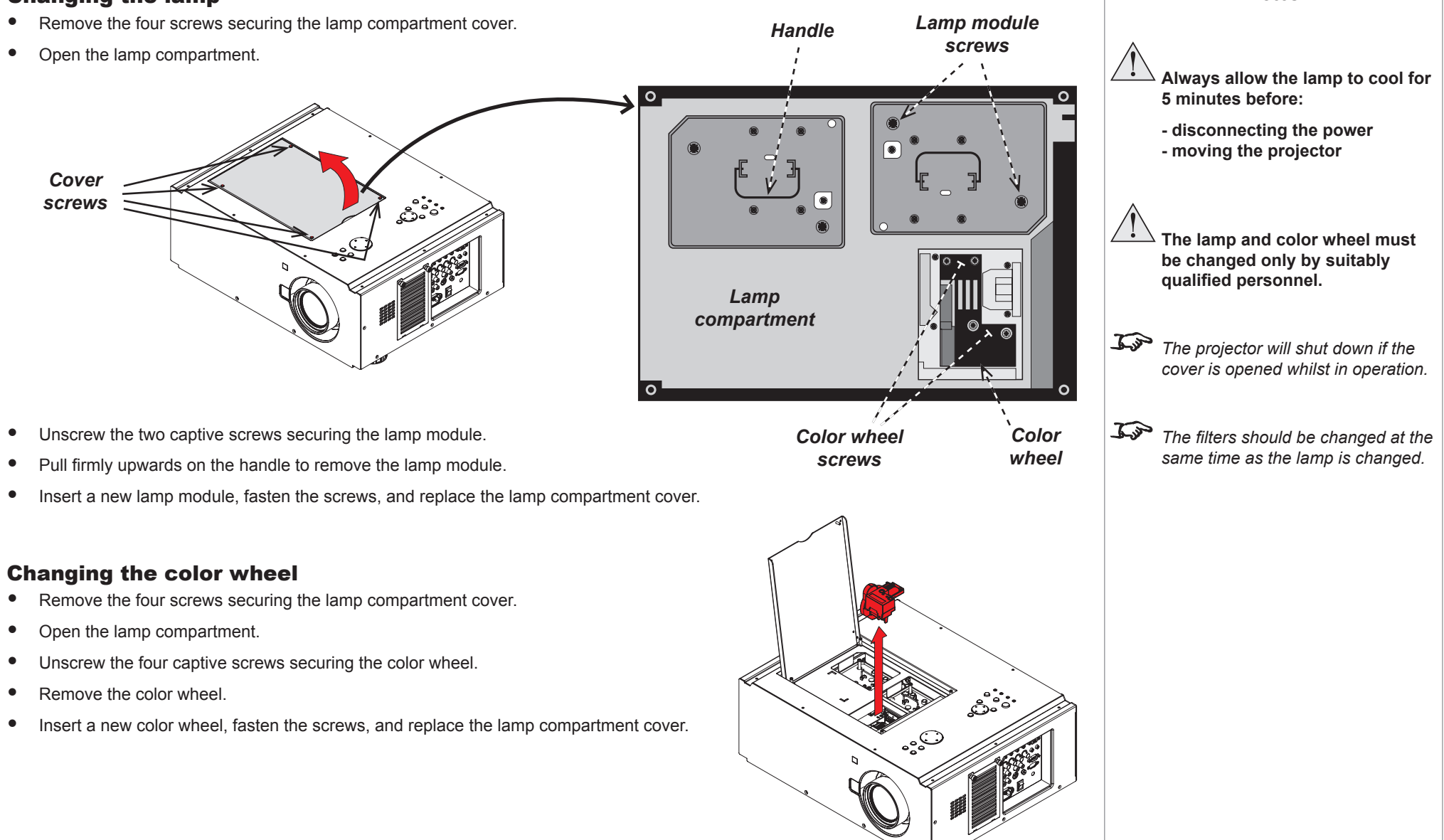

#### <span id="page-13-0"></span>**Digital Projection** E-Vision 7000 Series **Positioning The Screen And Projector Installation and Quick-Start Guide**

**Always allow the lamp to cool for** 

*Notes*

**5 minutes before:**

 $\frac{1}{2}$ 

### Positioning The Screen And Projector

- Install the screen, ensuring that it is in the best position for viewing by your audience.
- Mount the projector, ensuring that it is at a suitable distance from the screen for the image to fill the screen. Set the adjustable feet so that the projector is level, and perpendicular to the screen.
- The dimension drawing below shows the positions of the feet for table mounting, and the fixing holes for ceiling mounting.

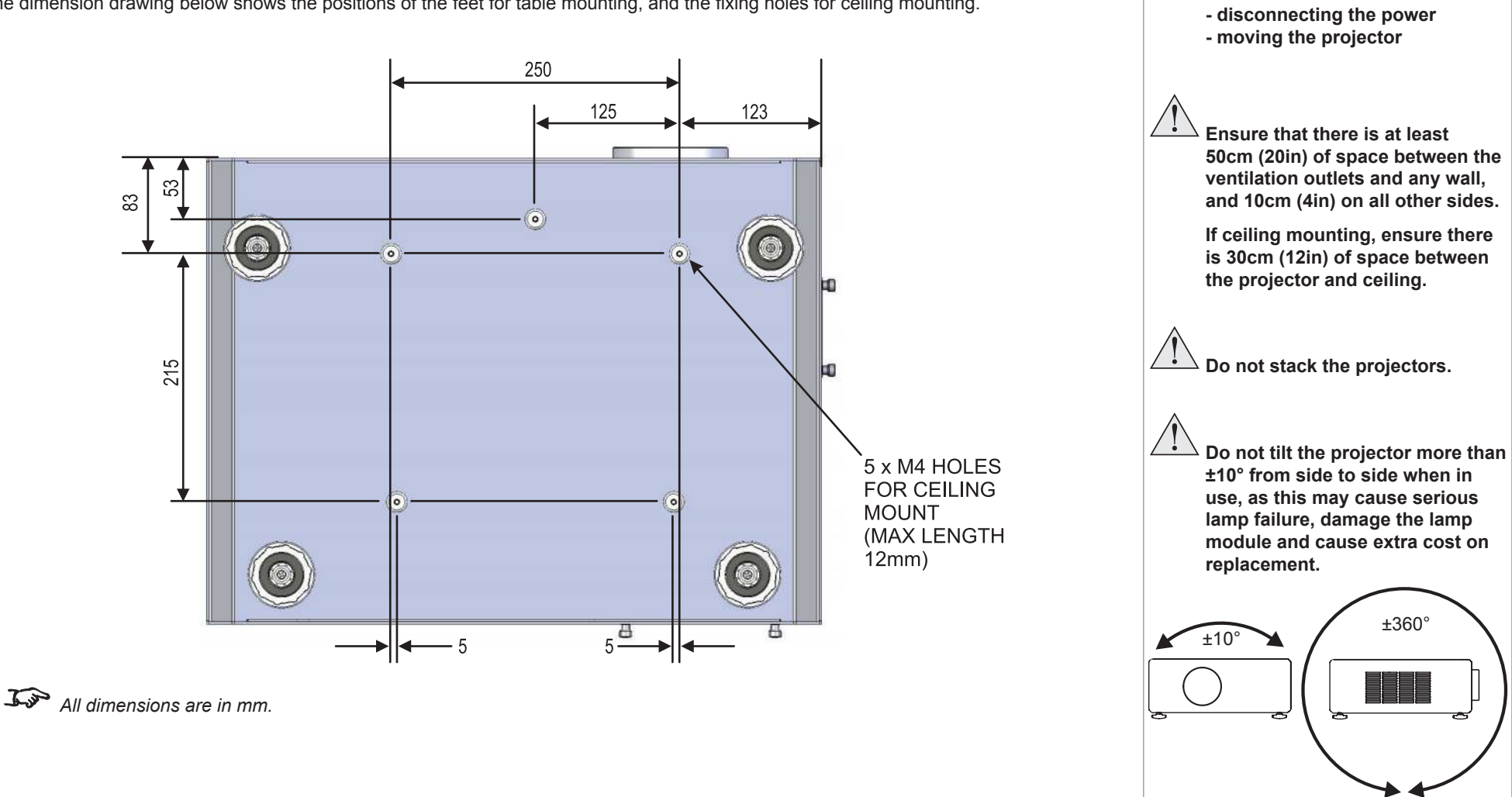

#### <span id="page-14-0"></span>**Digital Projection** E-Vision 7000 Series **Operating The Projector Installation and Quick-Start Guide**

### Operating The Projector

#### Switching the projector on

- Connect the power cable between the mains supply and the projector. Switch on at the switch next to the power connector.
- Wait until the self-test has completed and the *Power* indicator on the projector control panel shows amber. The lamp will be off and the projector will be in *STANDBY* mode.
- Press  $\binom{1}{k}$  on the control panel or **POWER ON** on the remote control.

The **Power** indicator on the control panel will flash green for a few seconds whilst the lamp comes up to full brightness. When the projector is ready for use, the *Power* indicator will show steady green.

### Selecting an input signal or test pattern

#### Input signal

- Connect an image source to the projector. The signal should be automatically detected by the projector, and should be displayed within a two or three seconds.
- If more than one signal is connected, then select the image you want to display:

Press **SOURCE** on the control panel to cycle through the inputs,

or press **INPUT** on the remote control, then  $\leq$  or  $\geq$  to cycle through the inputs.

#### Test pattern

If you have no image source connected to the projector, then you can display a test pattern instead:

Press TEST PATTERN on the remote control, then  $\langle \rangle$  or  $\rangle$  to cycle through the patterns,

or select a Test Pattern from the Installation menu.

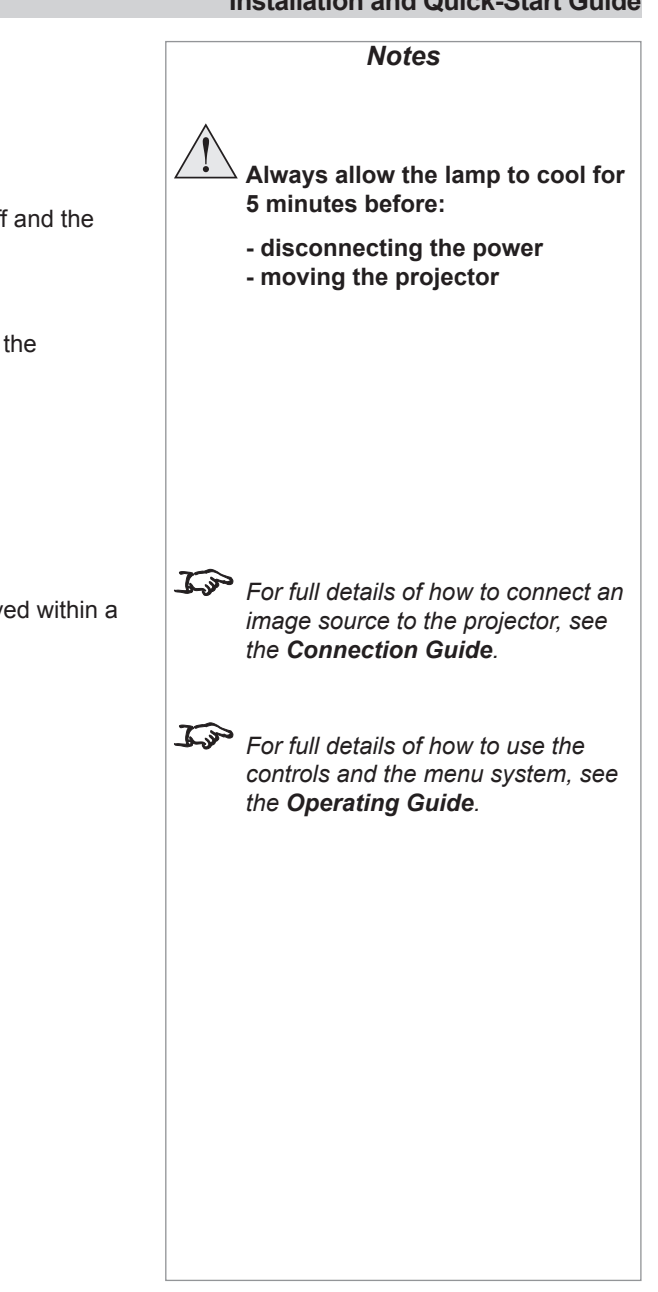

<span id="page-15-0"></span>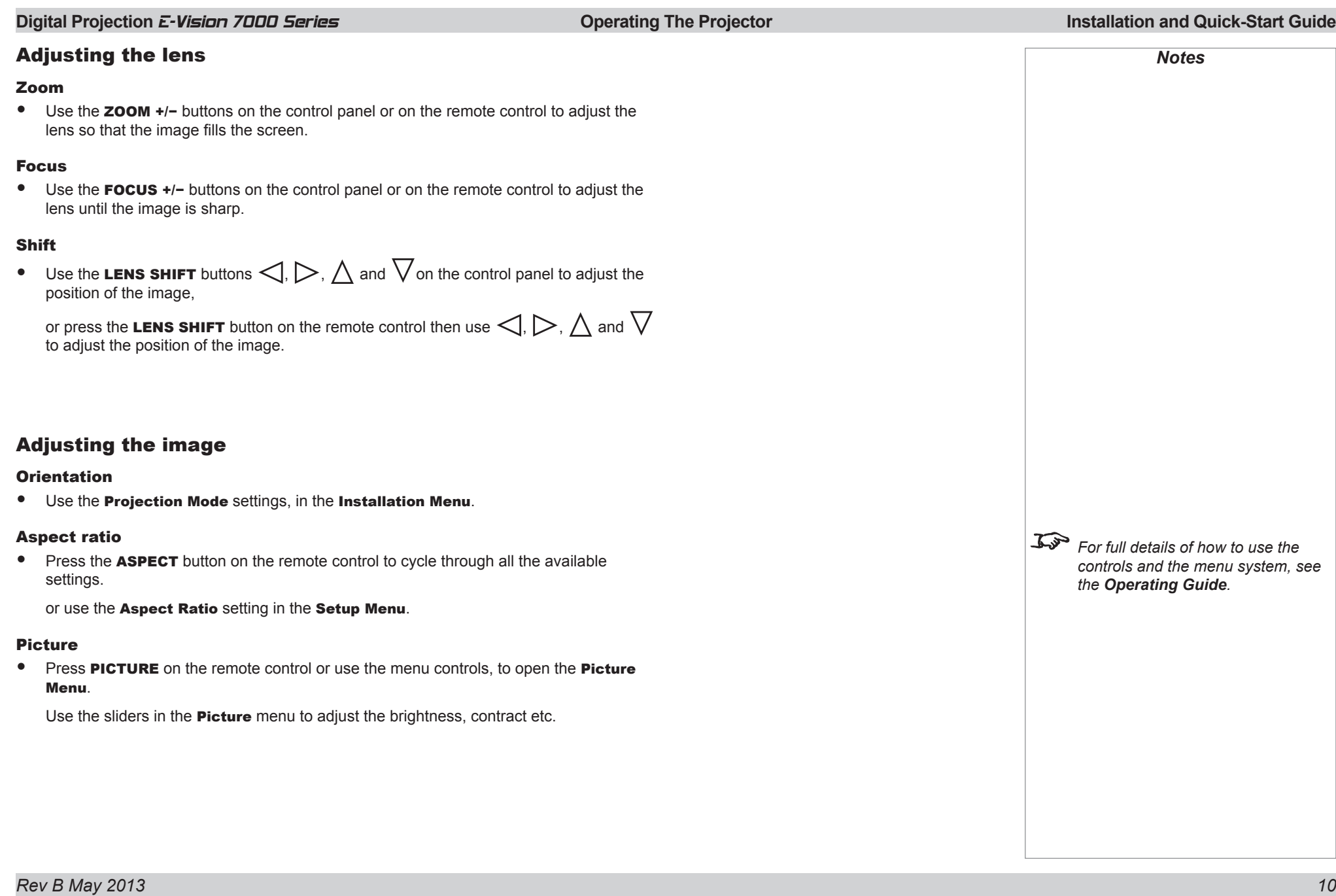

<span id="page-16-0"></span>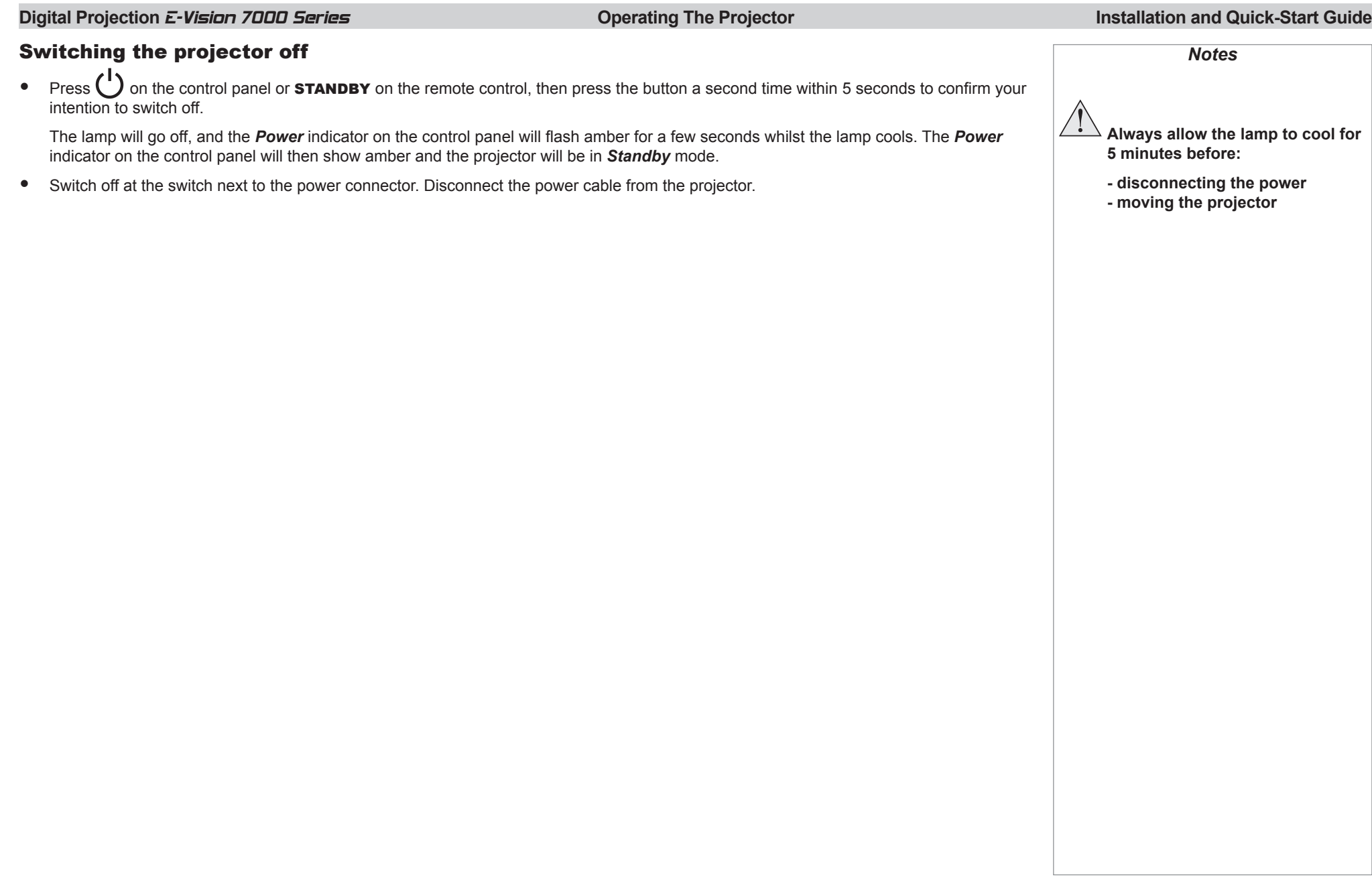

## This page is intentionally left blank.

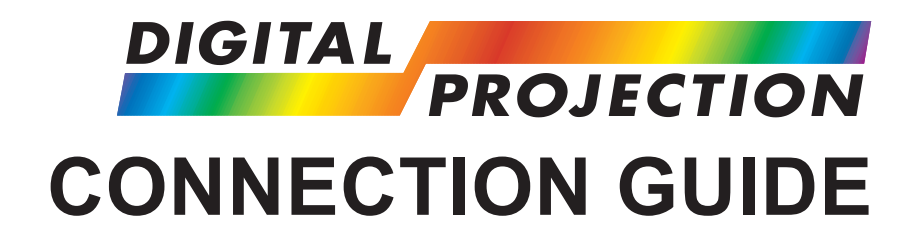

## <span id="page-18-0"></span>E-Vision 7000 Series

**High Brightness Digital Video Projector**

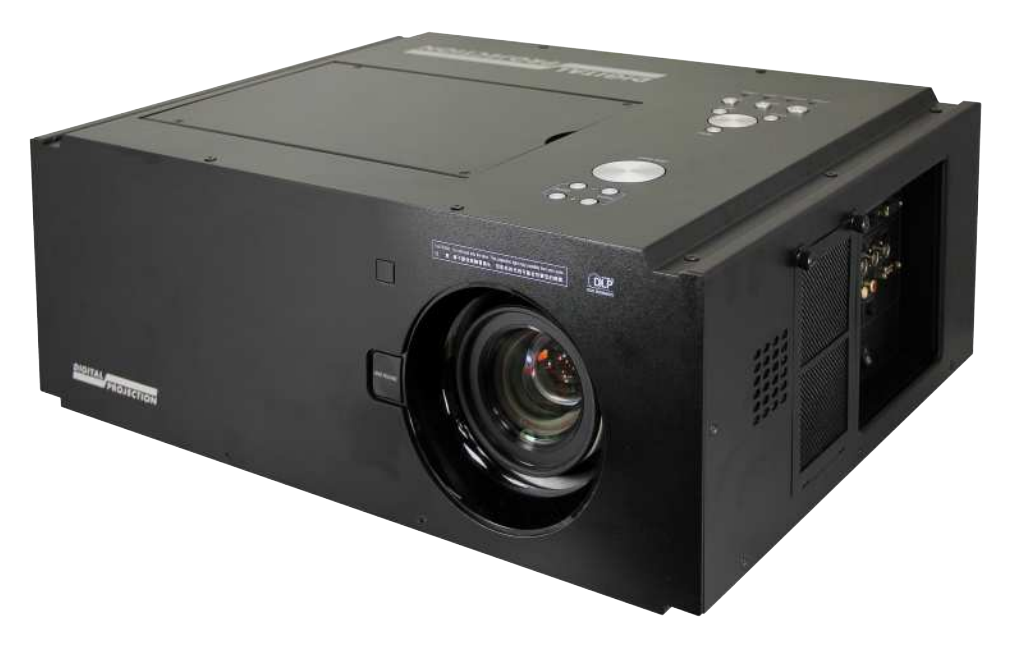

## **IN THIS GUIDE**

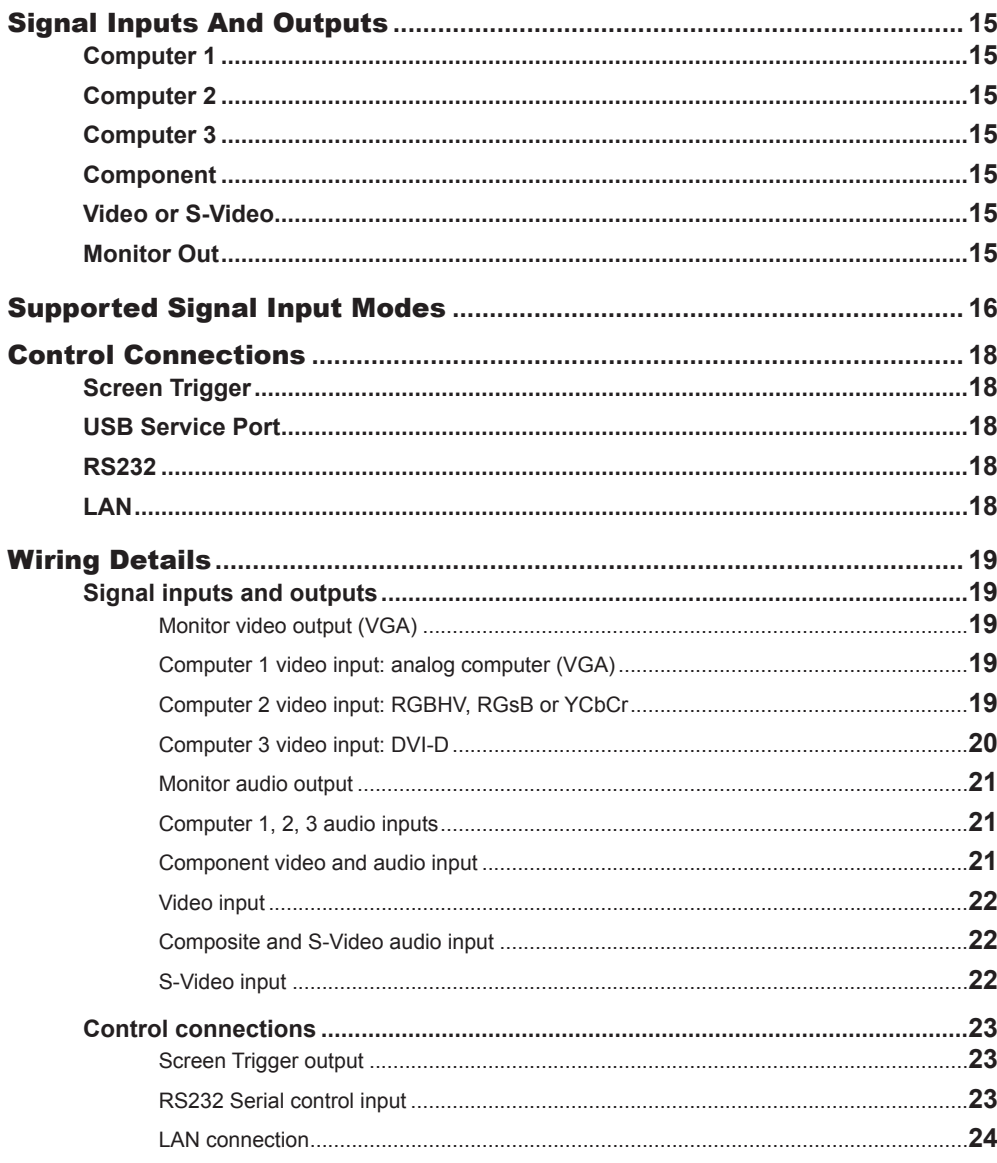

#### <span id="page-20-0"></span>**Digital Projection E-Vision 7000 Series Signal Inputs And Outputs Signal Inputs And Outputs Connection Guide**

### Signal Inputs And Outputs

#### Computer 1

- • Connect an *analog computer (VGA)* cable to the 15-pin D-type.
- • Connect a *stereo audio* cable to the 3.5mm jack.

### Computer 2

- • Connect a set of *RGsB*, *RGBHV* or *YCbCr* cables to the BNC connectors.
- • Connect a *stereo audio* cable to the 3.5mm jack.

### Computer 3

- Connect a **DVI-I** cable to the DVI connector.
- Connect a *stereo audio* cable to the 3.5mm jack below the DVI connector.

#### Component

- Connect a set of **YPbPr** or **YCbCr** cables to the RCA phono connectors.
- • Connect a pair of *audio cables* to the *L* and *R* audio connectors or a single audio cable to the *L* connector.

#### Video or S-Video

- • Connect a *composite video* cable to the single RCA phono connector, or an *S-Video* cable to the 4-pin mini-DIN.
- Connect a pair of *audio cables* to the *L* and *R* audio connectors or a single audio cable to the *L* connector.

### Monitor Out

- Connect an *analog monitor (VGA)* cable to the 15-pin D-type.
- • Connect a *stereo audio* cable to the 3.5mm jack.

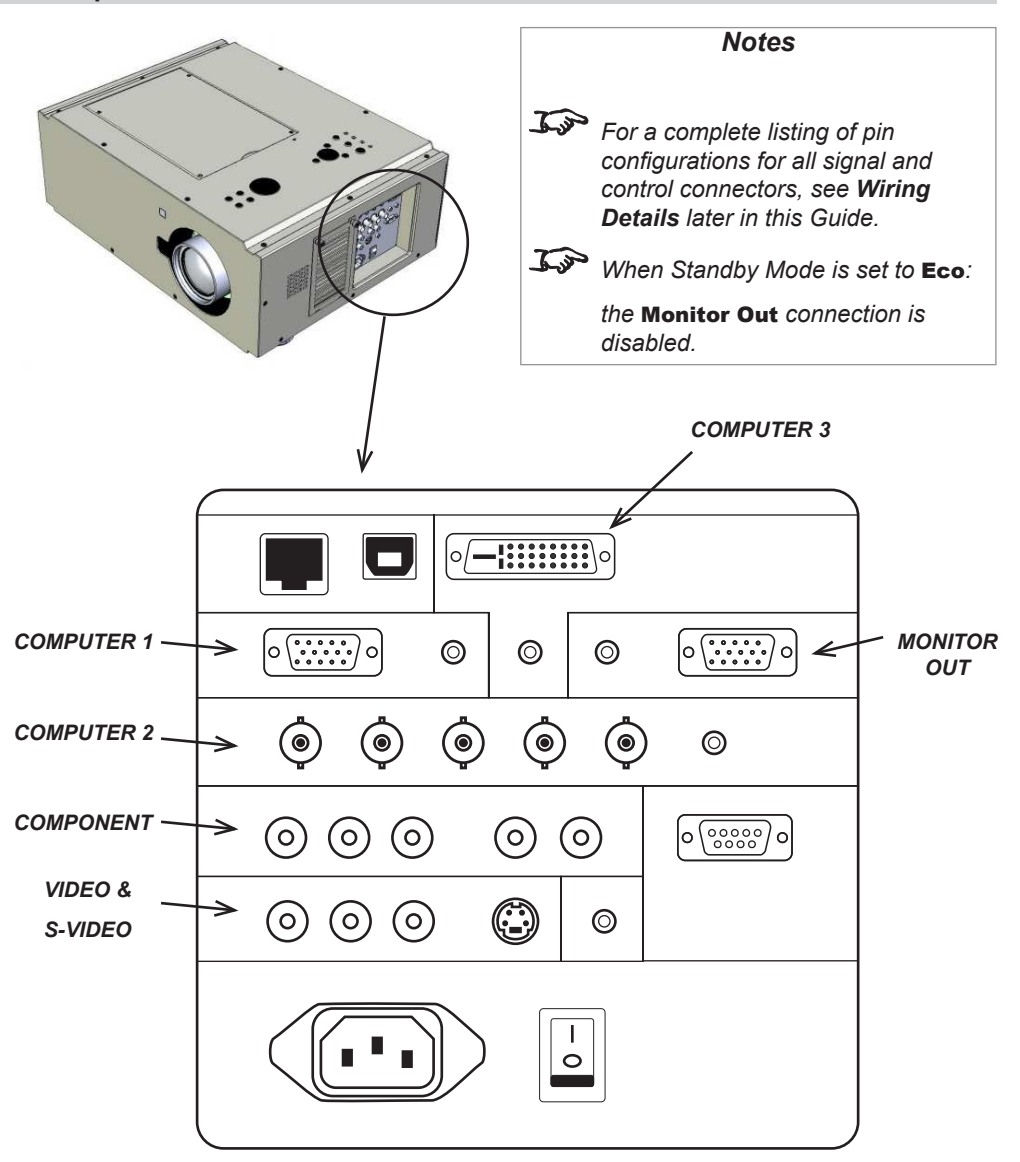

### <span id="page-21-0"></span>**Digital Projection** E-Vision 7000 Series **Supported Signal Input Modes Connection Guide**

## Supported Signal Input Modes

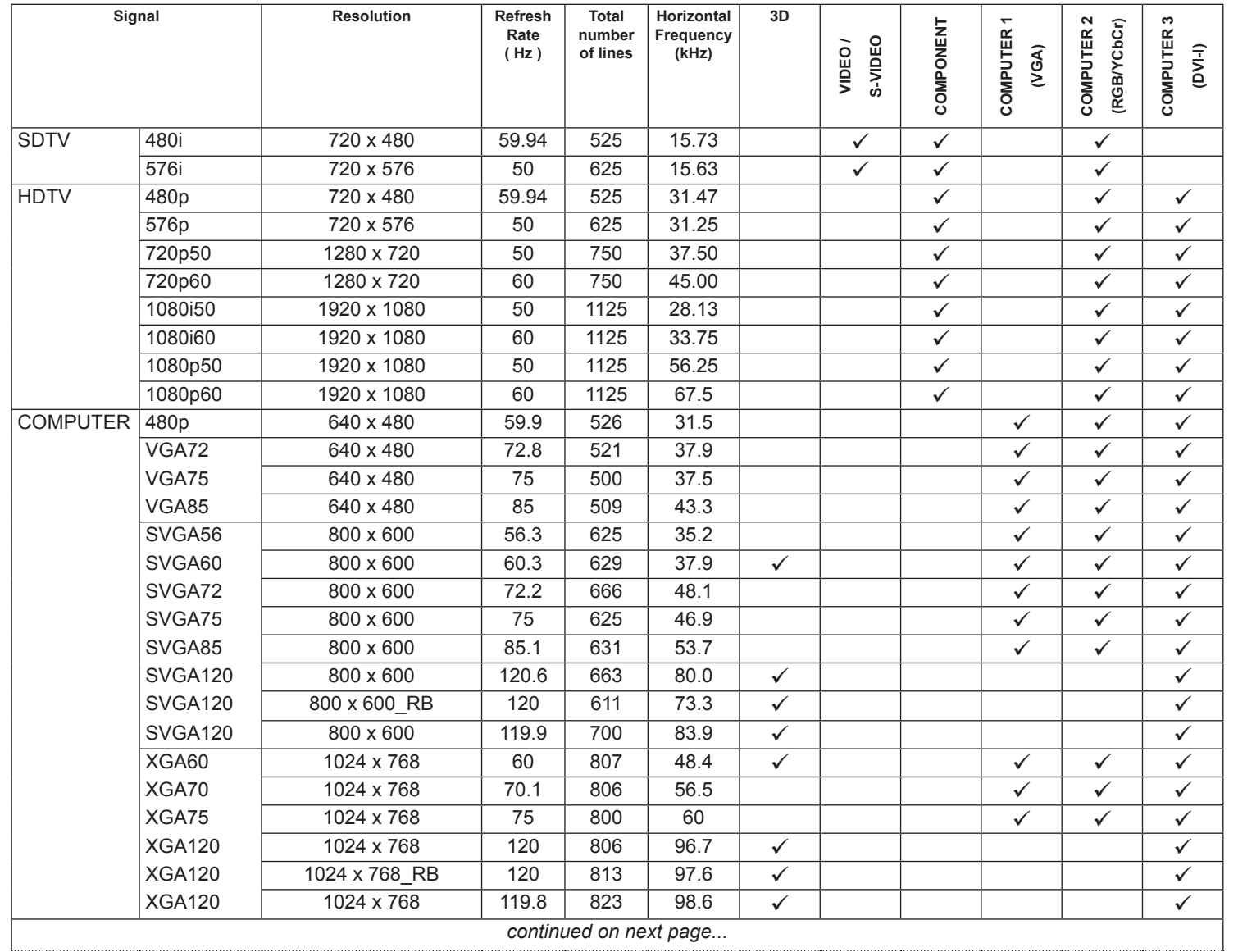

### **Digital Projection** E-Vision 7000 Series **Supported Signal Input Modes Connection Guide**

 $\mathbf{r}$ 

## 

 $\mathbb{F}^n$ 

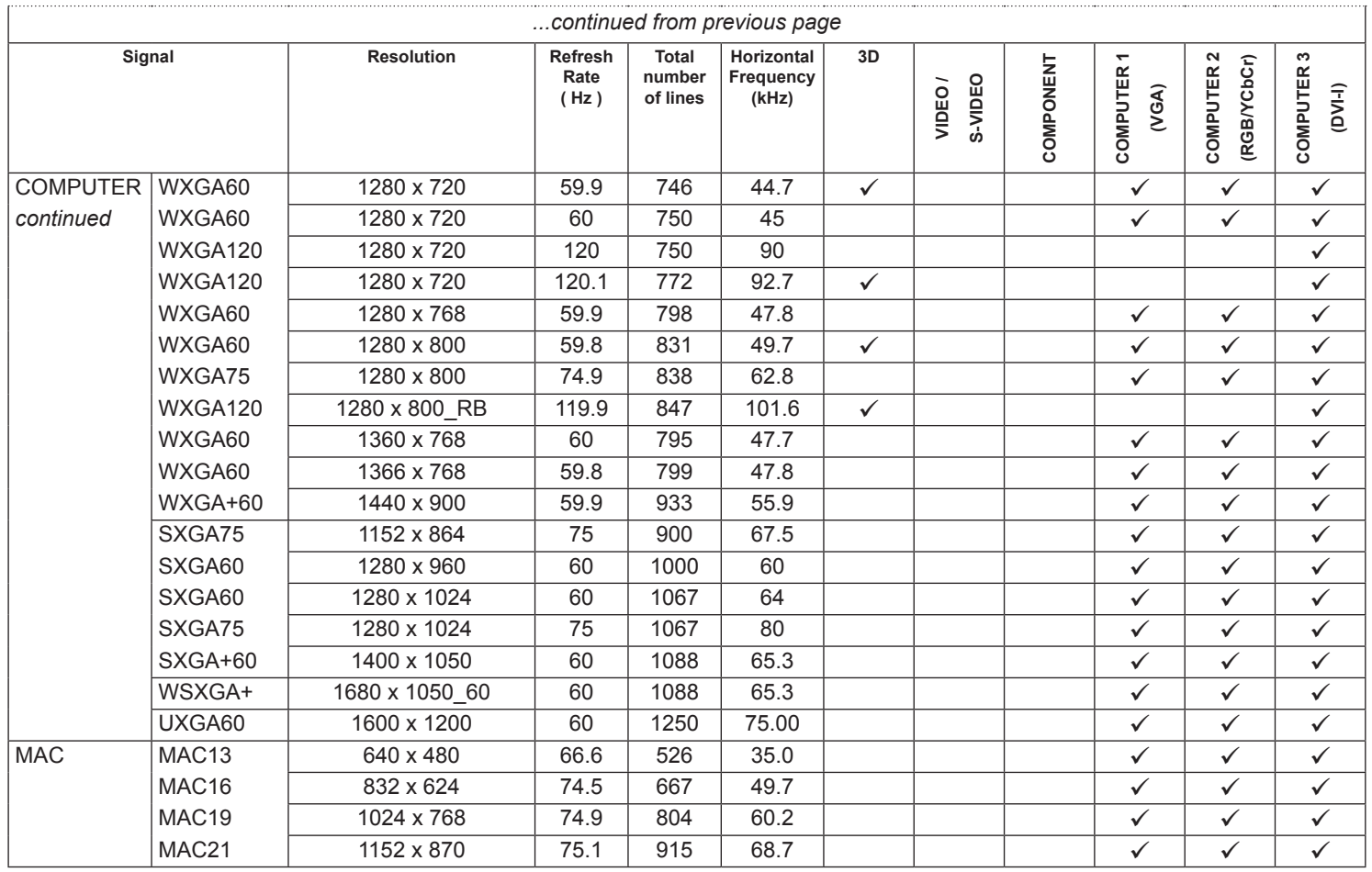

#### <span id="page-23-0"></span>**Digital Projection** E-Vision 7000 Series **Control Connections Connection Guide**

### Control Connections

### Screen Trigger

• The Trigger output can be connected to an electrically operated screen, automatically deploying the screen when the projector is switched on, and retracting the screen when the projector is switched to standby.

### USB Service Port

• The USB Service Port is used to download firmware updates, issued from time to time by Digital Projection.

### RS232

All of the projector's features can be controlled via a serial connection, using the control strings described in the *Remote Communications Guide*.

### **LAN**

- All of the projector's features can be controlled via a LAN connection, using the industry standard *PJLInk* commands. The PJLink specification can be downloaded from *http://pjlink.jbmia.or.jp/english* - click on the *Specifications* link.
- The LAN IP Address of the projector can be set by using the **Network** submenu, which can be found in the *Advanced Setting* submenu in the *Installation* menu.
- Once the LAN IP Address has been set, it is possible to assign a **Host Name** and *Domain Name* to the projector, and to set up an *Alert Mail* address and *PJLink* password.

*For more information about these settings, see PJLink in the Remote Communications Guide.*

• A number of basic picture and input settings can be controlled directly using the embedded *LAN Control utility*.

*For full details of how to use this feature, see LAN Control Utility in the Remote Communications Guide.*

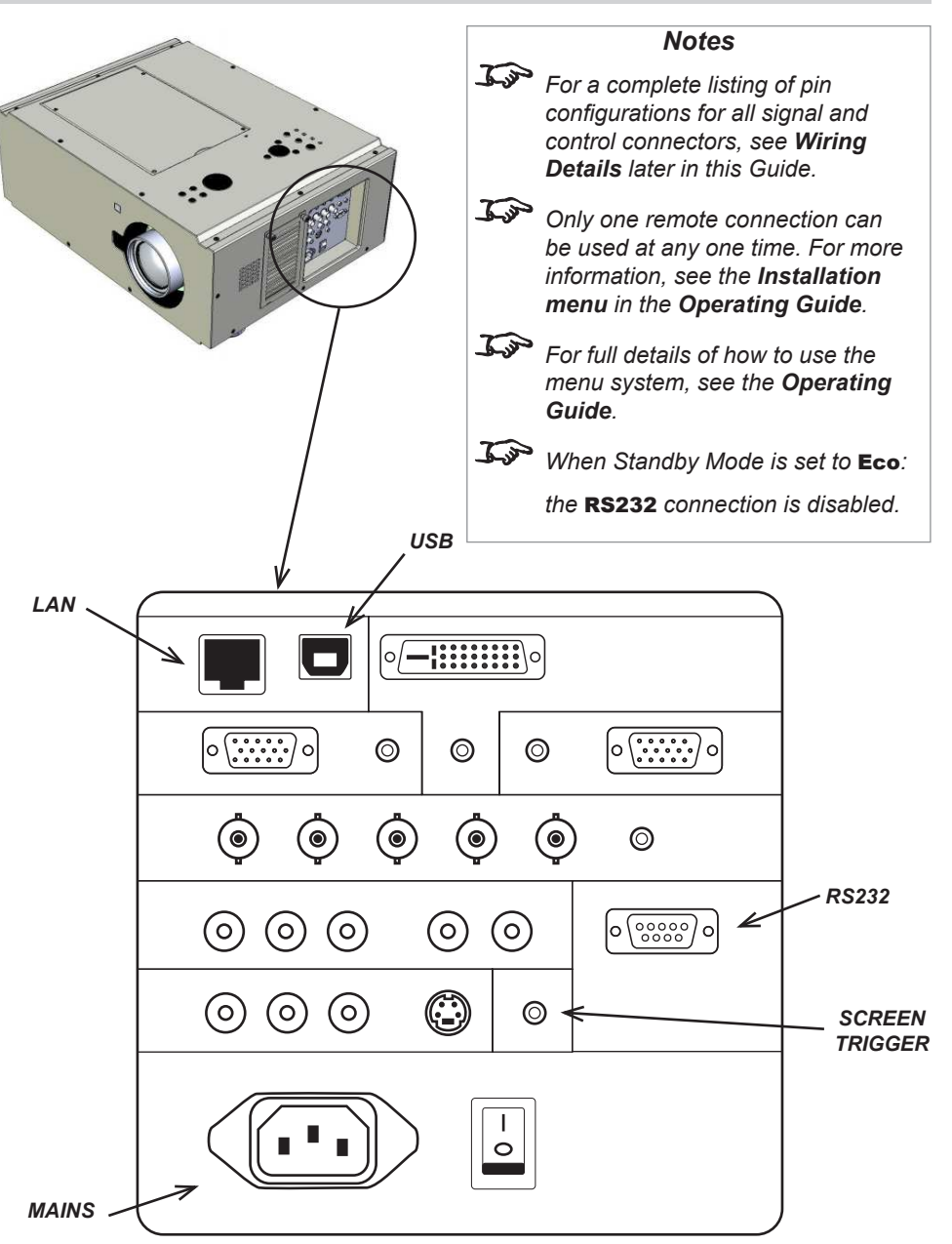

<span id="page-24-0"></span>**Digital Projection E-Vision 7000 Series William Series <b>Wiring Details Connection Guide Connection Guide** Wiring Details *Notes* Signal inputs and outputs *For full details of all input settings, see the Advanced menu in the*  Monitor video output (VGA) *Operating Guide.* Computer 1 video input: analog computer (VGA) *15 way D-type connector For details of the audio connections*  1 R *pin view of female connector associated with these video*  2 G *connections, see later in this*  3 B *section.* 4 unused 5 Digital Ground (H Sync) 6 R Ground 7 B Ground 8 G Ground 9 +5v 10 Digital Ground (V Sync/DDC) 11 unused 12 SDA 13 H Sync 14 V Sync 15 SCL *R/Cr G/Y B/Cb H V*Computer 2 video input: RGBHV, RGsB or YCbCr *5 x 75 ohm BNC*  $\bullet$ **O**  $\bullet$  $\bullet$  $\odot$ **RGBHV RGsB YCbCr** Green Green + Sync Y Blue Blue Cb Red Red Cr Hsync Vsync

#### *Rev B May 2013 19*

<span id="page-25-0"></span>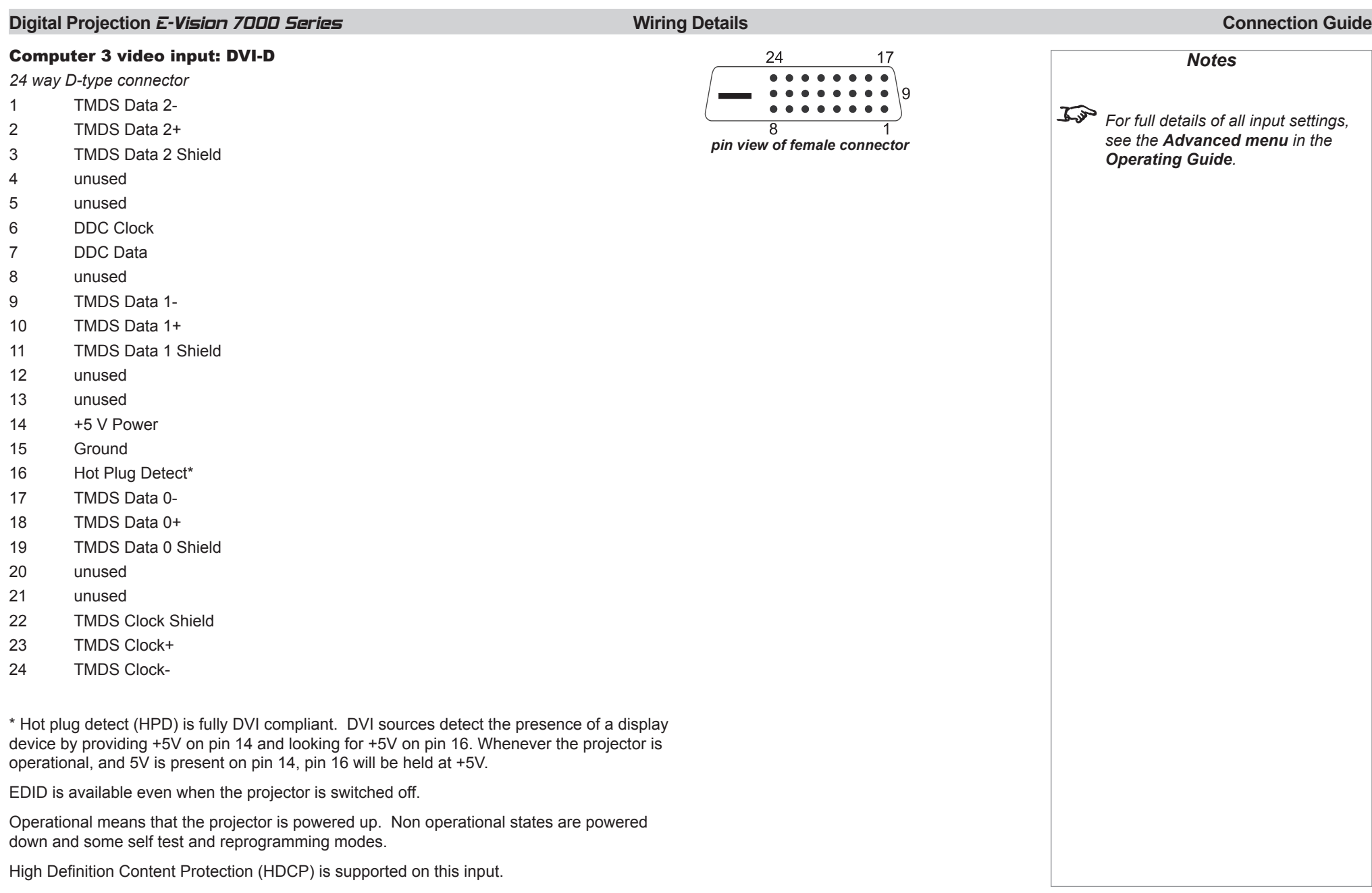

#### *Rev B May 2013 20*

<span id="page-26-0"></span>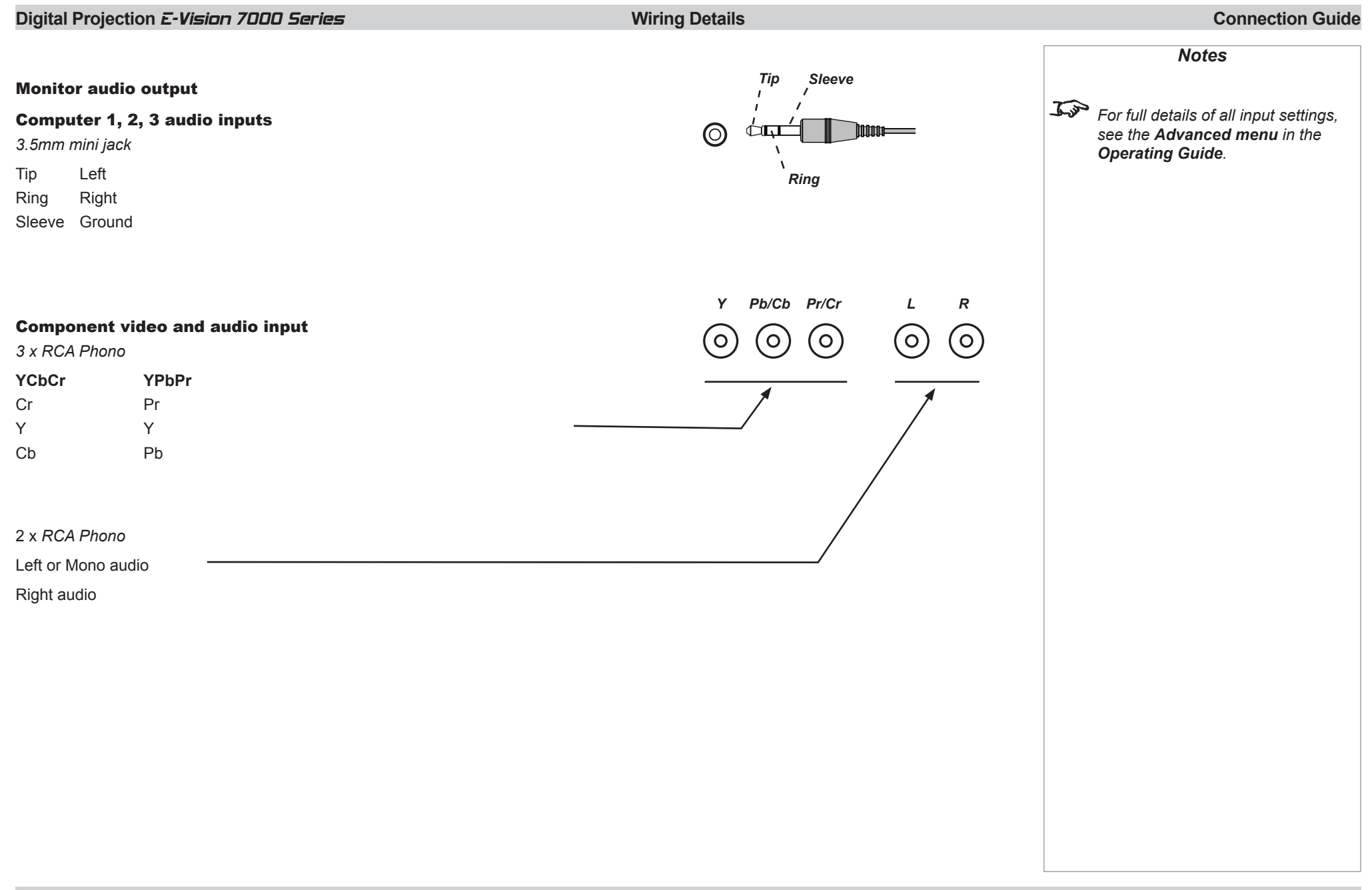

<span id="page-27-0"></span>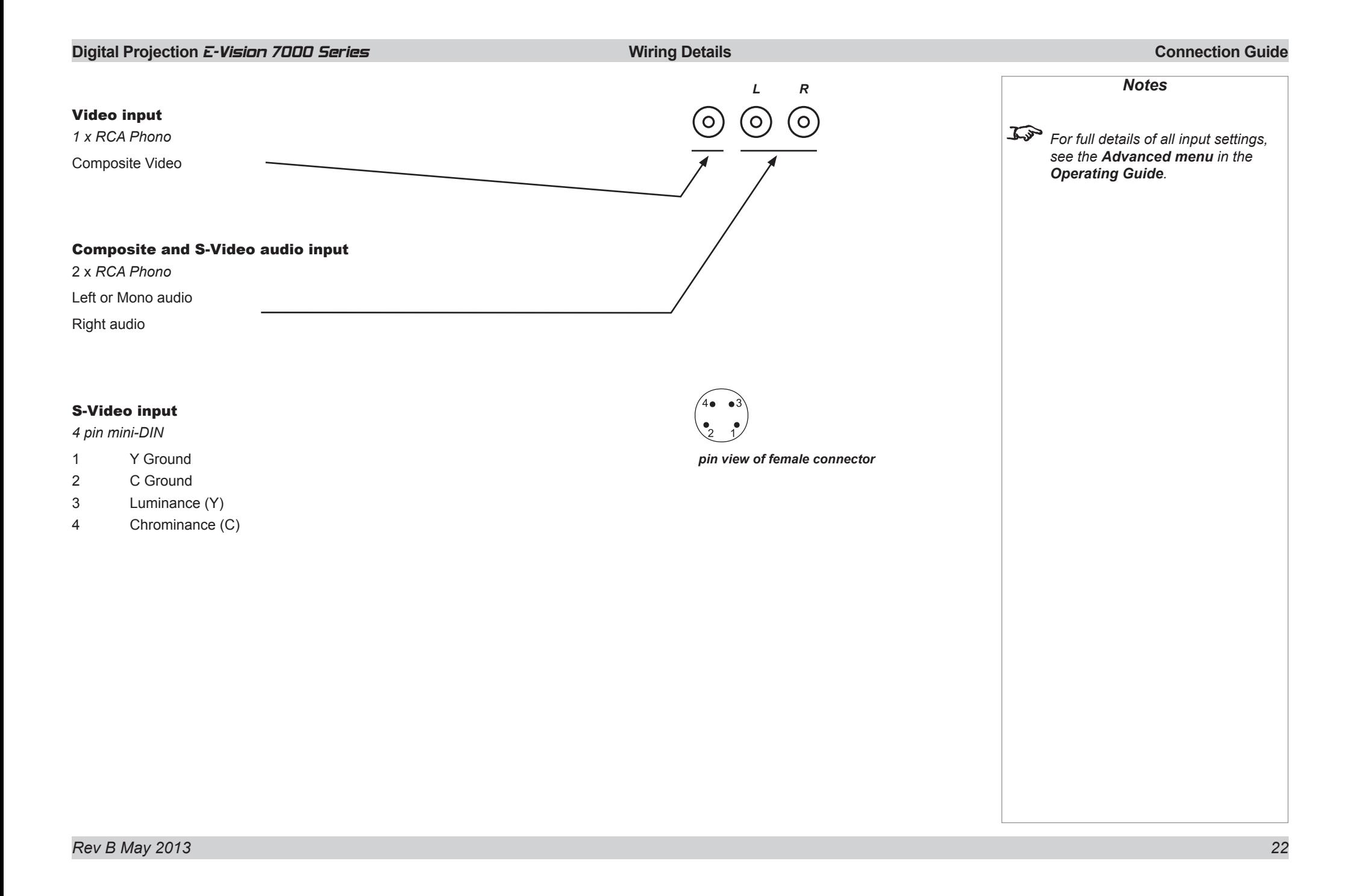

<span id="page-28-0"></span>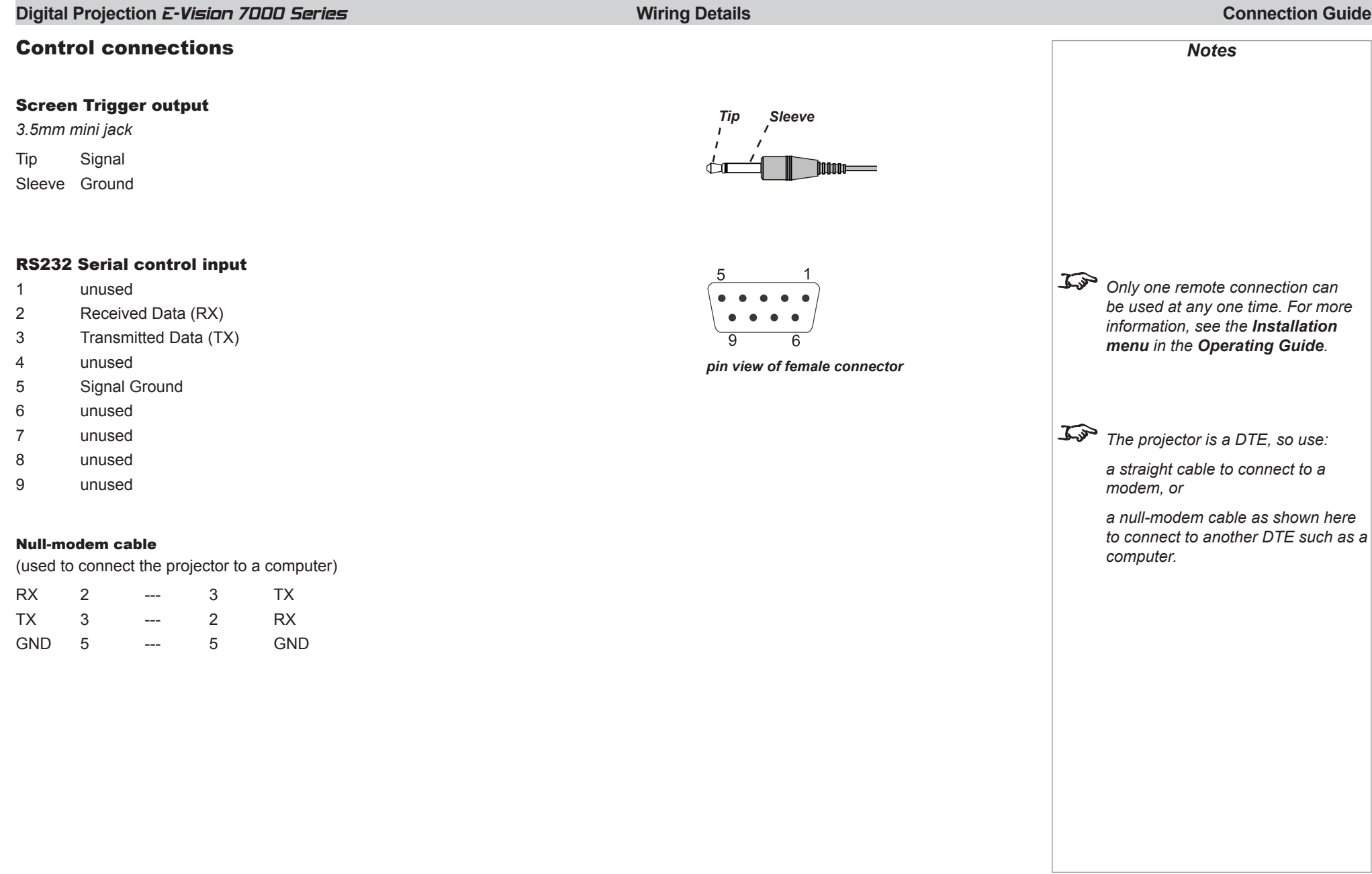

<span id="page-29-0"></span>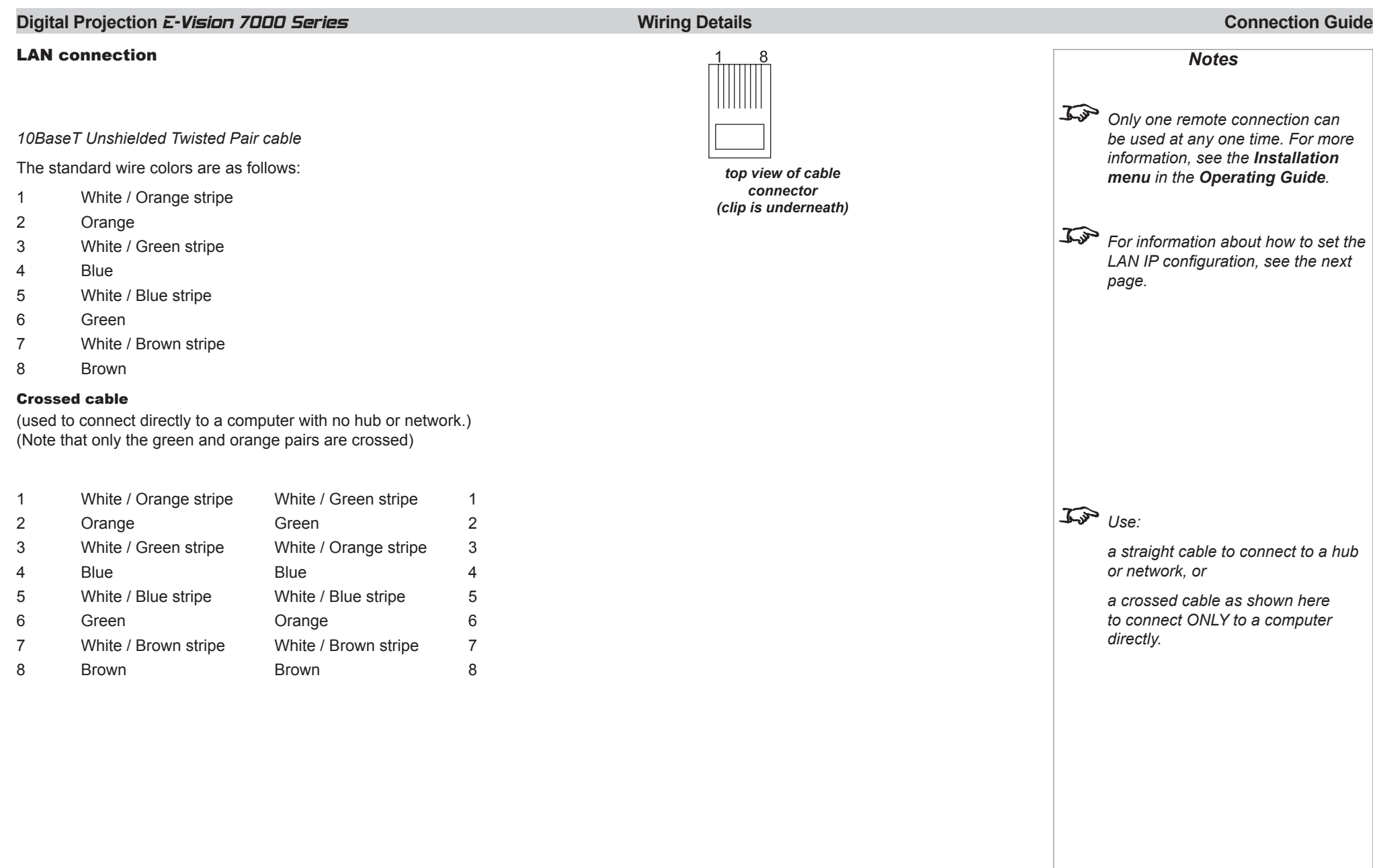

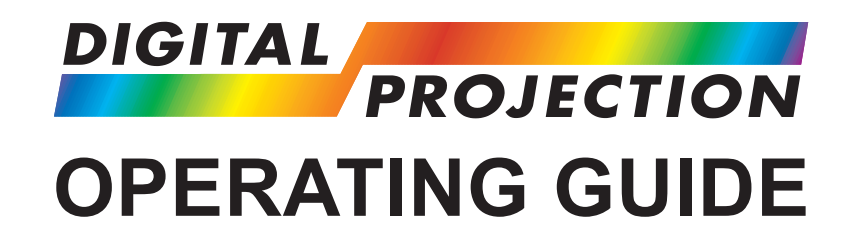

## <span id="page-30-0"></span>E-Vision 7000 Series

**High Brightness Digital Video Projector**

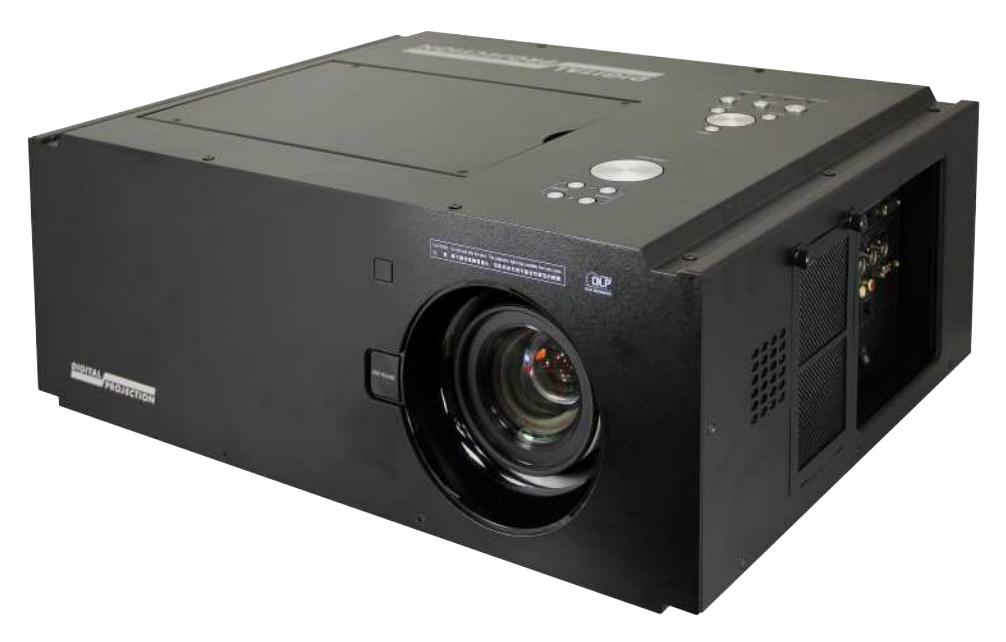

### Digital Projection E-Vision 7000 Series

### IN THIS GUIDE

### **Operating Guide**

## **IN THIS GUIDE**

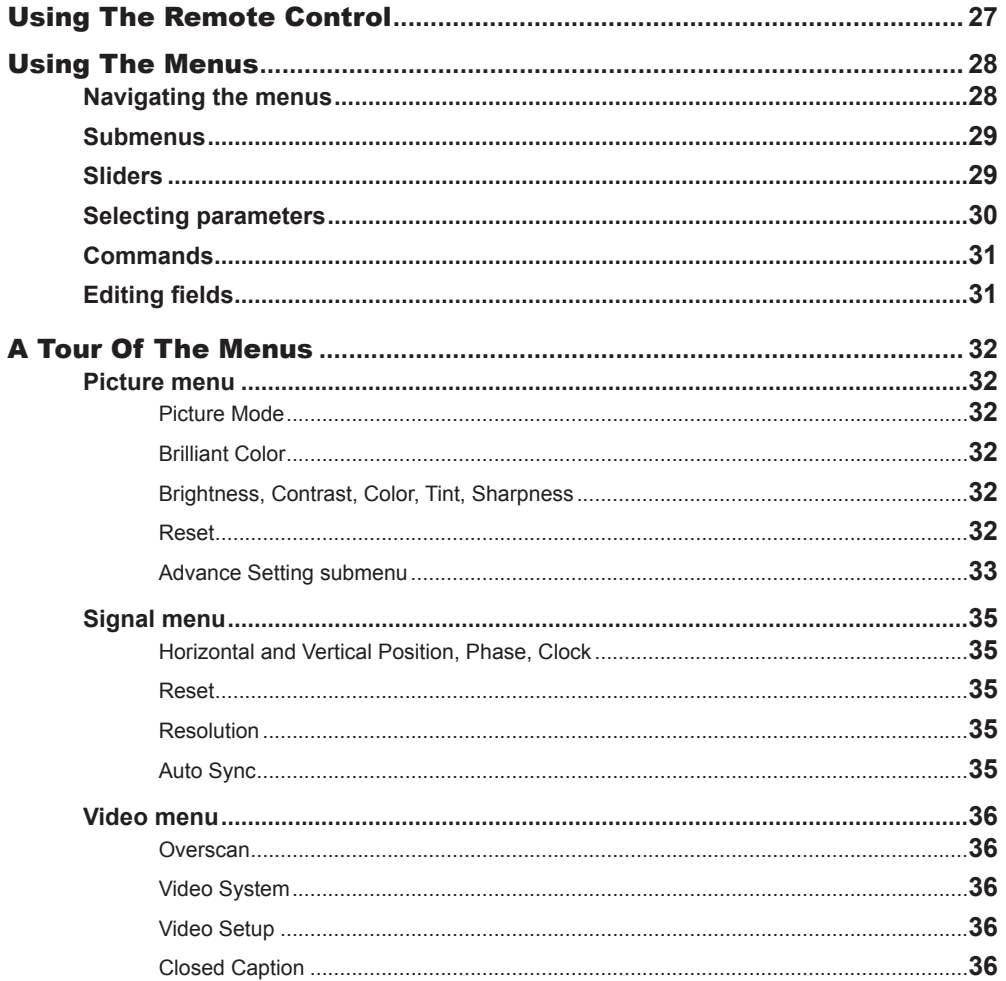

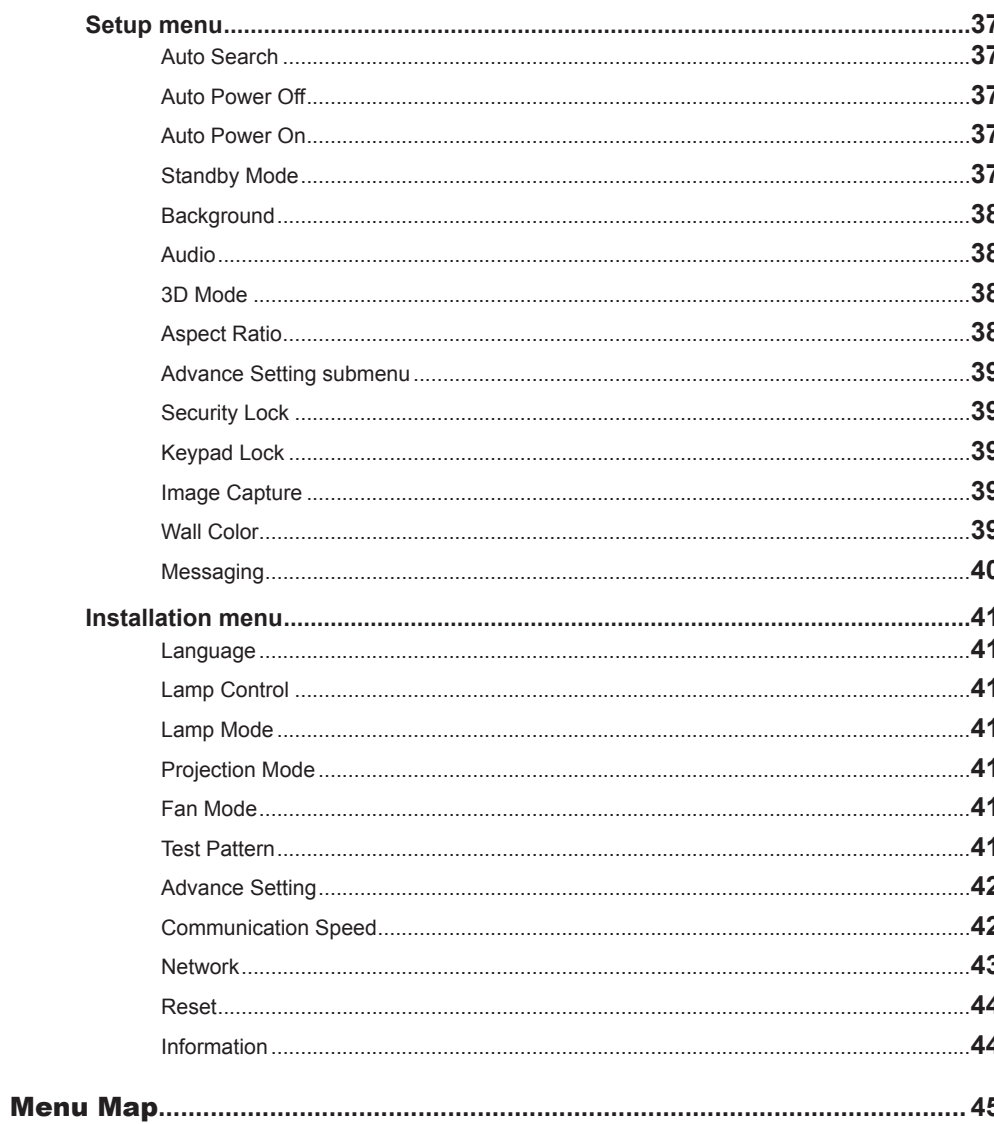

<span id="page-32-0"></span>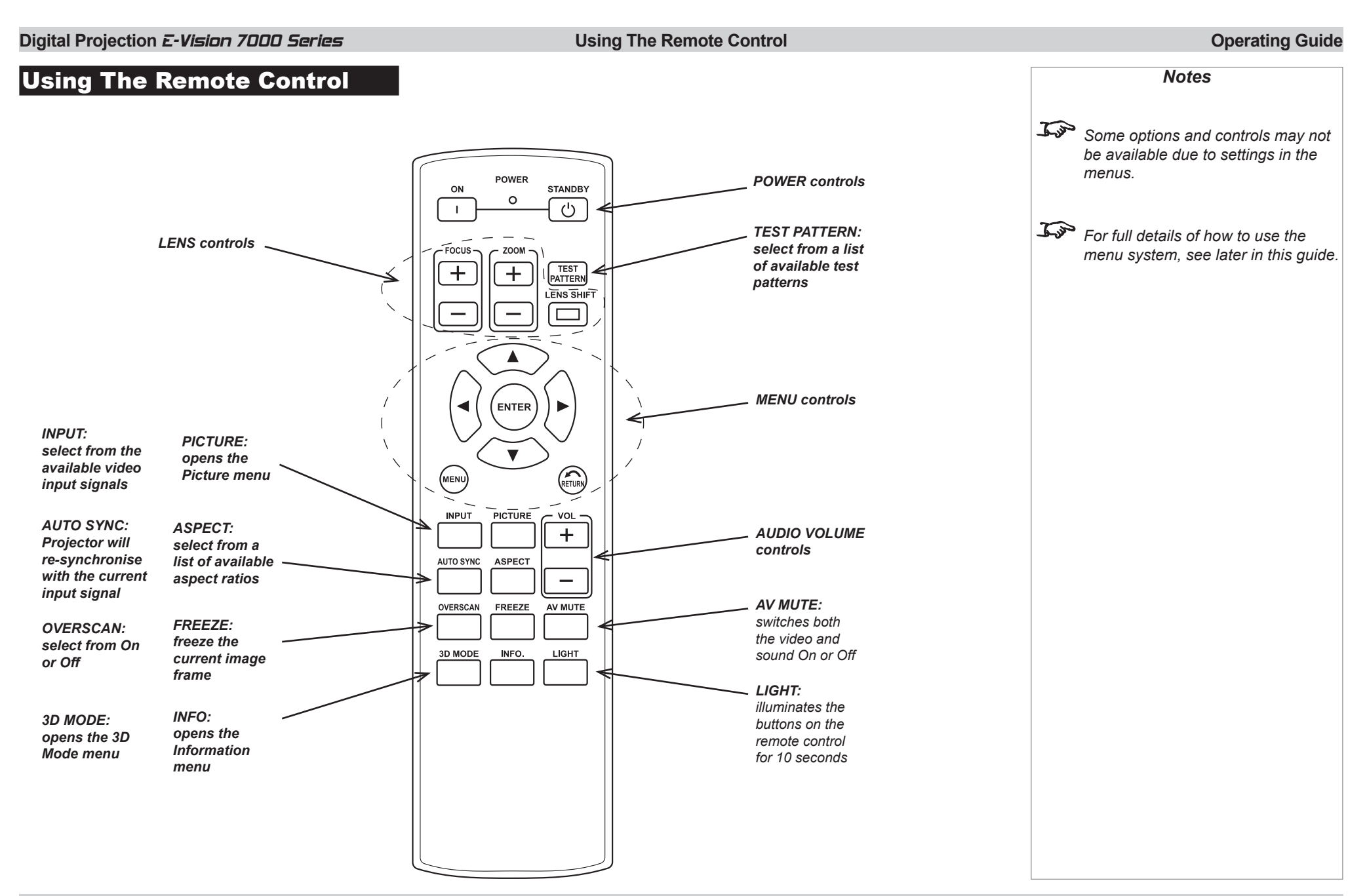

#### <span id="page-33-0"></span>**Digital Projection E-Vision 7000 Series Digital Projection E-Vision 7000 Series <b>Using The Menus Operation Operating Guide**

### Using The Menus

Use the buttons on the projector control panel or on the remote control, to access the menu system.

• To open or close the on-screen display (OSD), press MENU.

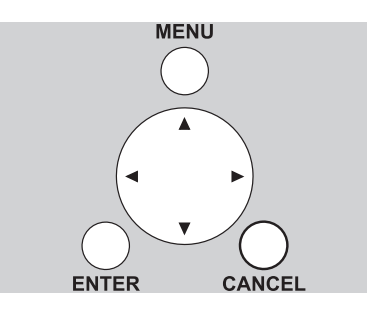

*Projector control panel Remote control*

Men

Menu Menu Menu Menu

ENTER RETURN MENU

*Some menu options and controls may not be available due to settings in other menus. These will be shaded grey on the actual menu.*

*Notes*

#### Navigating the menus

• Select a menu using

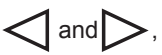

- then open the menu by pressing  $\nabla$ . The first item in the menu is highlighted.
- Select an item in the menu using
	- $\bigwedge$  and  $\bigvee$ .
- • To open another menu, first close the current menu by pressing **CANCEL/** RETURN.

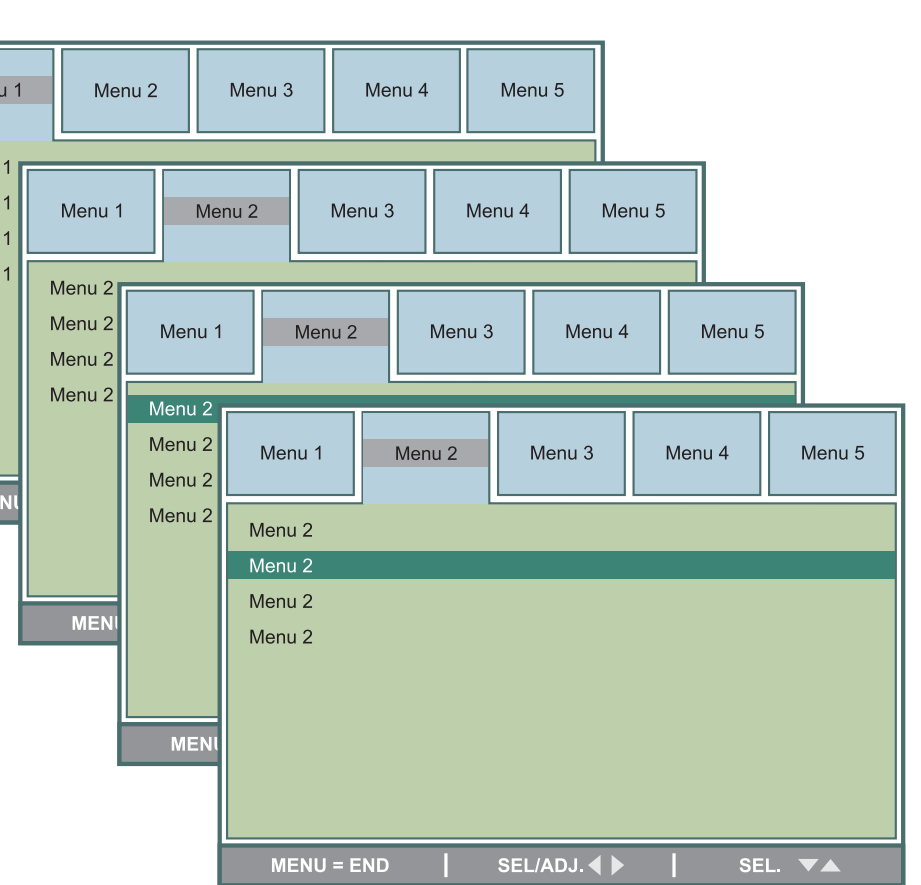

#### <span id="page-34-0"></span>**Digital Projection E-Vision 7000 Series Digital Projection E-Vision 7000 Series <b>Using The Menus Operation Operating Guide**

#### Submenus

• Select a submenu using

$$
\bigwedge\text{ and }\overline{\bigvee}.
$$

• then open the submenu by pressing ENTER.

The name of the submenu is shown at the top of the menu.

• To close the submenu, press **CANCEL/** RETURN.

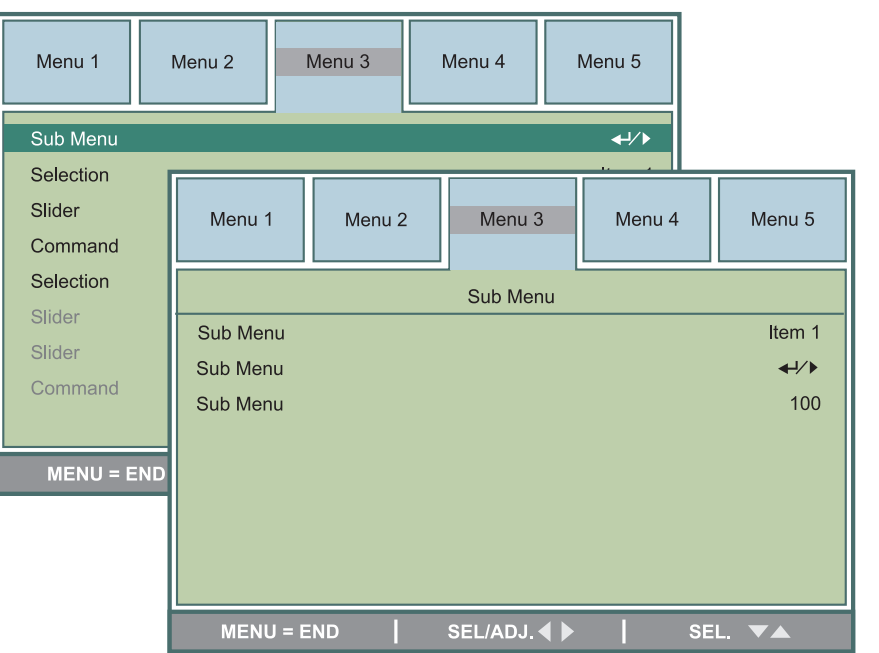

### Sliders

• Use  $\bigcirc$  or  $\bigcirc$  to adjust the value.

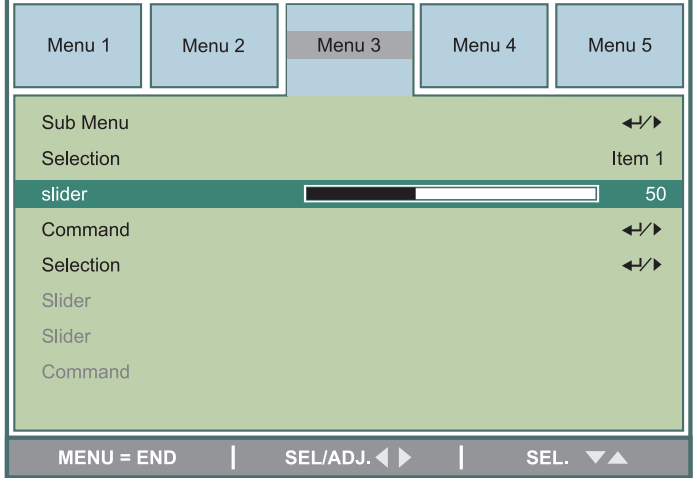

# *Notes* **Some menu options and controls** *may not be available due to settings in other menus. These will be shaded grey on the actual menu.*

#### <span id="page-35-0"></span>**Digital Projection E-Vision 7000 Series Digital Projection E-Vision 7000 Series <b>Using The Menus Operation Operating Guide**

### Selecting parameters

Most parameters are changed by selecting from a list:

• Select from the list using

$$
\bigtriangleup\text{and}\bigtriangleright.
$$

• The change will be made immediately.

Menu 3 Menu<sub>4</sub> Menu 5 Menu 1 Menu<sub>2</sub> Sub Menu  $\leftrightarrow$ Selection Item 1 Slider Command Menu 1 Menu<sub>2</sub> Menu 3 Menu 4 Menu 5 Selection Slider Sub Menu  $\leftrightarrow$ Slider Selection Item  $3$ Command Slider 50 Command  $\leftrightarrow$  $MENU = END$ Selection  $\leftrightarrow$ Slider Slider Command SEL/ADJ.  $MENU = END$ SEL. VA

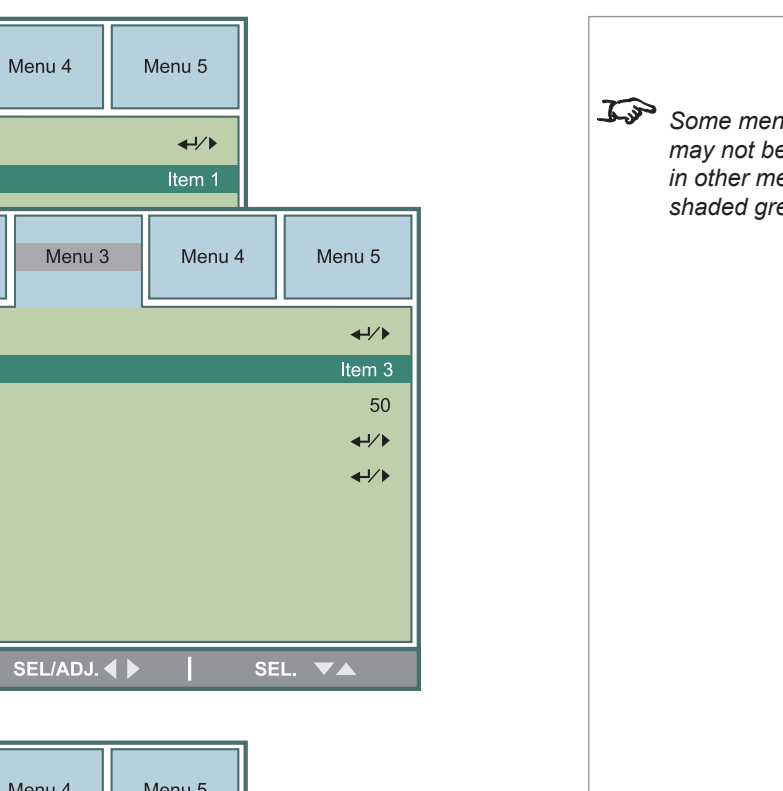

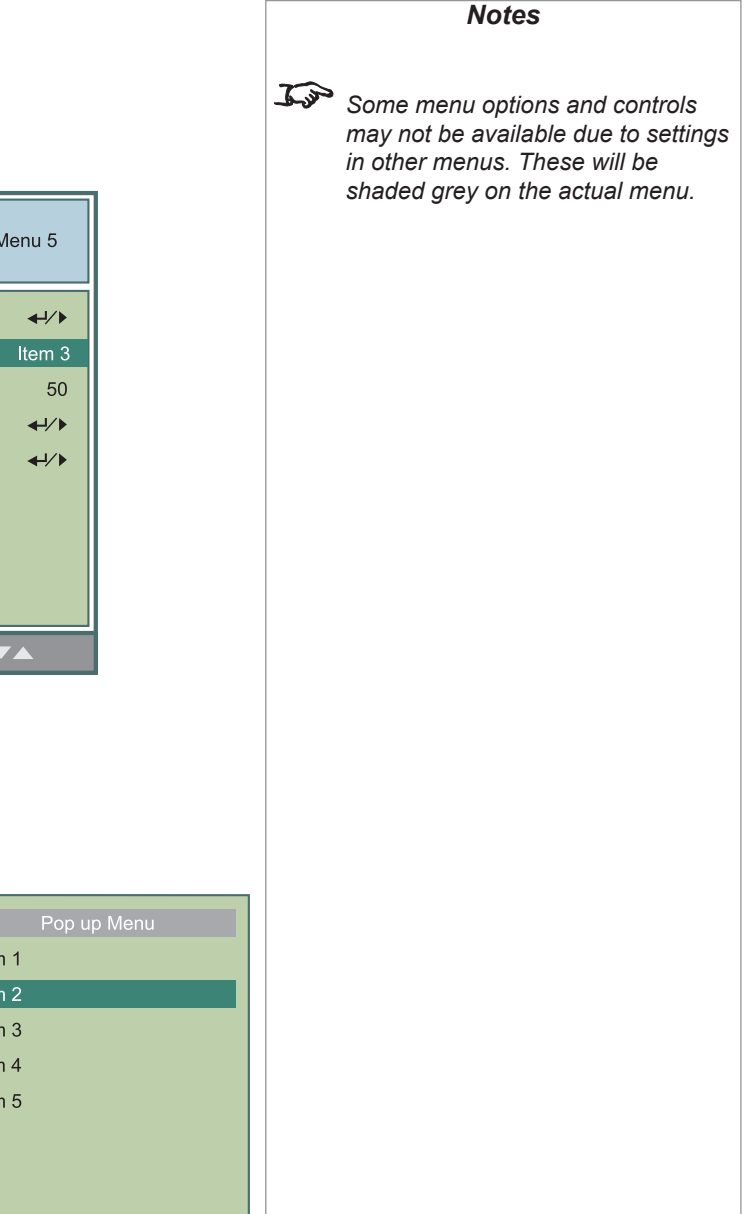

Some parameters are changed by selecting from a pop-up menu.

- Press **ENTER** to open the pop-up menu.
- The item that is currently selected is highlighted.
- Select from the list using

$$
\bigwedge\text{ and }\bigvee.
$$

• The change will be made when you press **ENTER** to confirm the selection.

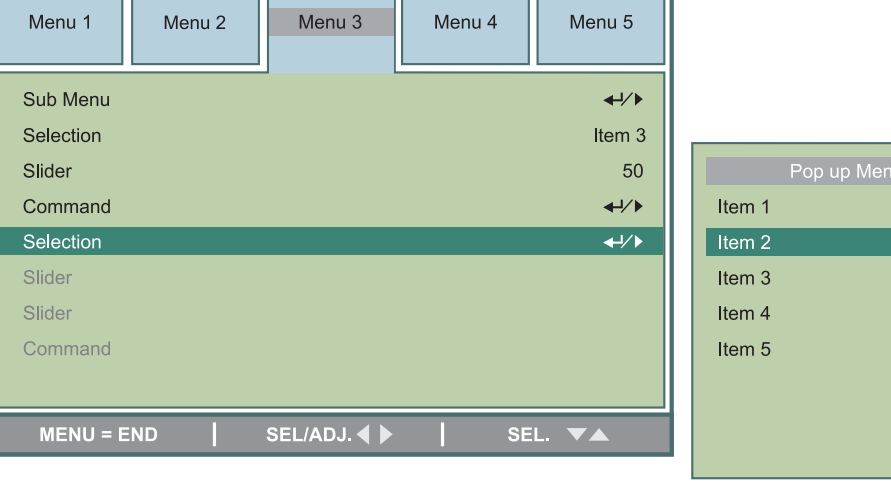

<span id="page-36-0"></span>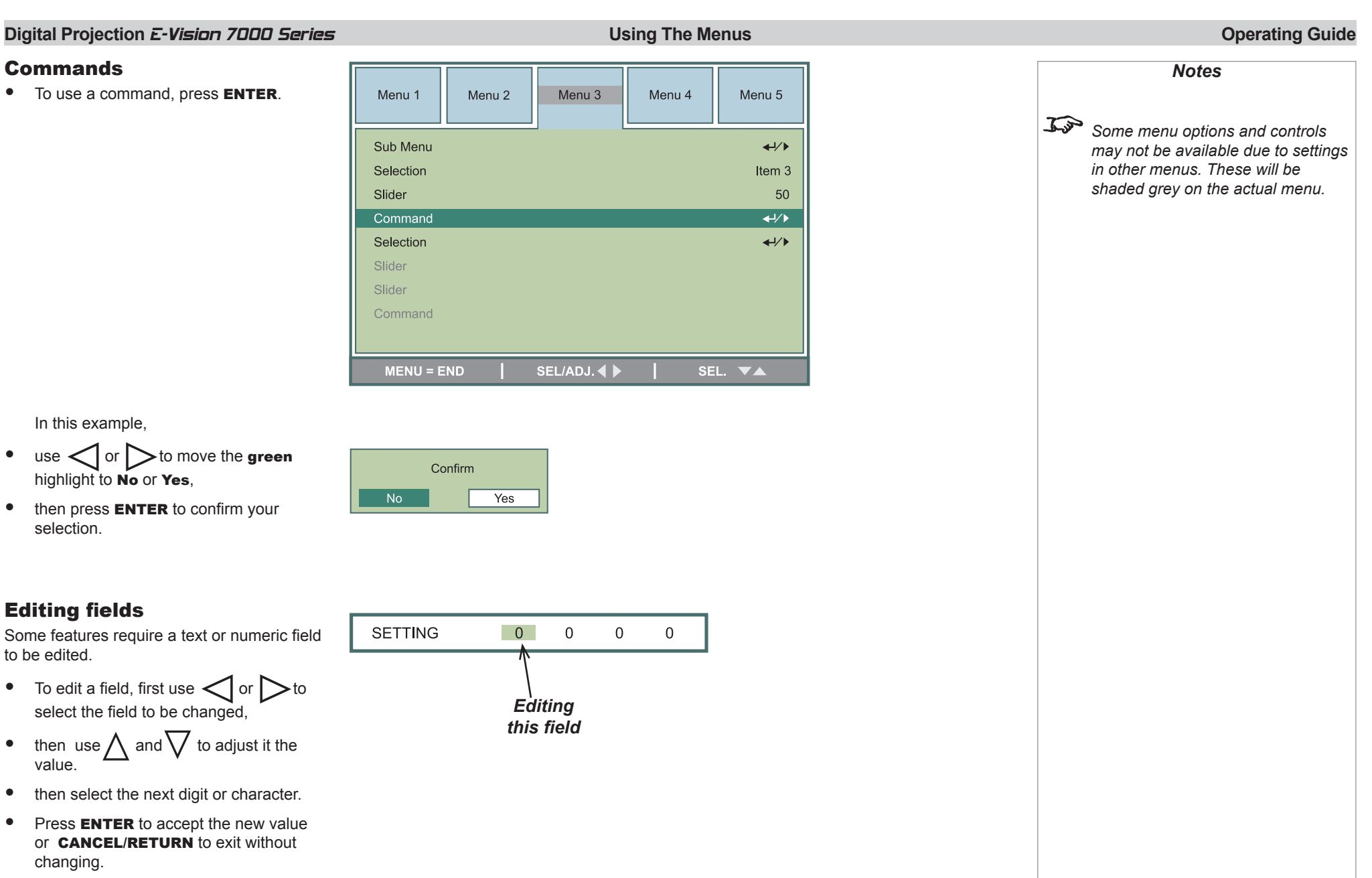

*Notes See also Using the Menus, earlier in this guide and Menu Map, later in* 

*this guide.*

### <span id="page-37-0"></span>A Tour Of The Menus

#### Picture menu

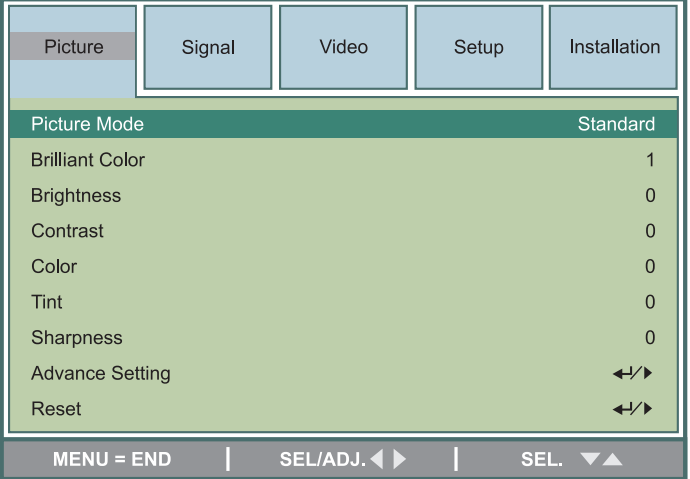

#### Picture Mode

• Select a picture mode as required.

#### Brilliant Color

• Select 0, 1 or 2, as required.

#### Brightness, Contrast, Color, Tint, Sharpness

• Adjust the sliders for these settings, as required.

#### Reset

- Press ENTER to restore all settings in the Picture Menu (except Picture Mode and Signal Type) to their factory defaults.
- When the warning message appears, use  $\leq$  or  $\geq$  to move the green highlight to YES or NO, then press ENTER to confirm your selection.

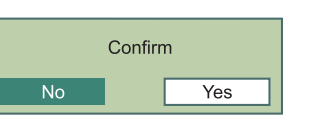

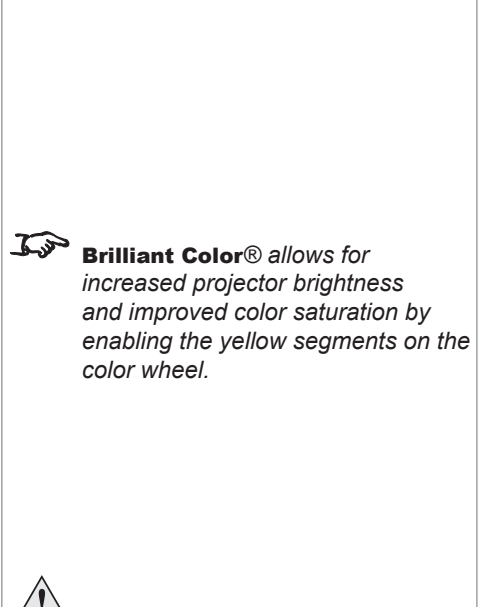

**Do NOT do this unless you are sure that you want to restore ALL the picture settings to their factory defaults.**

#### *Rev B May 2013 Page 32*

#### <span id="page-38-0"></span>Picture menu *continued*

#### Advance Setting submenu

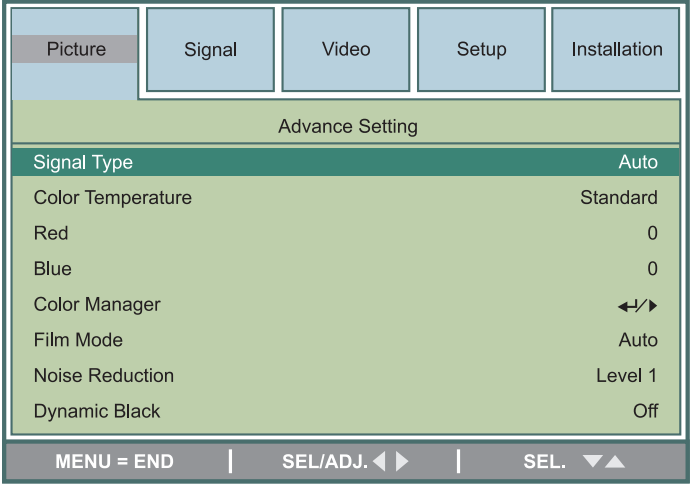

#### Signal Type

• Set this to Auto, except when the projector has problems selecting between RGB, YCrCb and YPrPb.

#### Color Temperature

• Set this to suit the specification of the input source, or to improve the appearance of the projected image.

#### Red, Blue

• Set these to improve the appearance of the projected image.

#### Color Manager

- Press **ENTER** to open the Color Manager sub-menu.
- Select from Red, Green, Blue, Cyan, Magenta or Yellow and press ENTER.
- Use the sliders to adjust the Hue, Saturation and Value of each color as required.

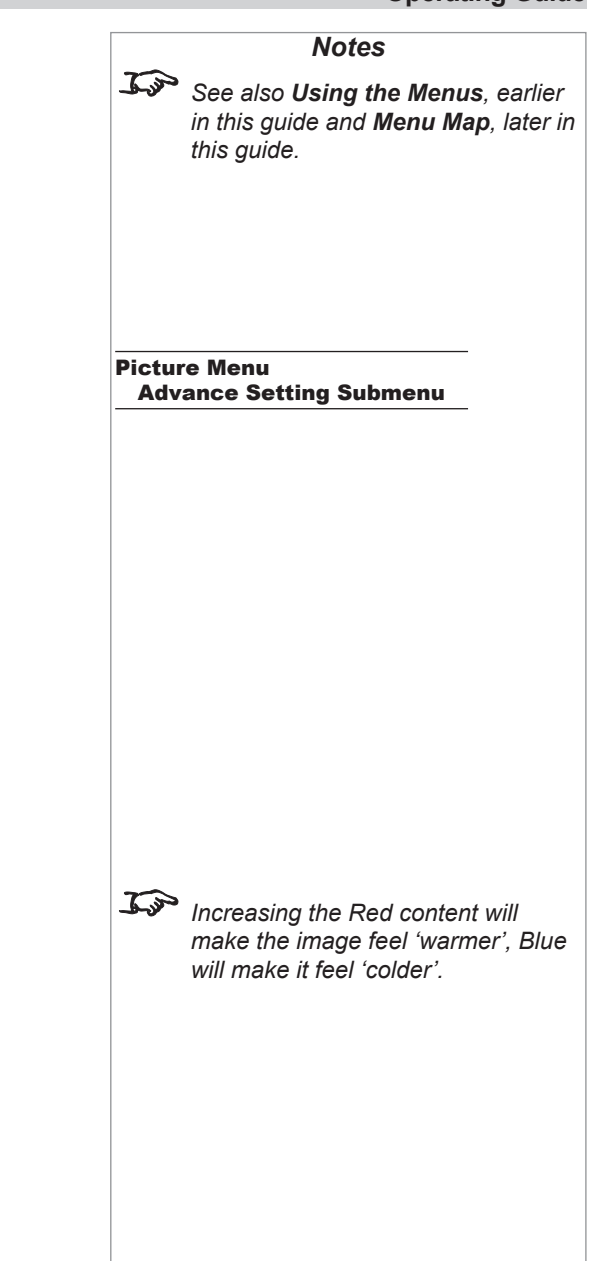

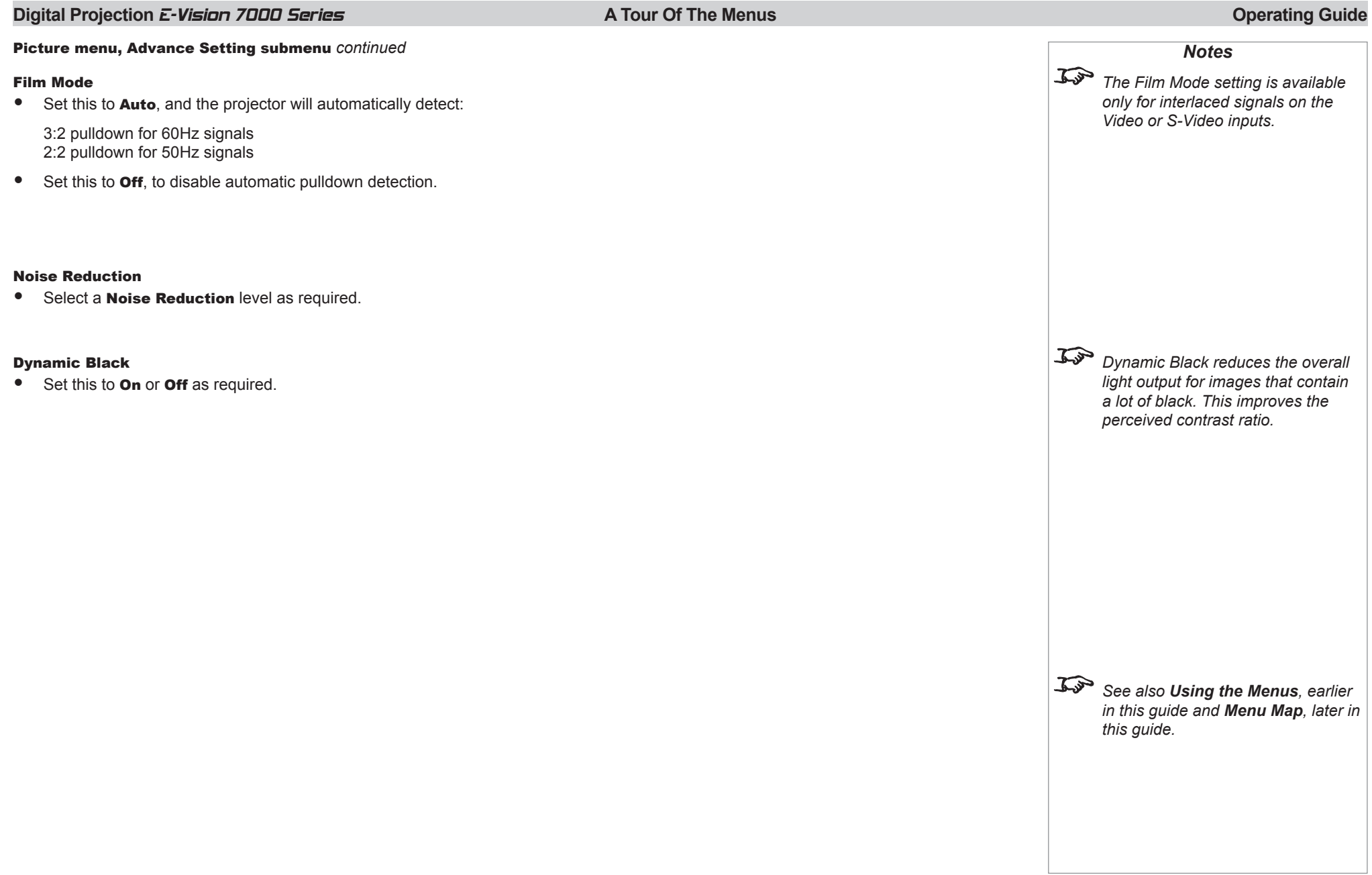

#### <span id="page-40-0"></span>**Digital Projection E-Vision 7000 Series A Tour Of The Menus A Tour Of The Menus A Tour Of The Menus Operating Guide** Signal menu *Notes See also Using the Menus, earlier in this guide and Menu Map, later in*  Picture Signal Video Setup Installation *this guide.* **Horizontal Position Vertical Position**  $\overline{0}$ Phase  $\Omega$ Clock  $\Omega$ Reset  $\leftrightarrow$ Resolution Auto Auto Sync On  $MENU = END$ SEL/ADJ. 4 SEL. VA Horizontal and Vertical Position, Phase, Clock *These settings are used for VGA*  • Adjust the sliders for these settings, as required. *signals only.* Reset • Press **ENTER** to restore the four settings above their factory defaults.  $Confirm$ **Do NOT do this unless you are sure that you want to restore the**  • When the warning message appears, use  $\leq$  or  $\geq$  to move the green highlight to  $No$ Yes YES or NO, then press ENTER to confirm your selection. **settings to their factory defaults.**  $\mathcal{L}$ *The* Resolution *setting is needed*  Resolution *only for VESA 1024x768\_ 60,*  • Set this to Auto, unless the projector has problems selecting between Wide and 4:3 with *VESA 1280x768\_60,*  some signals on the Computer 1, Computer 2 and Component inputs. *VESA 1400x1050\_60 and VESA 1680x1050\_60 signals on the Computer 1, Computer 2 and Component inputs.* Auto Sync • Set this to On if you want the projector to automatically synchronise with the input signal. • Set this to **Off** if the settings are to be made manually, using the sliders above only.  $\mathbb{Z}$ *The* Auto Sync *setting is used for VGA signals only.Rev B May 2013 Page 35*

#### <span id="page-41-0"></span>Video menu

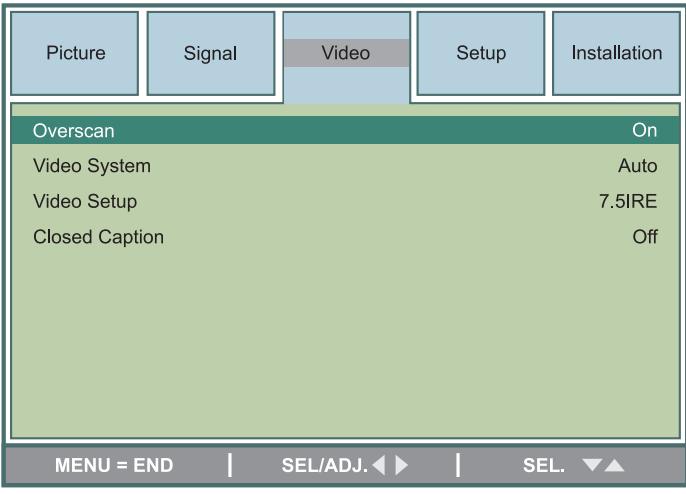

#### **Overscan**

• Set this to **On** or **Off** as required.

#### Video System

• Set this to Auto, unless the projector has problems selecting between PAL, SECAM, NTSC4.43, NTSC3.58, PAL-M, PAL-N and PAL-60.

#### Video Setup

• Set this to **OIRE** or **7.5IRE** as required.

#### Closed Caption

• Set this to **Off** or **CC1** as required.

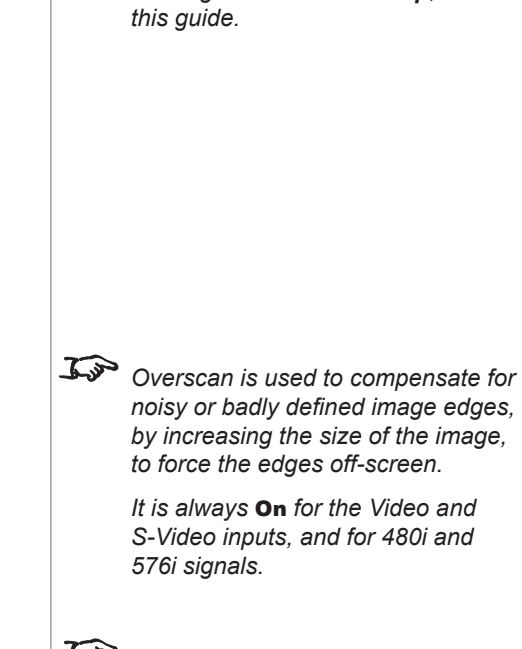

*Notes See also Using the Menus, earlier in this guide and Menu Map, later in* 

- *The Video System setting is available only for signals on the Video and S-Video inputs.*
- **The Video Setup setting is** *available only for 480i signals on the Computer 1, Computer 2 and Component inputs, and NTSC3.58 signals on the Video and S-Video inputs.*
- *Closed Captions are recognised only with NTSC3.58 signals on the Video and S-Video inputs.*

*Rev B May 2013 Page 36*

#### <span id="page-42-0"></span>Setup menu

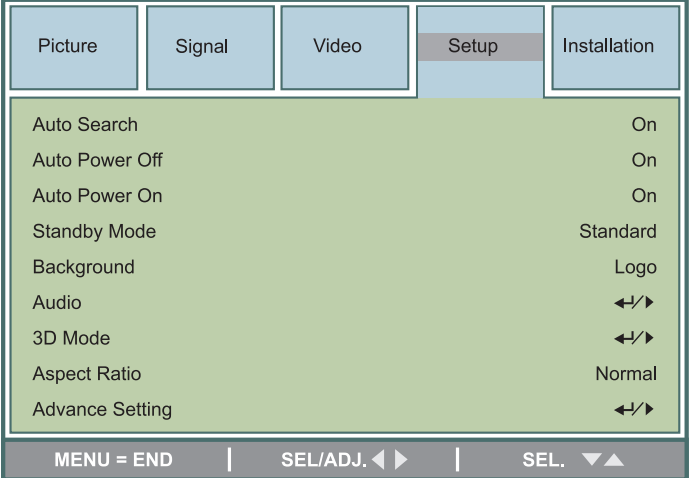

#### Auto Search

- When this is set to **On**, the projector will search for an alternative input source when the current input source is disconnected
- When this is set to Off, the projector will show the 'background' screen when the current input source is disconnected.

#### Auto Power Off

• Set this to On, if you want the projector to go into Standby mode when no input source is detected for 20 minutes.

#### Auto Power On

- Set this to On, if you want the projector to start up immediately when the mains is connected.
- Set this to Off, if you want the projector to go into Standby mode when the mains is connected. In this case, the projector will not start up until the **POWER** button is pressed on the control panel or the remote control.

#### Standby Mode

• Set this to **Standard** or **Eco** as required.

*Rev B May 2013 Page 37*

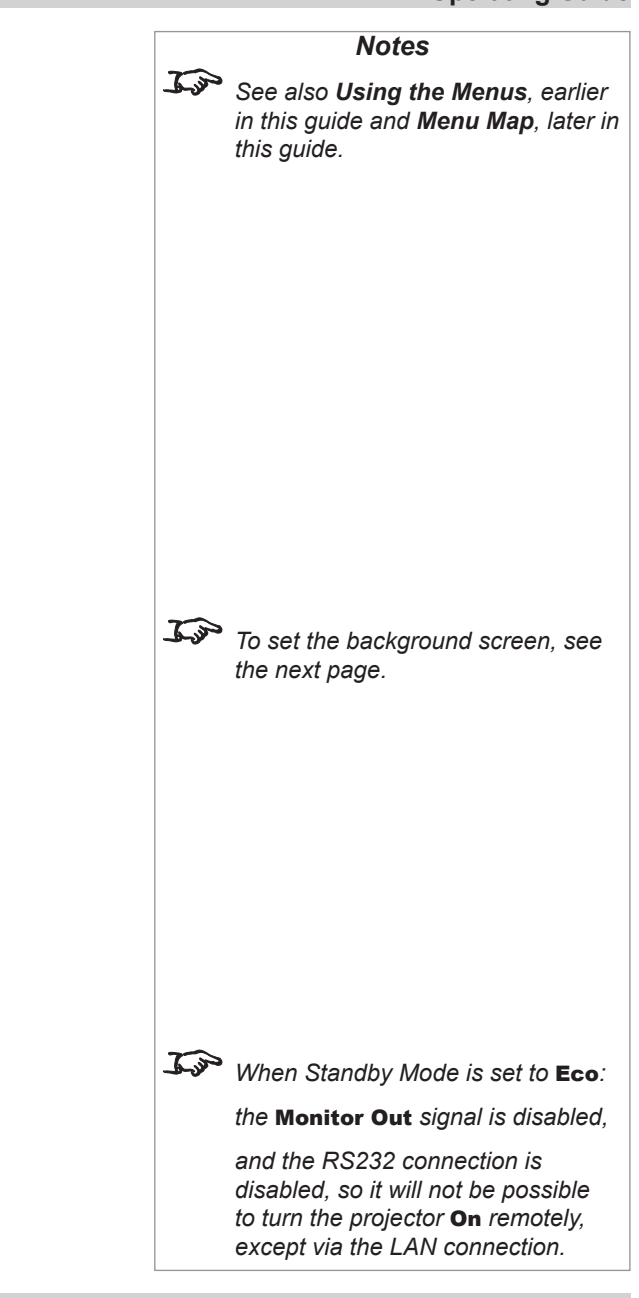

*Notes*

#### <span id="page-43-0"></span>Setup menu *continued*

#### **Background**

• Set this to determine what appears on screen when the projector is searching for a valid input source.

#### Audio

• Use the Audio Submenu to turn the speakers **On** and **Off**, and set the **Volume**.

#### 3D Mode

• Use the 3D Mode Submenu to turn the *DLPLink* synchronisation signal **On** and **Off**, and to invert the signal if necessary.

#### Aspect Ratio

- Select from Normal, Full, 4:3, 16:9, and Native, as follows:
	- Normal: the image will be displayed at its intended aspect ratio, filling either the full height or width of the screen as appropriate.
	- Full: the image will fill the height and width of the screen, depending on the resolution of the projector.
	- 4:3: the image will be displayed with a 4:3 aspect ratio, fitting the full height and/or width of the screen, depending on the resolution of the projector.
	- 16:9: the image will be displayed with a 16:9 aspect ratio, fitting the full height and/or width of the screen, depending on the resolution of the projector.
	- Native: the image will be displayed pixel for pixel with no scaling. This could be smaller than full screen or cropped to full screen, depending on the resolutions of the image and projector.

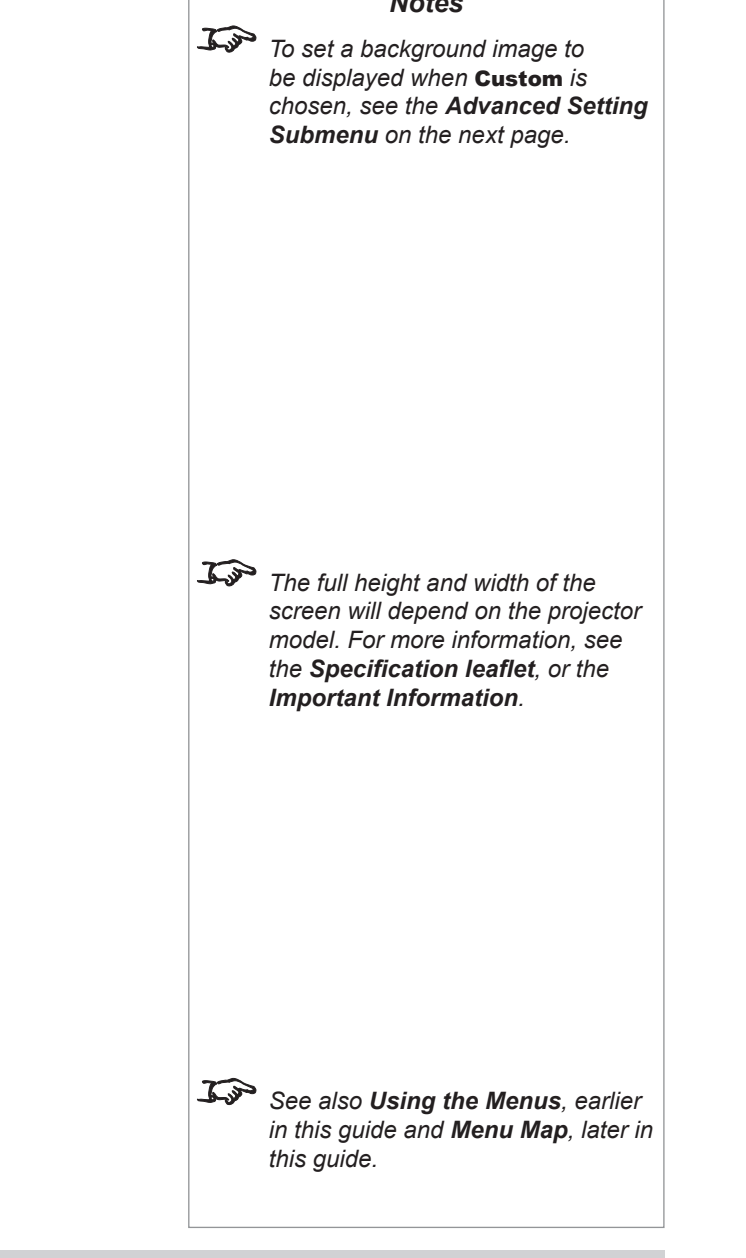

#### <span id="page-44-0"></span>Setup menu *continued*

#### Advance Setting submenu

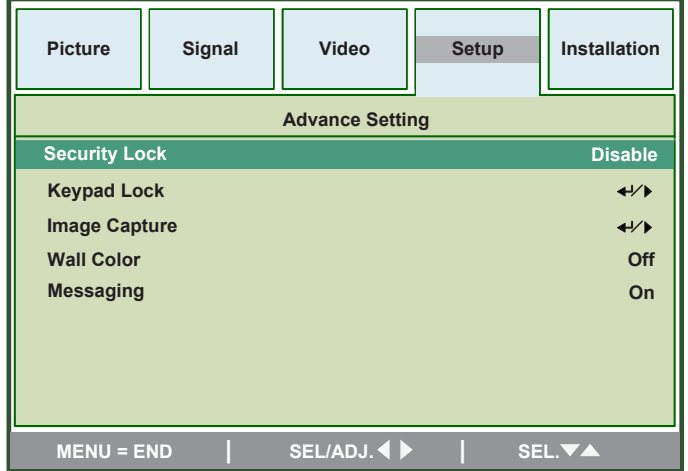

#### Security Lock

- When the Security Lock is enabled, a security **Password** will need to entered before the projector can be used, or before the lock can be Disabled.
- When setting the lock for the first time, the **Password** will need to be entered twice, to ensure that it has been entered correctly.

#### Keypad Lock

- To lock the control panel keys, use  $\leq$  or  $\geq$  to move the green highlight to YES or **NO**, then press ENTER to confirm your selection.
- To unlock the keys, press  $\bigvee$  and hold for 5 seconds.

#### Image Capture

- To capture the current screen image for use as the **Custom** background, use **Save Image**. This will take approximately 2 minutes.
- To delete the currently saved image, use **Delete**.

#### Wall Color

• Set this to suit the projection screen.

Password Setting the Password **Confirm Password RETURN = Cancel** 

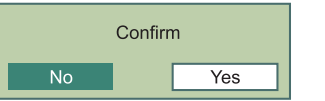

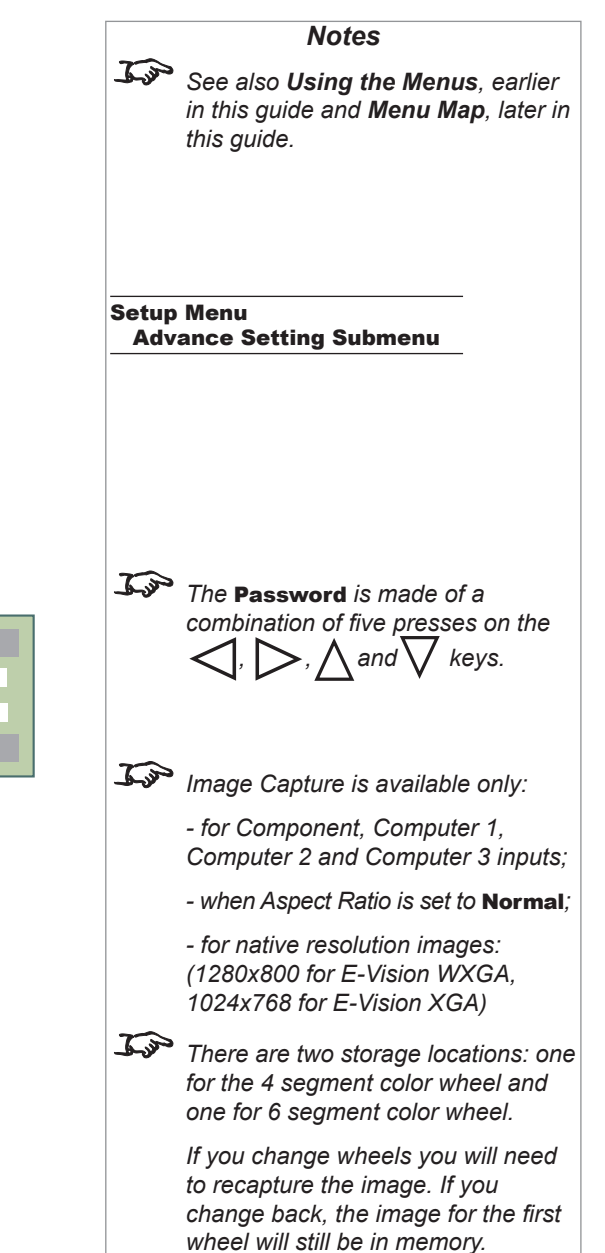

<span id="page-45-0"></span>Setup menu Advance Setting submenu continued

#### Messaging

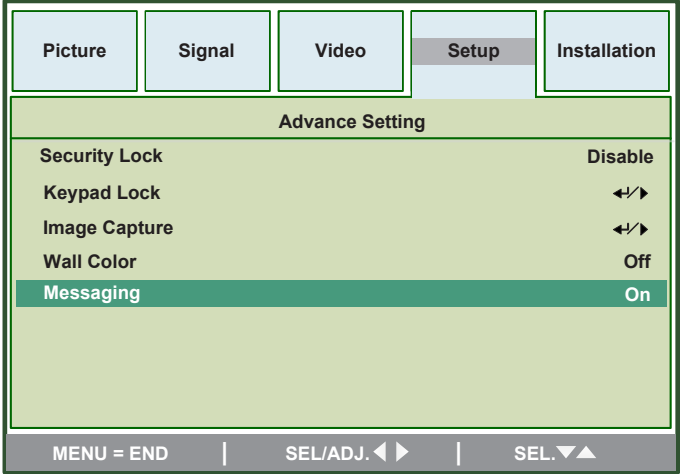

• Set Messaging to Off is you do not want projector status messages to be displayed.

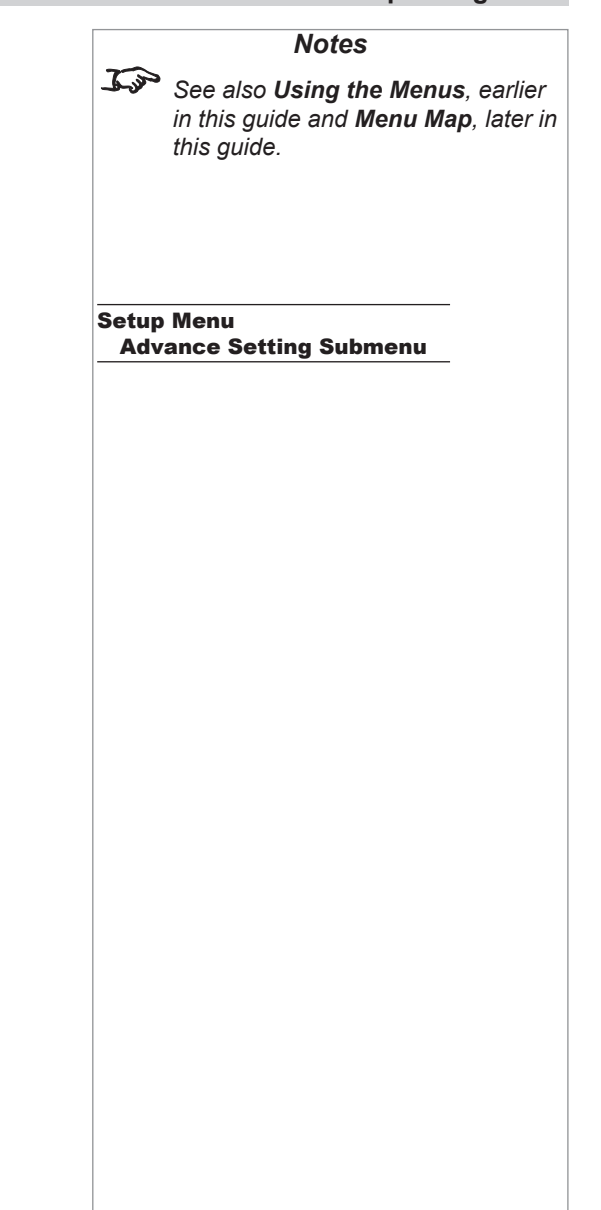

### <span id="page-46-0"></span>**Digital Projection E-Vision 7000 Series A Tour Of The Menus A Tour Of The Menus**

#### Installation menu

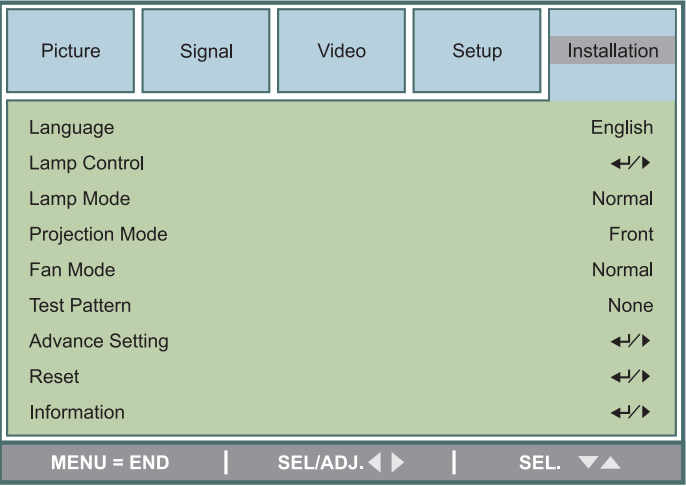

#### Language

• Select a language as required.

#### Lamp Control

• Set this to Both, Lamp1, Lamp 2 or Auto 1 as required.

#### Lamp Mode

• Set this to **Normal** or **Eco** as required.

#### Projection Mode

• Set this to Front, Rear, Ceiling+Front or Ceiling+Rear as required.

#### Fan Mode

• Set this to **Normal** or **High** speed as required.

#### Test Pattern

• Select a Test Pattern from the list.

#### *Rev B May 2013 Page 41*

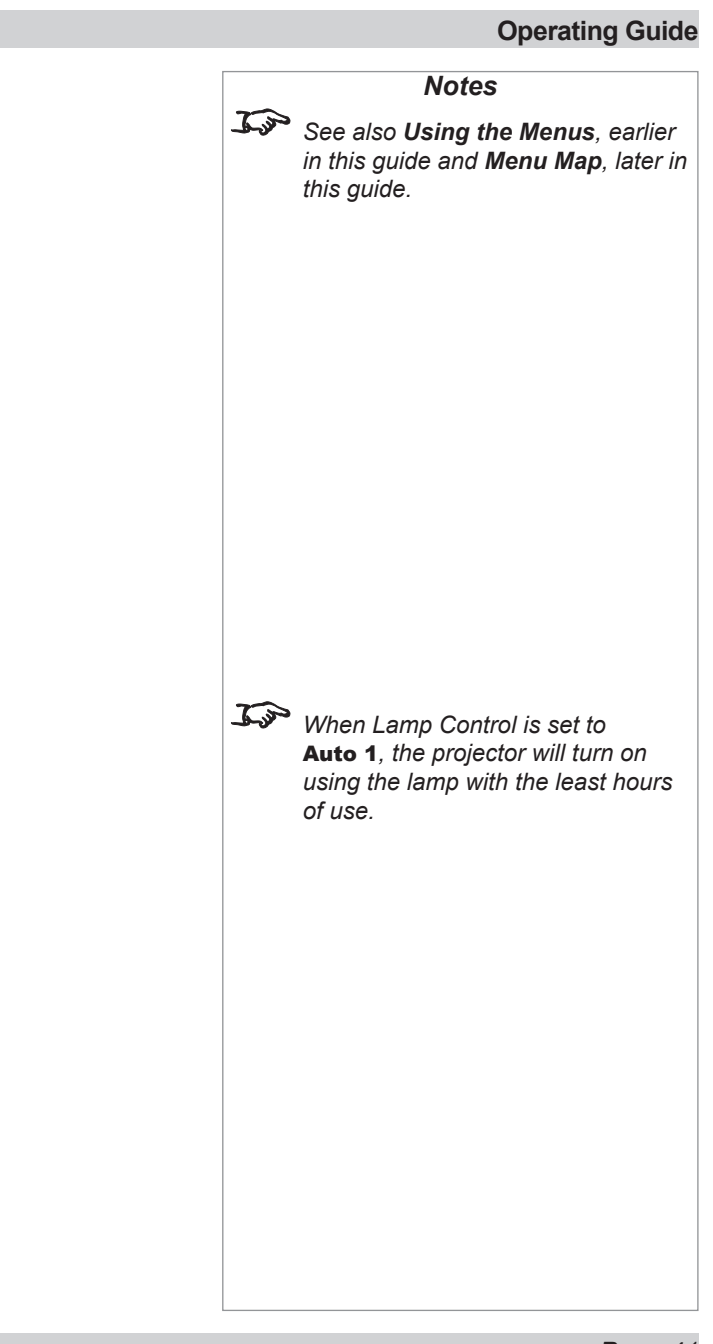

<span id="page-47-0"></span>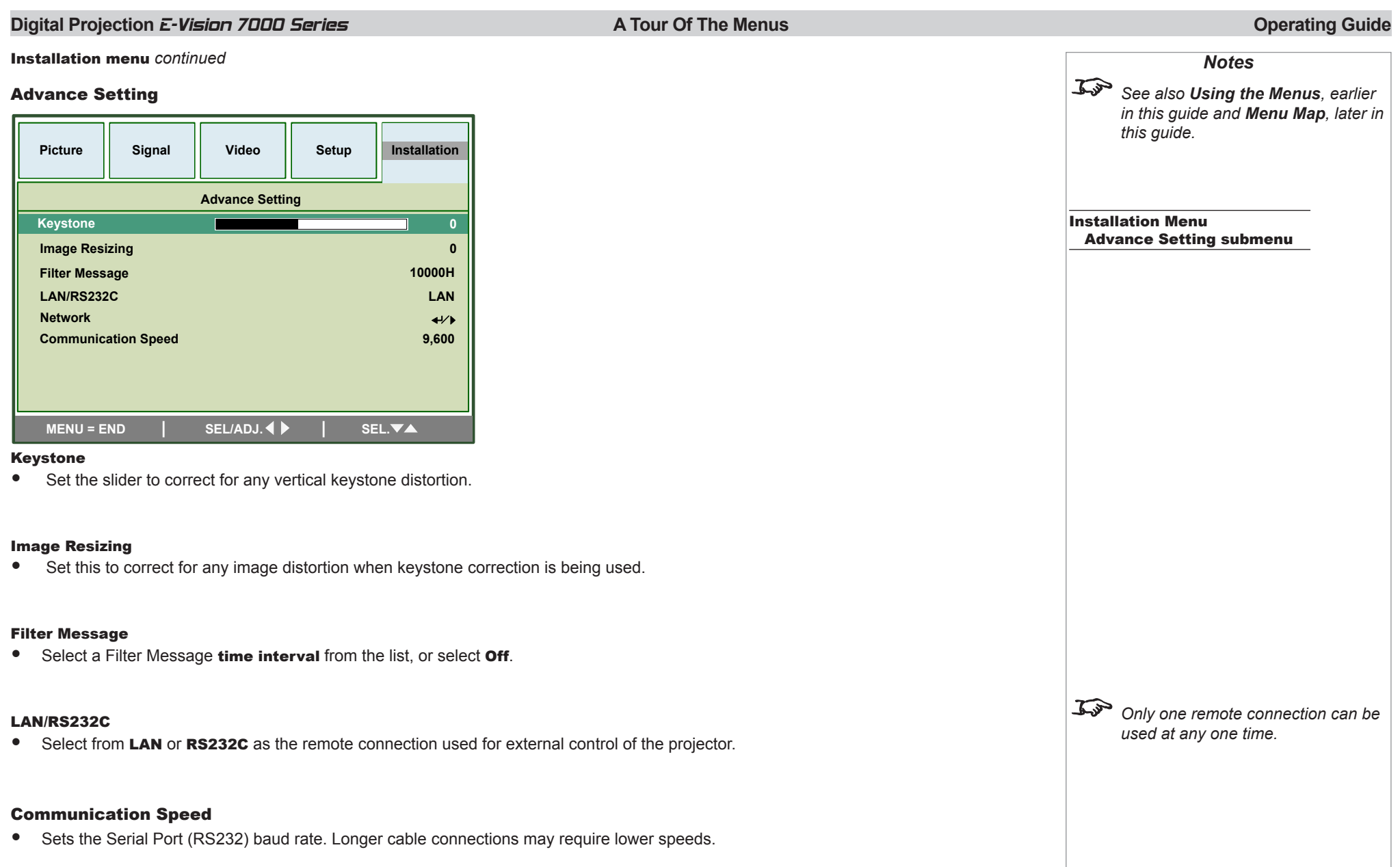

Confirm

Yes

**No** 

<span id="page-48-0"></span>Installation menu, Advance Setting submenu *continued*

#### Network

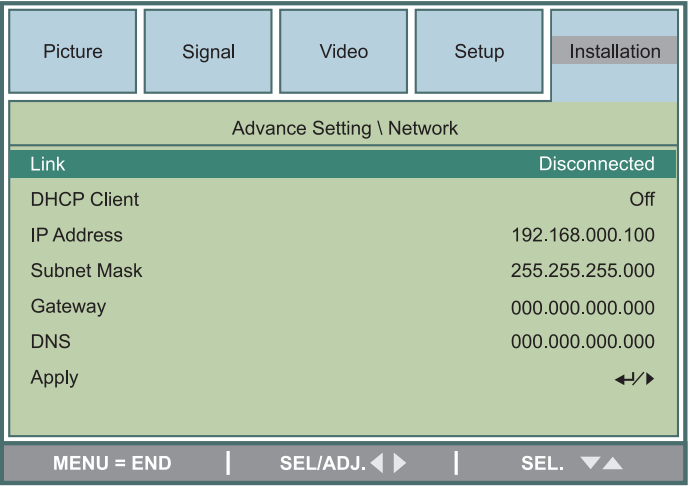

#### Link

• For information only: reports whether the projector detects a physical LAN connection. The LAN settings below should be made manually.

#### DHCP Client

• Set DHCP Client to **On** if the IP Address is to be assigned by a DHCP server, or **Off** if it is to be set here.

#### IP Address, Subnet Mask, Gateway and DNS

- If DHCP is set to **Off:** 
	- Edit the settings as required.

#### Apply

- Press **ENTER** to apply the address settings.
- When the warning message appears, use  $\leq$  or  $\geq$  to move the green highlight to **YES** or NO, then press ENTER to confirm your selection.

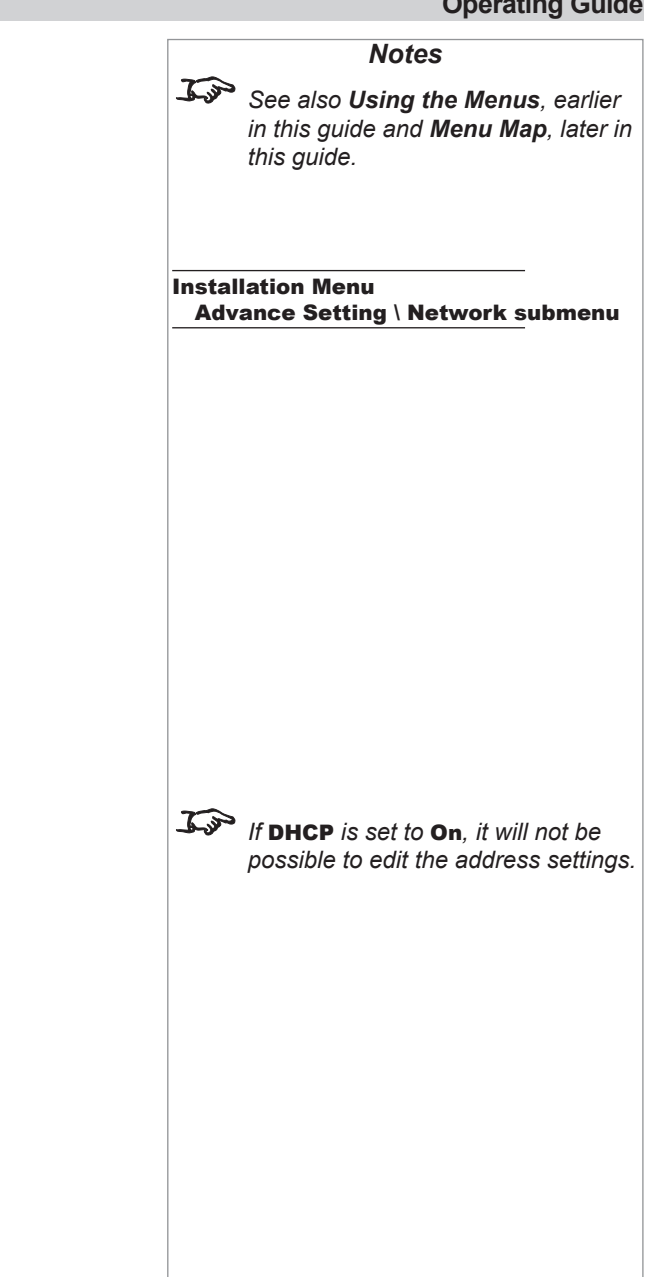

#### *Rev B May 2013 Page 43*

#### <span id="page-49-0"></span>**Digital Projection E-Vision 7000 Series A Tour Of The Menus A Tour Of The Menus A Tour Of The Menus Operating Guide** Installation menu *continuedNotes* Reset / ! \ **Do NOT do this unless you are**  All Reset **sure that you want to restore ALL**  • Projector will ask for confirmation before restoring all settings to factory defaults. **settings to their factory defaults.** Confirm • When the warning message appears, use  $\leq$  or  $\geq$  to select **YES** or **NO**, then press  $No$ Yes **ENTER/SELECT** to confirm your selection. **Do NOT do this unless you are**  Filter Timer Reset • Projector will ask for confirmation before resetting the timer to zero. **sure that you want to reset the**  Confirm **Filter Timer to zero.** • When the warning message appears, use  $\leq$  or  $\geq$  to select **YES** or **NO**, then press  $No$ Yes **ENTER/SELECT** to confirm your selection. Information • The final submenu gives information about the projector, eg: Picture Signal Video Setup Installation Information DVI-D Input Installation Menu Signal Info 1080<sub>p</sub> Information submenu **Lamp Timer** 192.168.000.100 [23] hr [15] min Lamp1 [23] hr [15] min Lamp2 **Filter Timer**  $[24]$  hr **Model Name** DP7655 DP7655-E01/4S **Software Version**  $MENU = END$ SEL/ADJ. 4 SEL. VA

<span id="page-50-0"></span>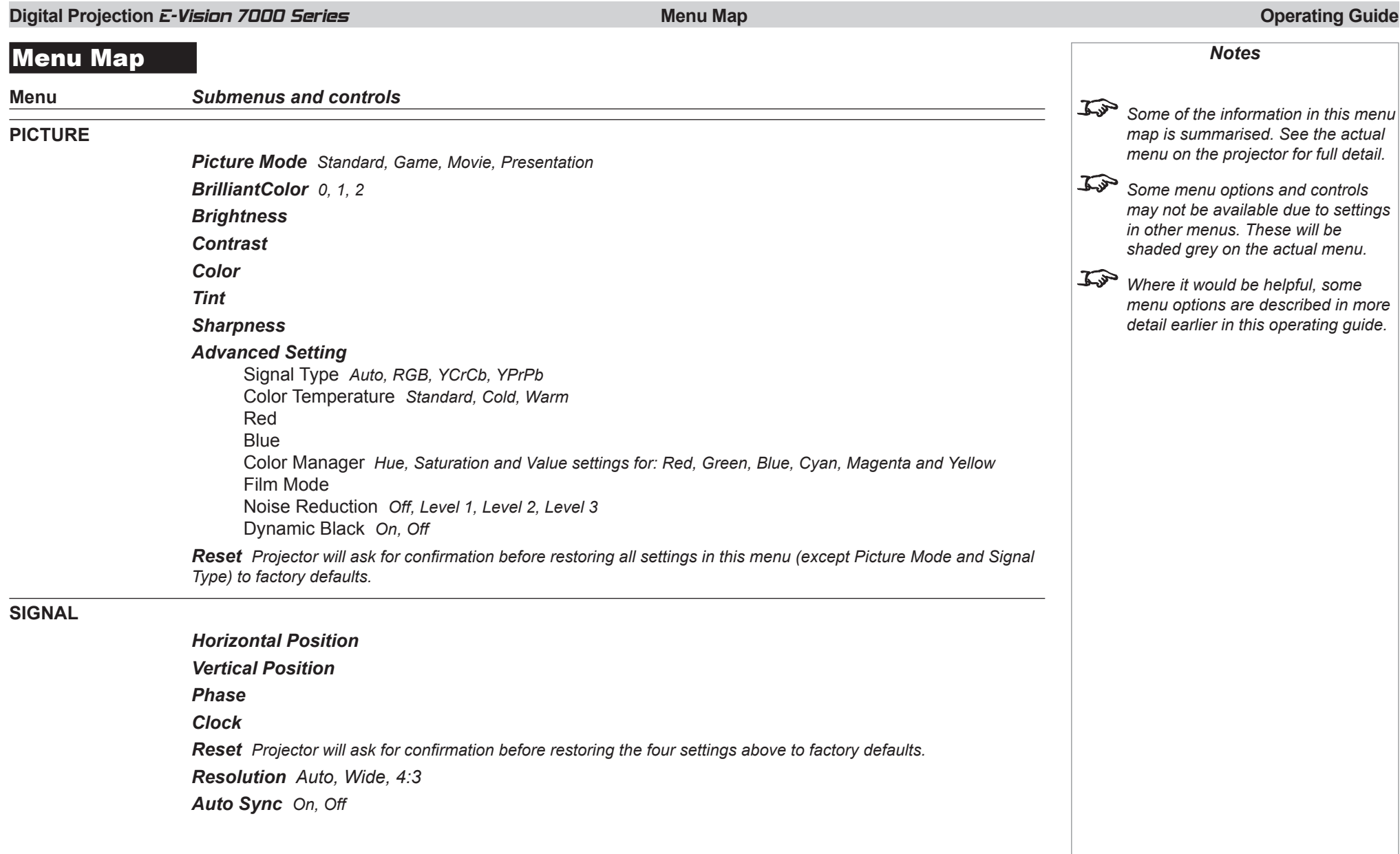

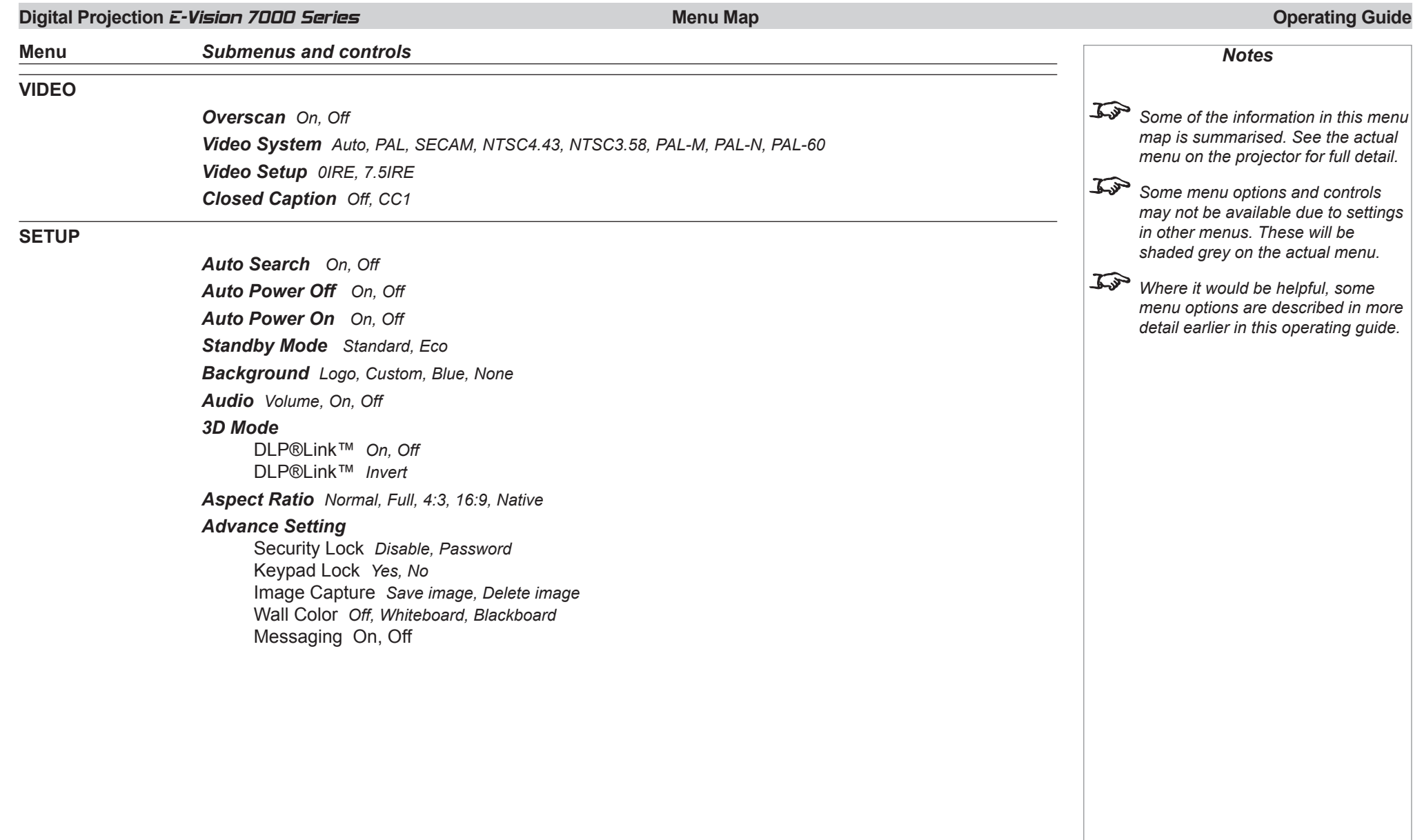

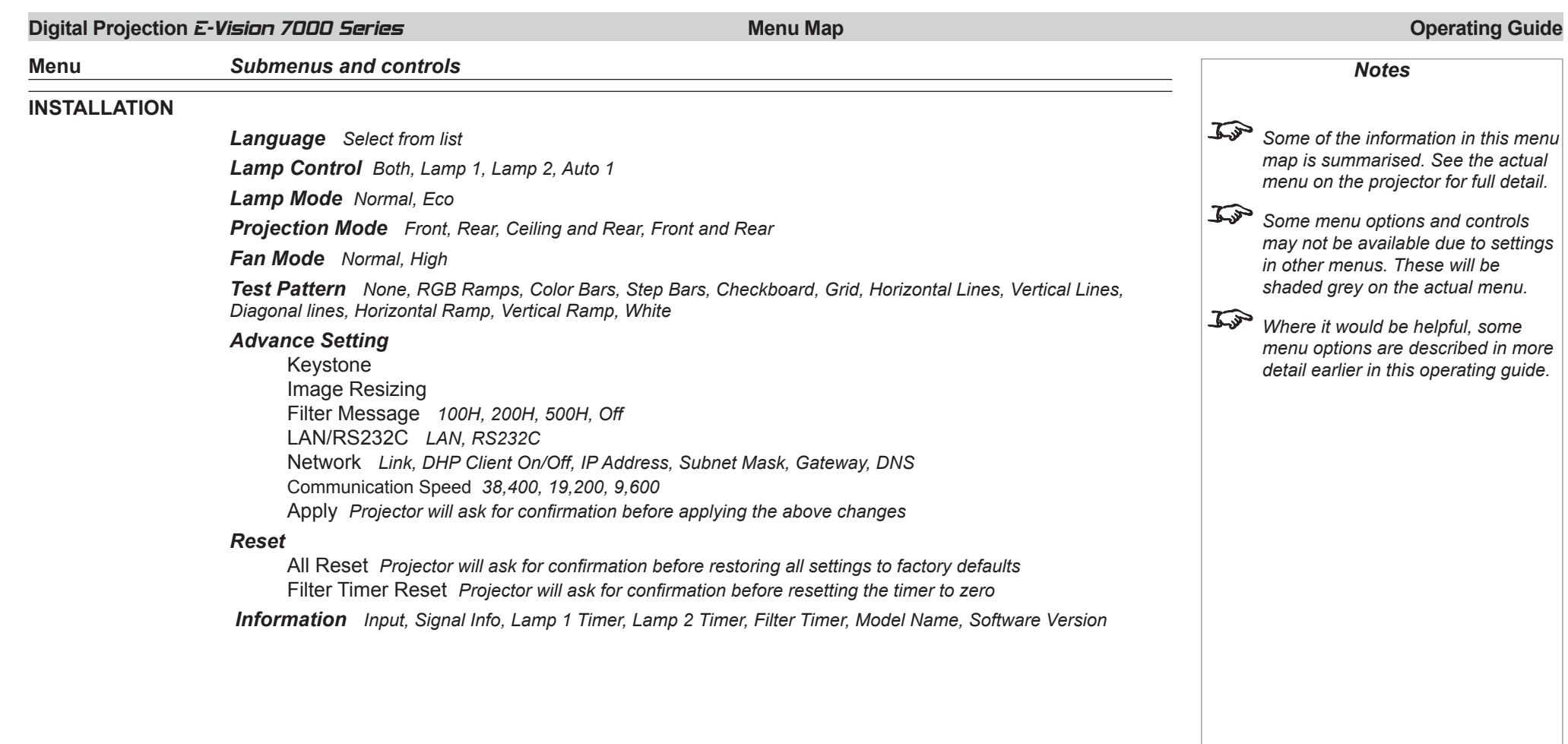

# This page is intentionally left blank.

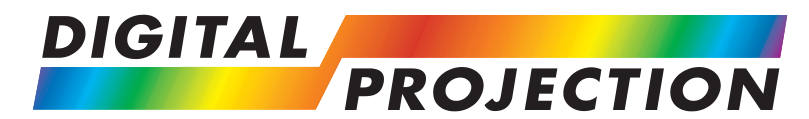

# **REMOTE COMMUNICATIONS GUIDE**

## <span id="page-54-0"></span>E-Vision 7000 Series

**High Brightness Digital Video Projector**

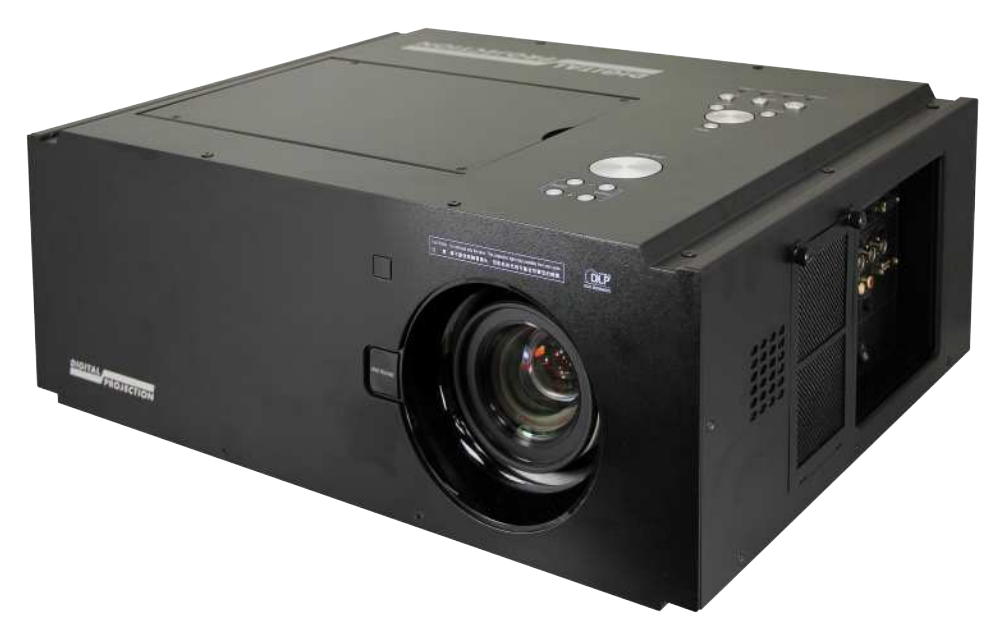

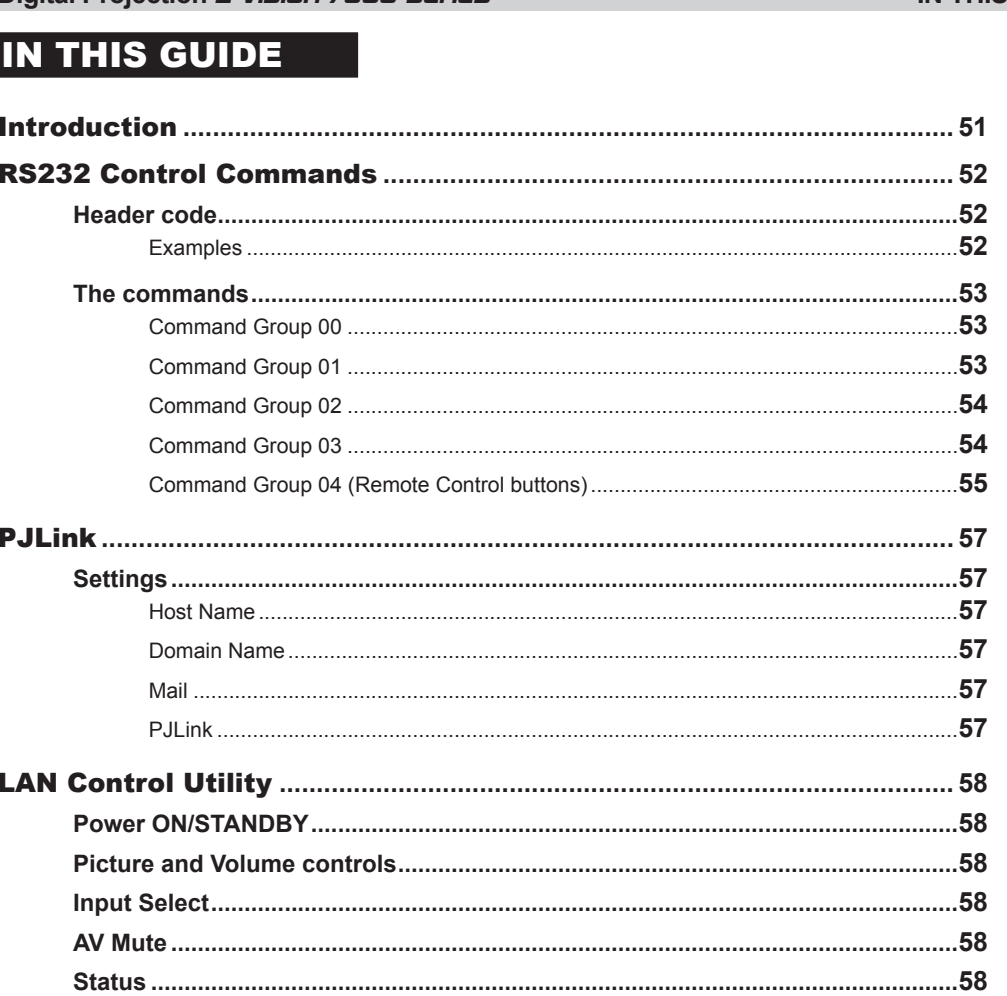

### **Digital Projection E-Vision 7000 Series**

### IN THIS GUIDE

# <span id="page-56-0"></span>**Digital Projection E-Vision 7000 Series Introduction Introduction Introduction Remote Communications Guide** Introduction The projector can be controlled by using an external control system in three different ways: • All of the projector's features can be controlled via a serial connection, using the control strings described in this guide. • All of the projector's features can be controlled via a LAN connection, using the industry standard *PJLInk* commands. *For more information about this, see PJLink later in this guide.* • A number of basic picture and input settings can be controlled directly using the embedded LAN Control utility. *For more information about this, see LAN Control Utility later in this guide. Notes Details of how to connect to the projector using the LAN or RS232 input, can be found in the Connections Guide.*

<span id="page-57-0"></span>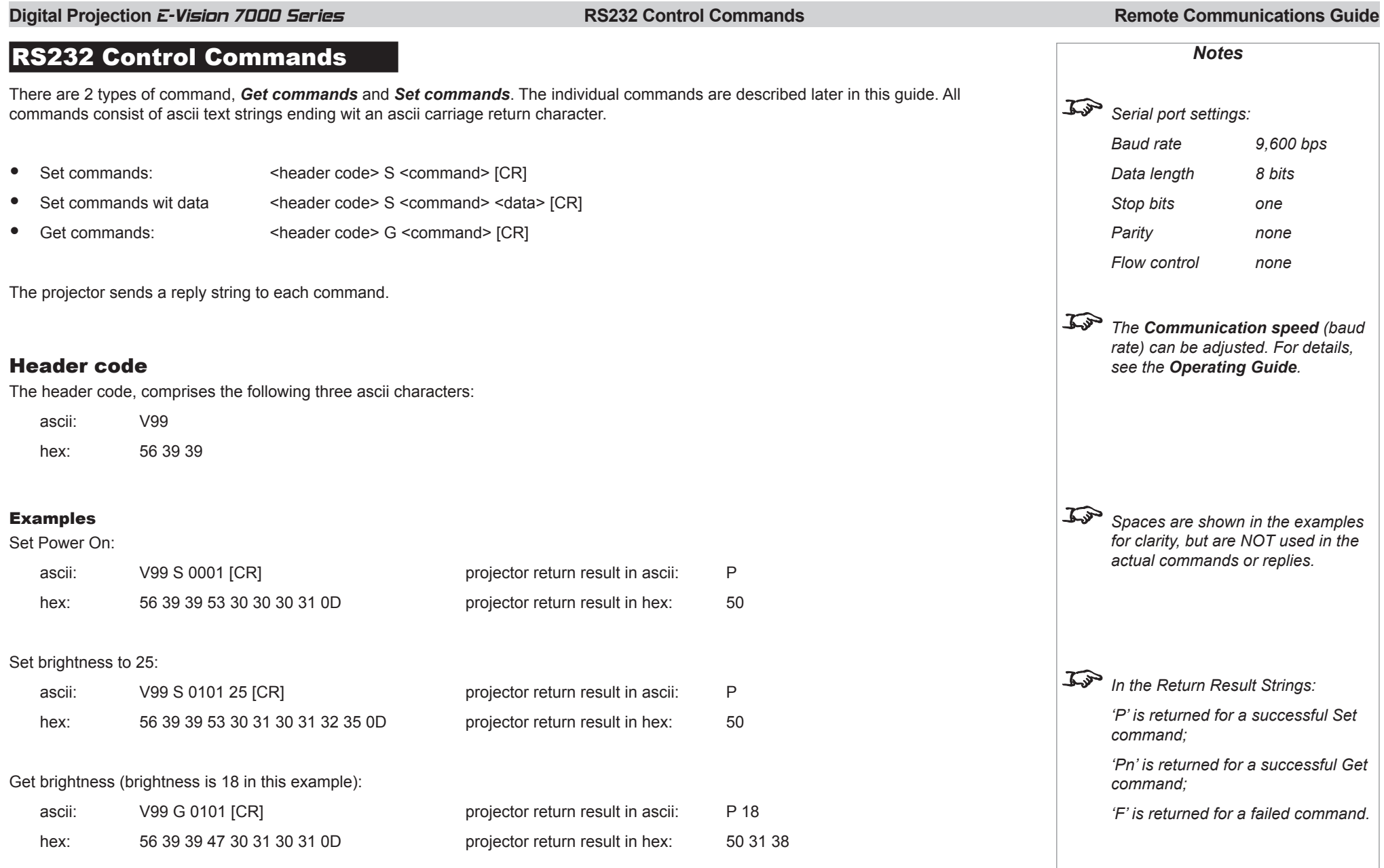

<span id="page-58-0"></span>**Digital Projection E-Vision 7000 Series REMAN CONTROL COMMANDER REMOTER INCORPORT COMMANDER COMMUNICATIONS Guide** 

*Notes*

#### The commands

Command Group 01

The commands are divided into five groups, the group number forming the first two characters of the command.

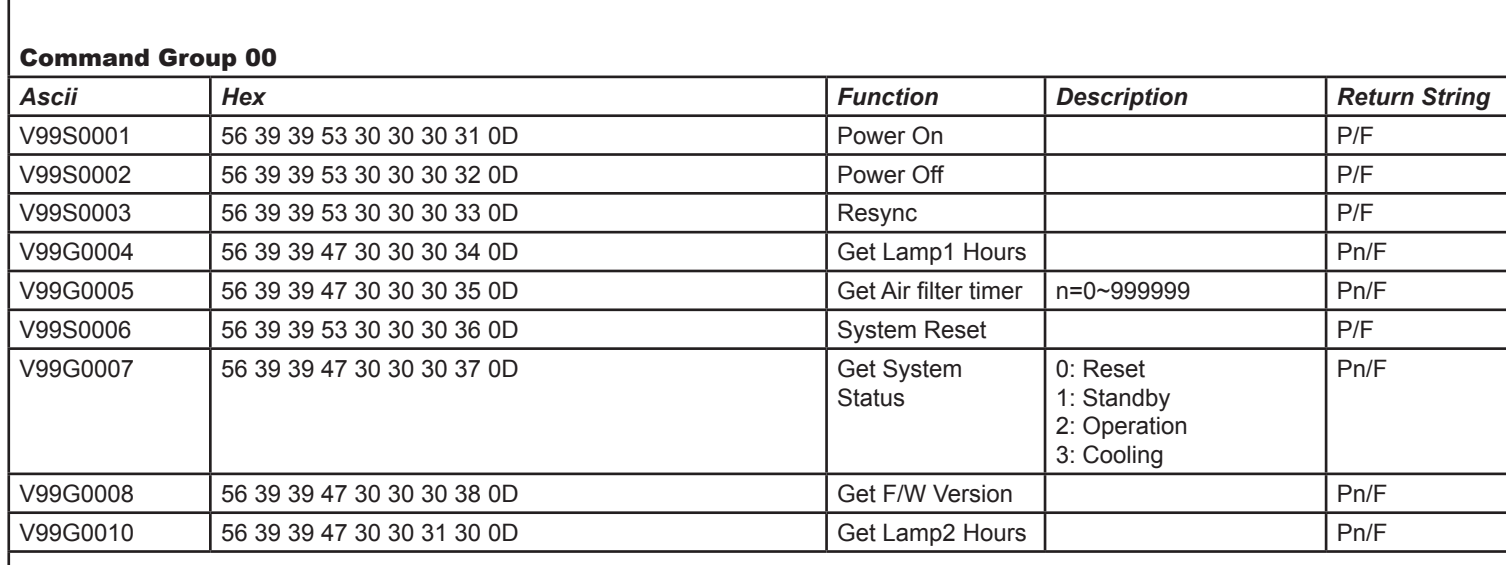

## *Note: spaces are shown in the examples for clarity, but are NOT used in the actual commands or replies. In the Ascii column, the final [CR] has been omitted for clarity. In the Command Strings and the Return Results, 'n' represents a data string. In the Return Result Strings: 'P' is returned for a successful Set command; 'Pn' is returned for a successful Get command; 'F' is returned for a failed command.*

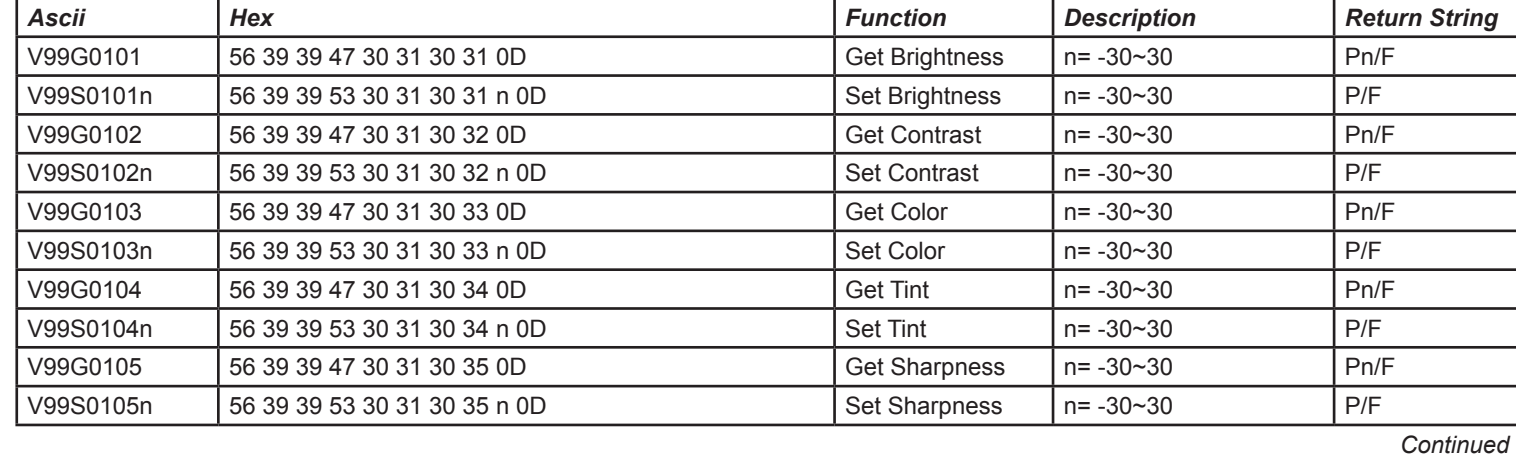

*Rev B May 2013 53*

<span id="page-59-0"></span>**Digital Projection E-Vision 7000 Series <b>IN THIS GUIDE IN THIS GUIDE Remote Communications Guide** 

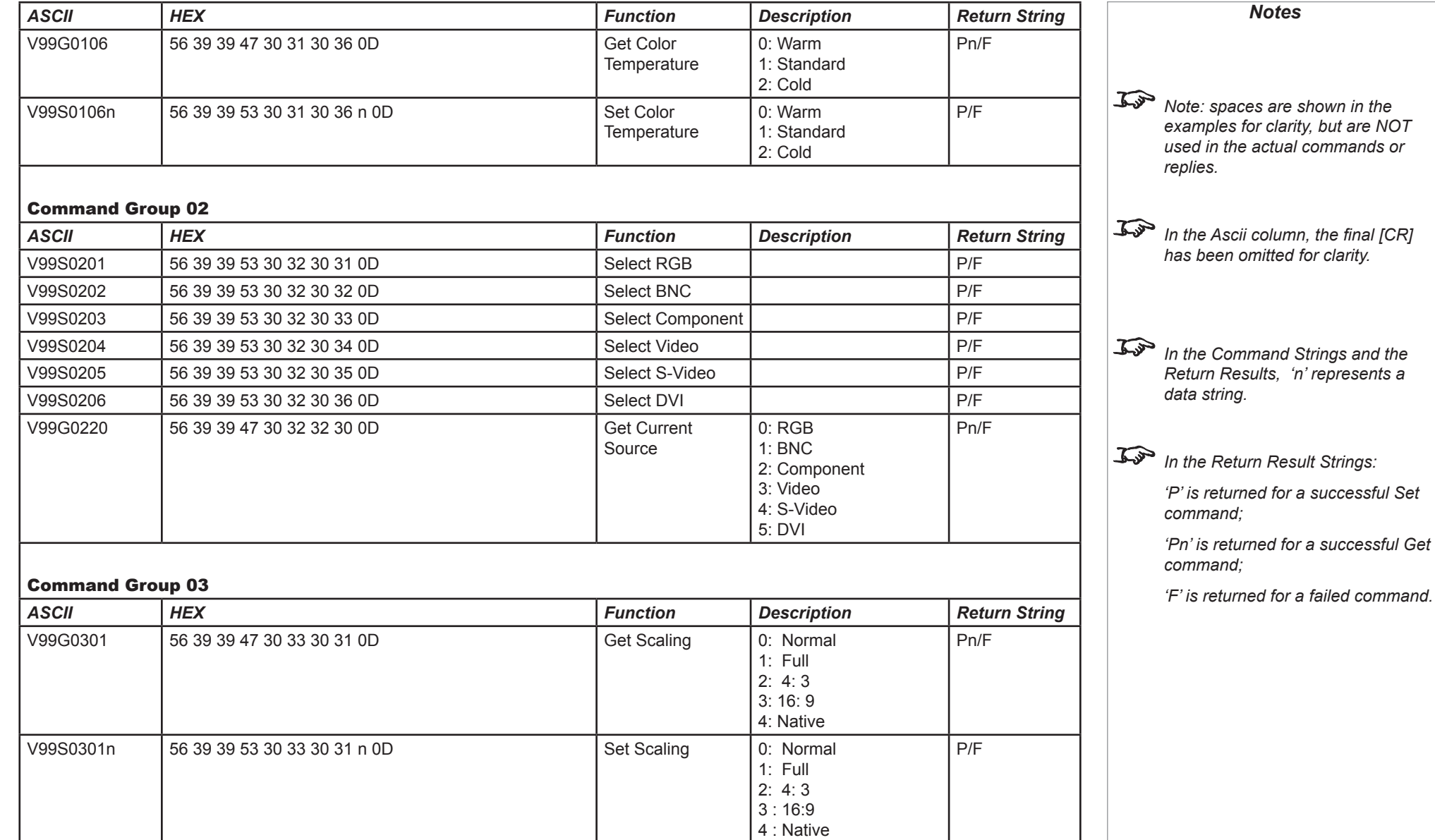

*Continued*

<span id="page-60-0"></span>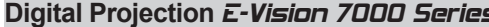

### **Digital Projection 2000 Series IN THIS GUIDE Remote Communications Guide Remote Communications Guide**

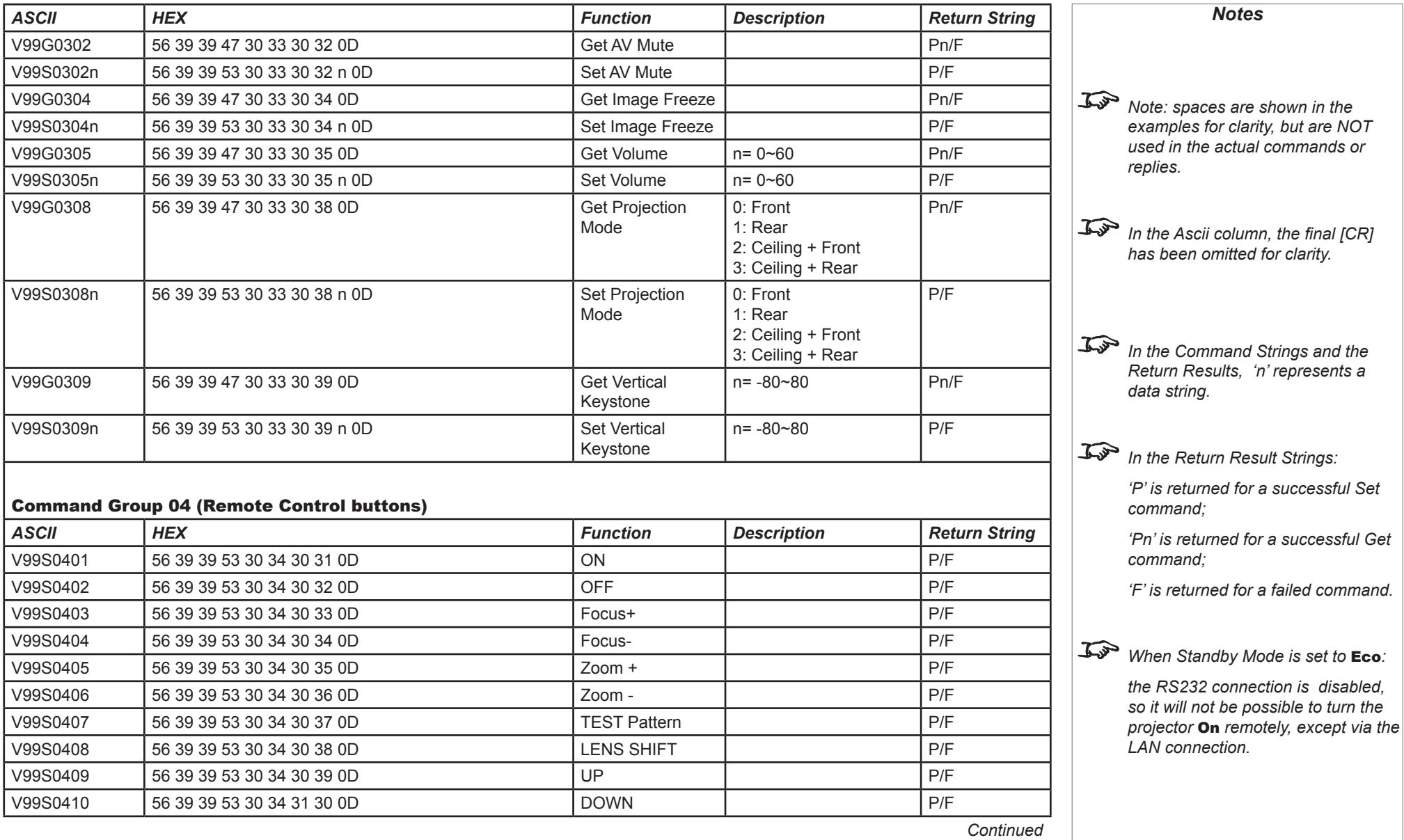

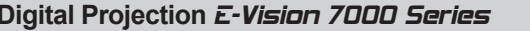

### **Digital Projection 2000 Series And THIS GUIDE IN THIS GUIDE Remote Communications Guide**

*command;*

*command;*

*'Pn' is returned for a successful Get* 

*'F' is returned for a failed command.*

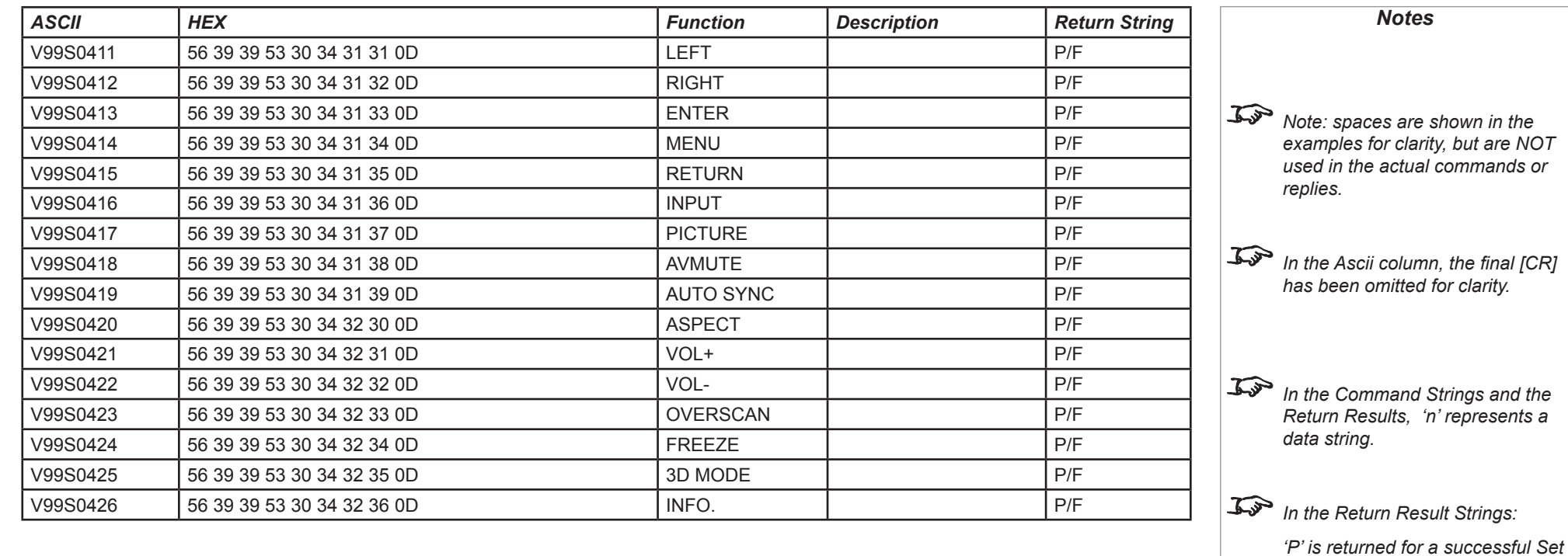

#### <span id="page-62-0"></span>**Digital Projection** E-Vision 7000 Series **PJLink Remote Communications Guide** *Notes* PJLink The *LAN IP Address* of the projector can be set by using the *Network* submenu, which can **The TCP Port number is 5450.** be found in the *Advanced Setting* submenu in the *Installation* menu. Once the LAN IP Address has been set, it is possible to assign a *Host Name* and *Domain Name* to the projector, and to set up an *Alert Mail* address and *PJLink* password: **Projector** • Point your browser at the projector by typing the url  *The PJLink specification can be http://<LAN IP Address>/lanconf.html* into the address bar, DOMAIN **47** *downloaded from* then press the *Enter* key. Host Name *http://pjlink.jbmia.or.jp/english -*  • The embedded webpage shown here should appear. Domain Name *click on the Specifications link.* Apply **Settings MAIL** Host Name Error Mail Enable <sup>o</sup> Disable Up to 60 alpha-numeric characters can be entered. Press the Apply **Originator Address** button to confirm the new name. SMTP Server Recipient Address 1 Domain Name Recipient Address 2 Up to 60 alpha-numeric characters. Press the **Apply** button to confirm Recipient Address 3 the new name. Apply Mail When enabled, an email will be sent to up to three specified addresses, when the lamp reaches the end of its useable life, or if an TEST MAIL error occurs on the projector. Press the **Apply** button to confirm the Test Mail Status new settings. Execute A test mail can be sent to check that the settings have been made correctly. Press the **Execute** button to send the test message. PJLink **PJLink** When enabled, a password can be set. Press the **Apply** button to PJLink(Password) confirm the new password.  $\bullet$  On  $\circ$  Off Password The projector supports all the commands of PJLink Class 1.Apply

#### <span id="page-63-0"></span>**Digital Projection E-Vision 7000 Series Remote Communications Guide LAN Control Utility <b>Remote Communications Guide**

Projector LAN Control

**Projector** 

**Picture** 

 $\blacktriangle$ 

**Brigh**  $\overline{\mathbf{v}}$ 

**Input Select** 

**COMPUTER1** 

**COMPUTER2** 

 $\leftarrow$ 

 $\rightarrow$  C © 192.168.0.100

Δ

 $\overline{\mathbf{v}}$ 

 $\overline{\mathbf{v}}$ 

**DVI-D** 

COMPONENT

 $\overline{\mathbf{v}}$ 

### LAN Control Utility

The *LAN IP Address* of the projector can be set by using the *Network* submenu, which can be found in the *Advanced Setting* submenu in the *Installation* menu.

Once the LAN IP Address has been set, it is possible to control some basic functions by using the emedding LAN Control Utility:

- Point your browser at the projector by typing the url *http://<LAN IP Address>/index.html* into the address bar, then press the *Enter* key.
- The embedded webpage shown here should appear.

### Power ON/STANDBY

Click on the buttons to turn the projector **On** or into **Standby** mode.

#### Picture and Volume controls

Click on the  $\bigwedge$  and  $\bigvee$  controls to adjust the settings as required.

#### Input Select

Click on the Input buttons to switch to the required input.

#### AV Mute

Click to switch both video and sound **On** or **Off**.

#### **Status**

The panel shows the status of the lamps and filters. Click on the **Refresh** button to update the readings.

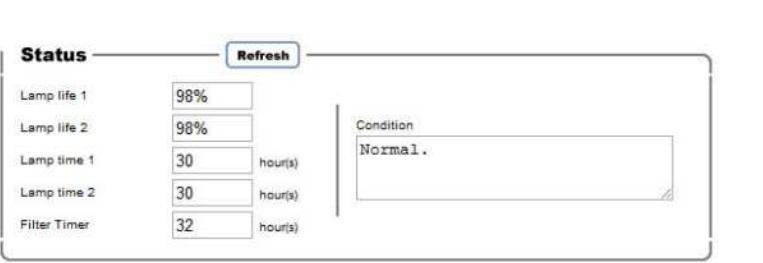

Δ

 $\overline{\mathbf{v}}$ 

**VIDEO** 

**S-VIDEO** 

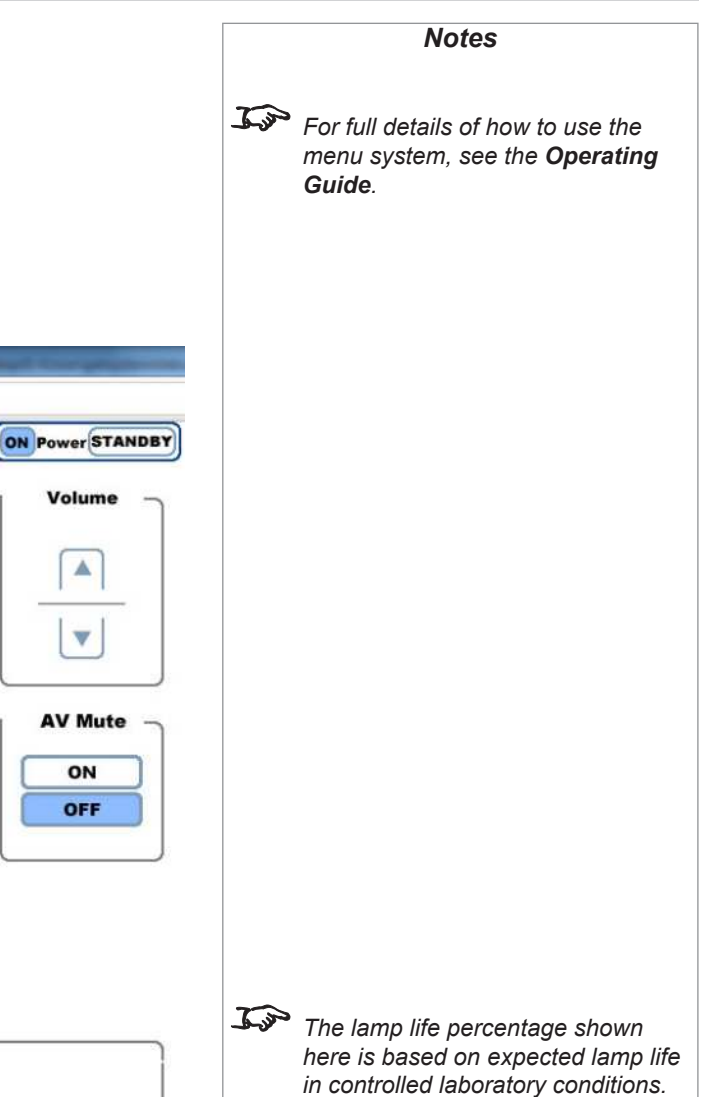

Volume

 $\blacktriangle$ 

 $\overline{\mathbf{v}}$ 

**AV Mute** 

ON

OFF

*Actual life may vary depending on installation environment, orientation and lamp mode (*Normal *or* Eco*)."*